# **HANSER**

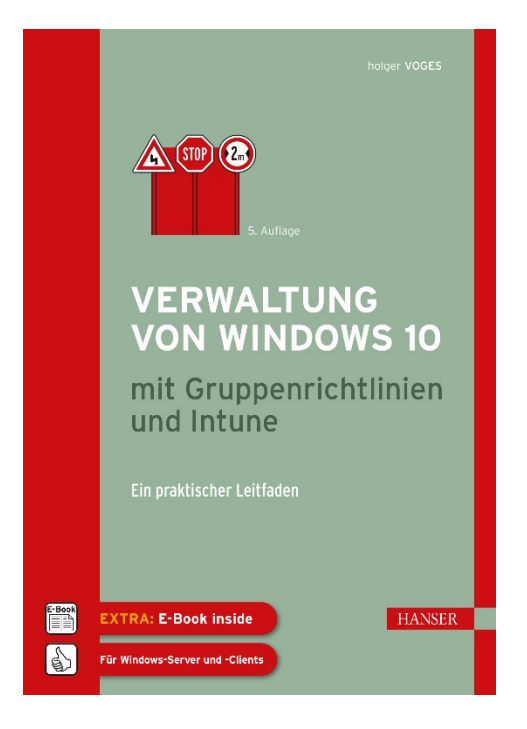

### **Leseprobe**

zu

### **Verwaltung von Windows 10 mit Gruppenrichtlinien und Intune**

von Holger Voges

Print-ISBN: 978-3-446-46389-9 E-Book-ISBN: 978-3-446-46772-9 E-ePub-ISBN: 978-3-446-46773-6

Weitere Informationen und Bestellungen unter [https://www.hanser-kundencenter.de/fachbuch/artikel/978-3-446-46389-9](https://www.hanser-kundencenter.de/fachbuch/artikel/9783446463899) sowie im Buchhandel

© Carl Hanser Verlag, München

### **Inhalt**

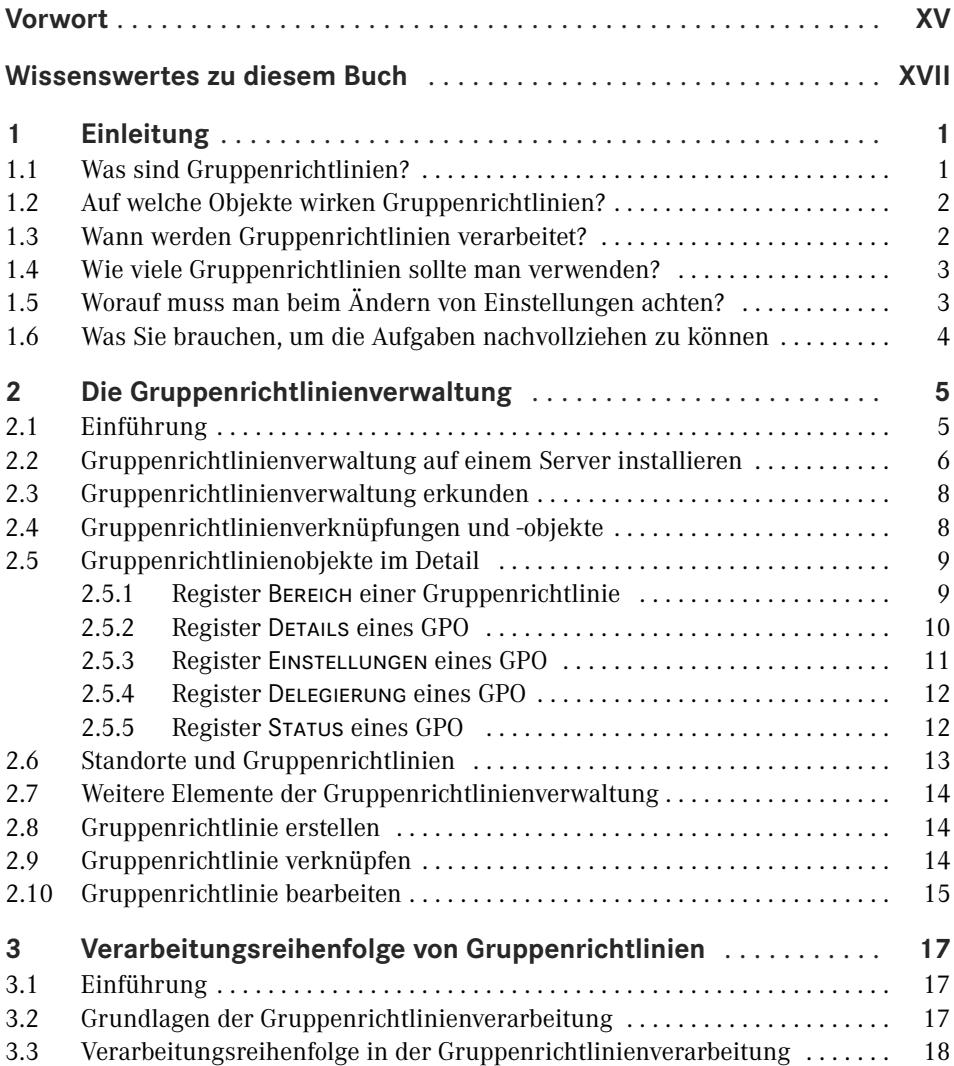

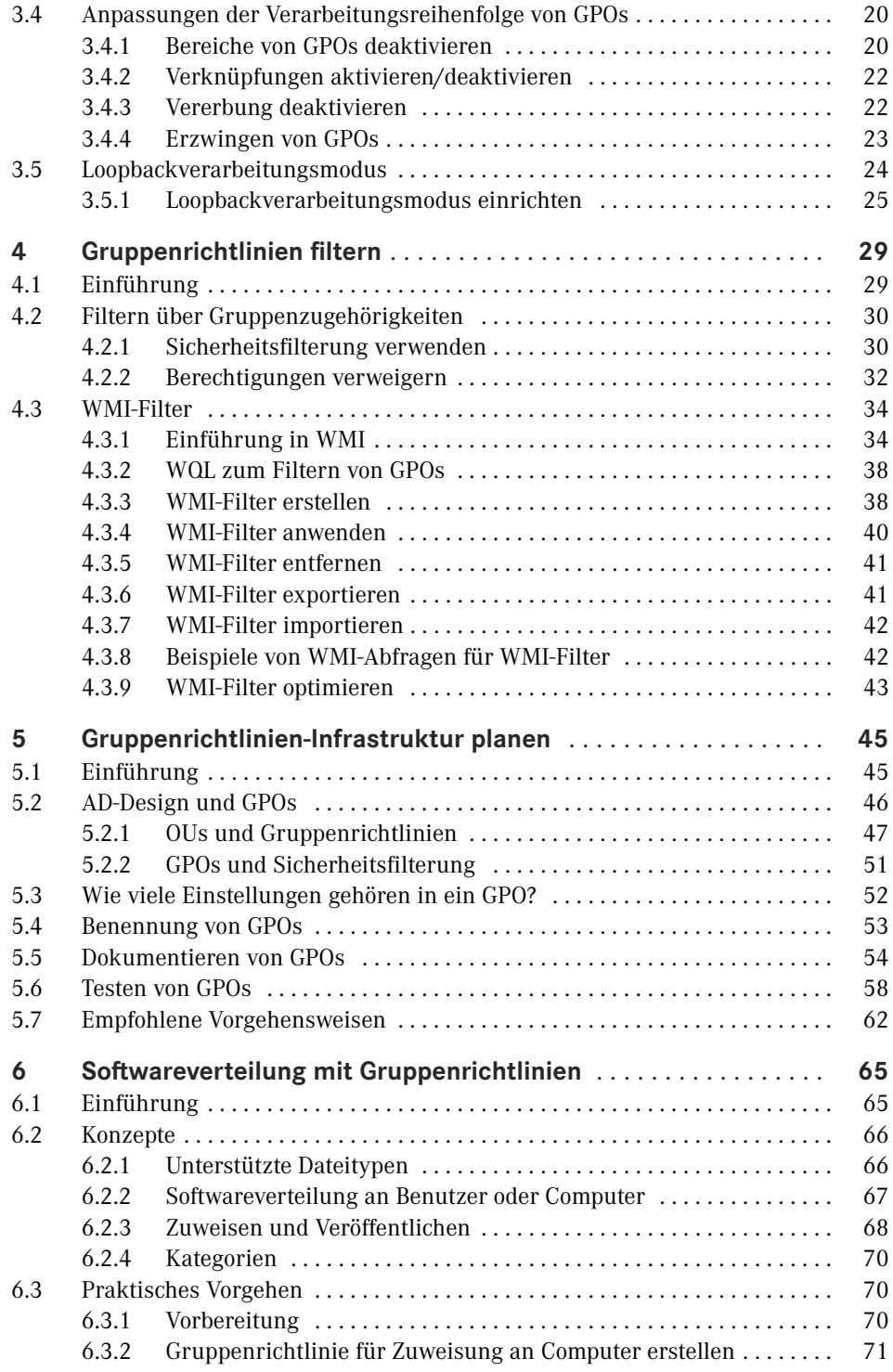

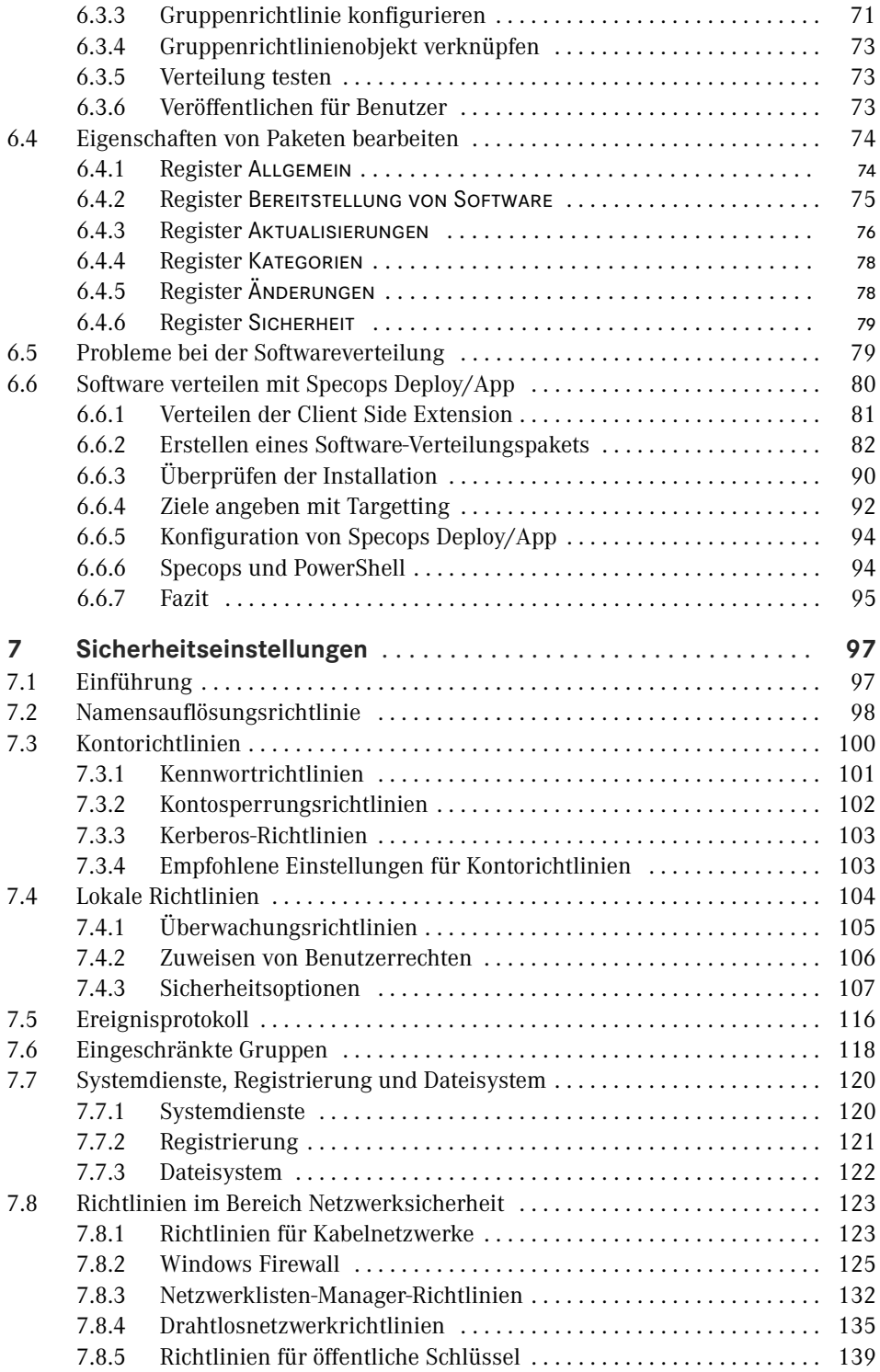

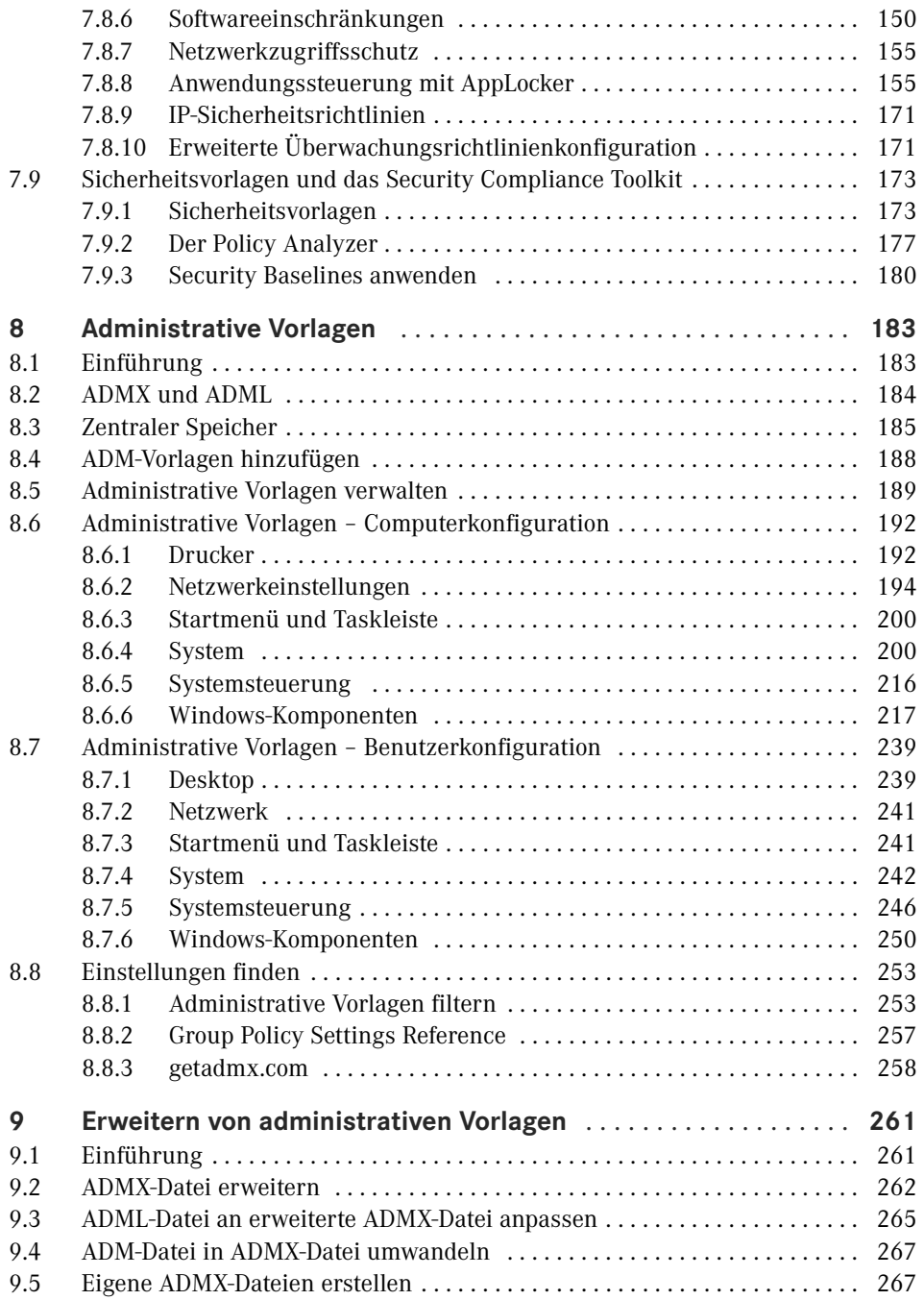

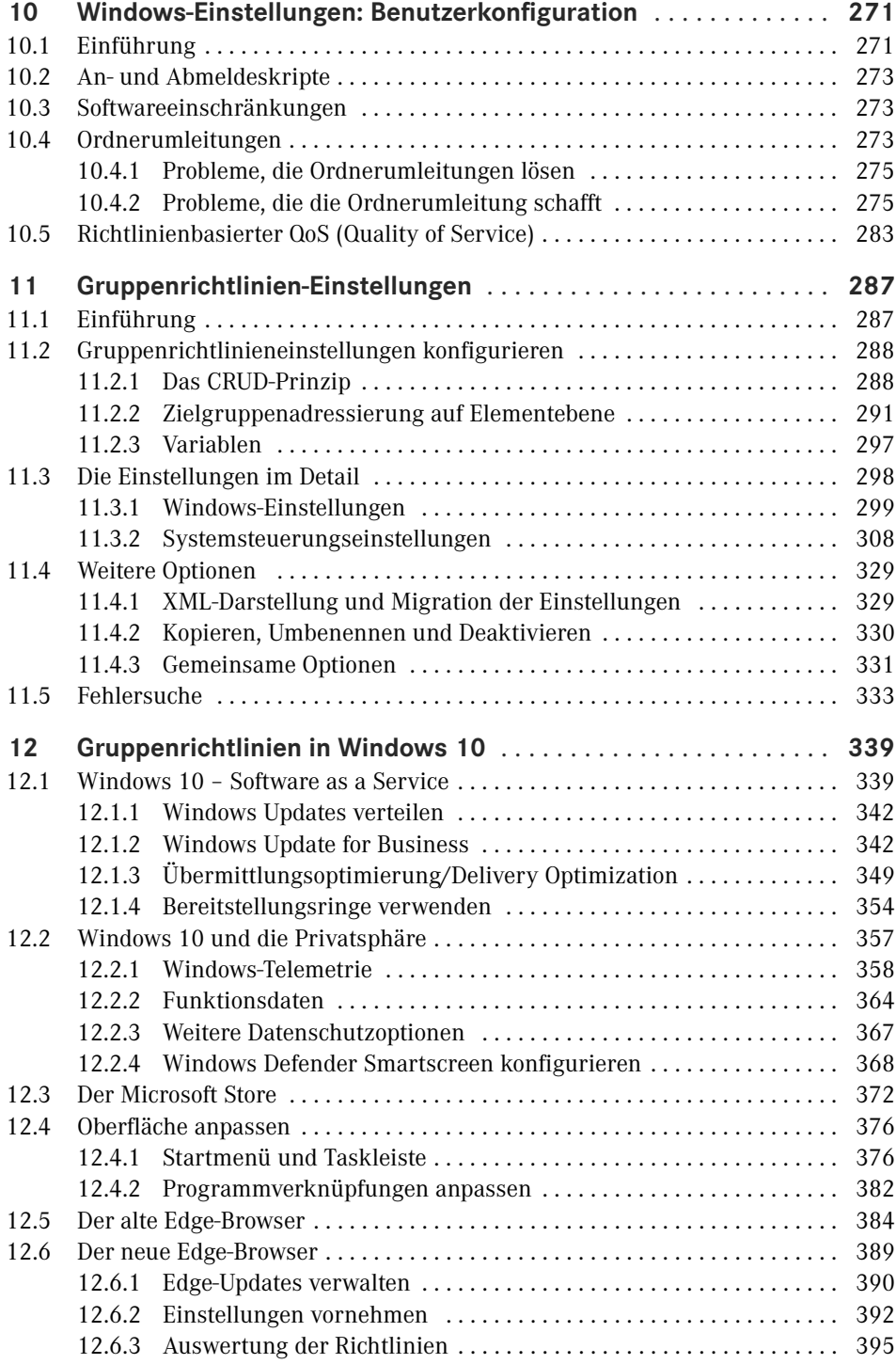

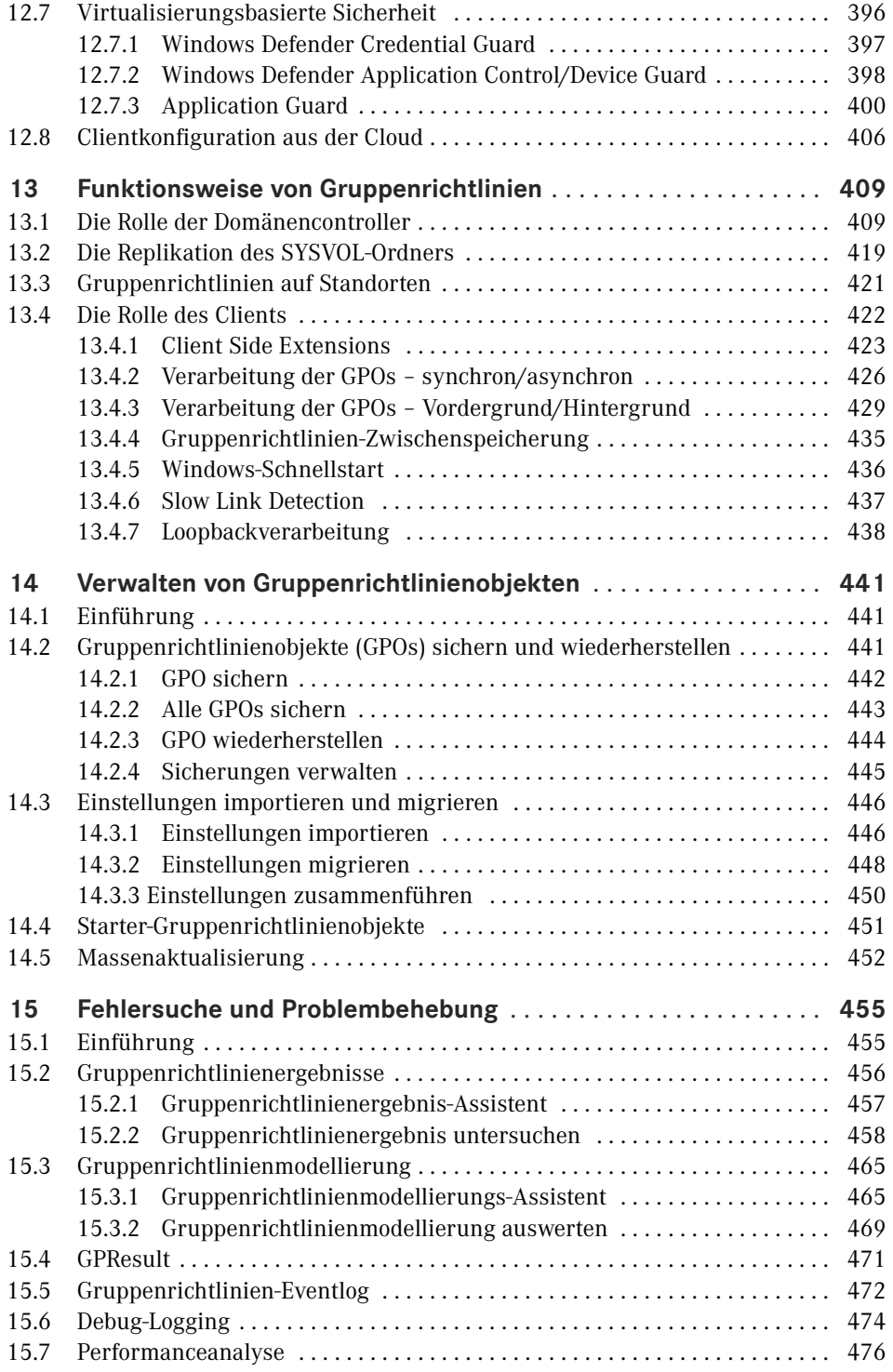

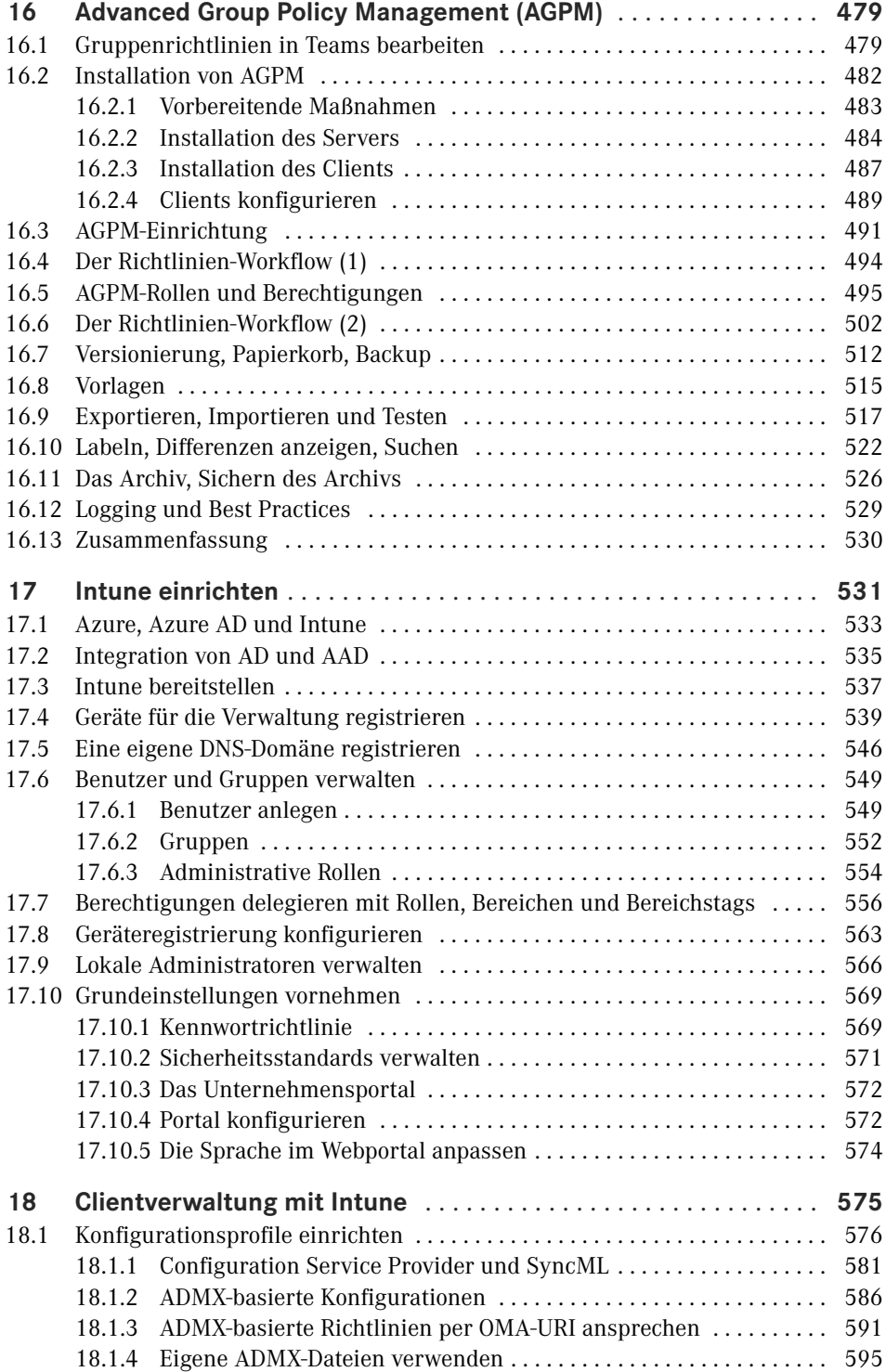

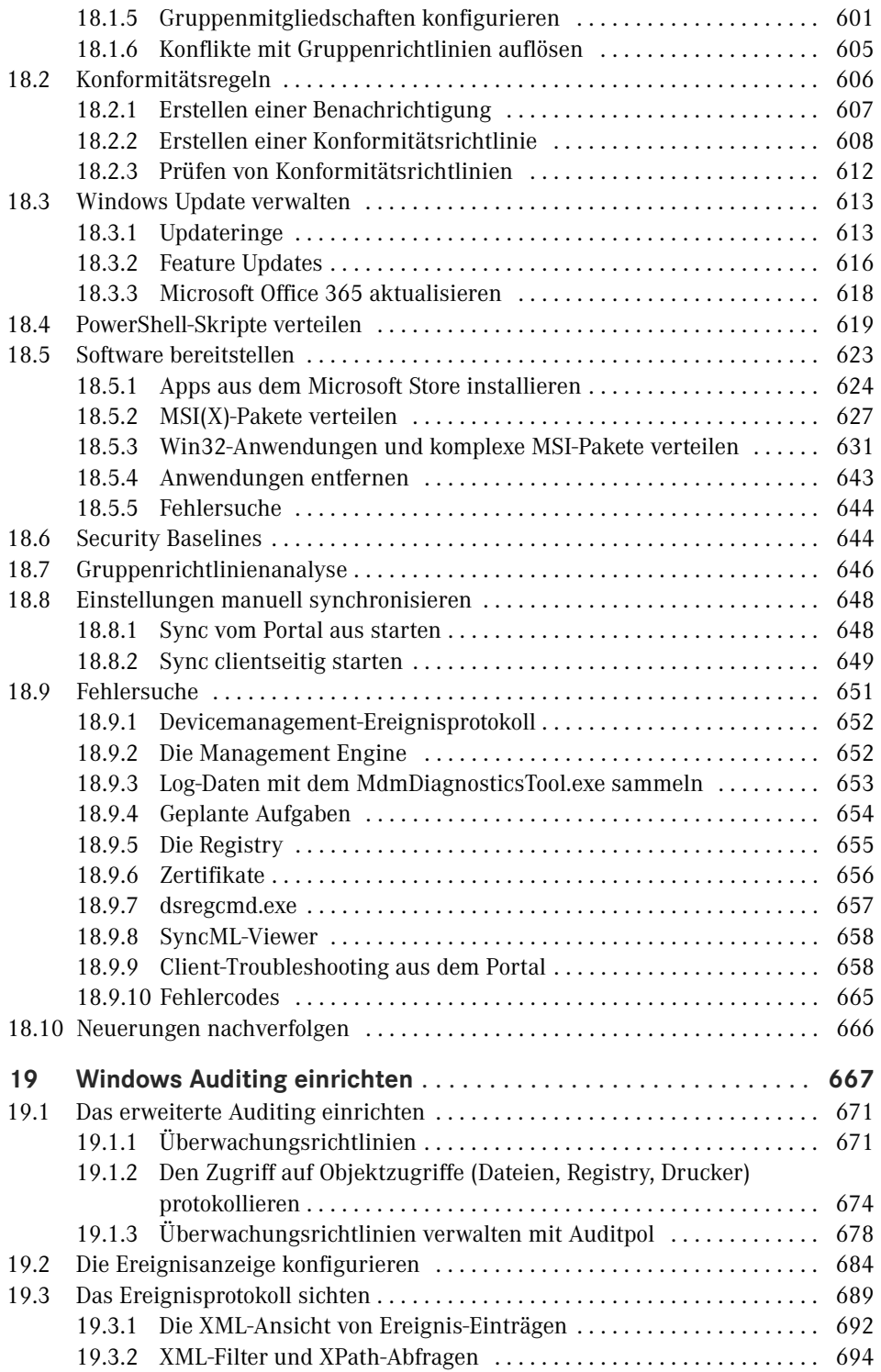

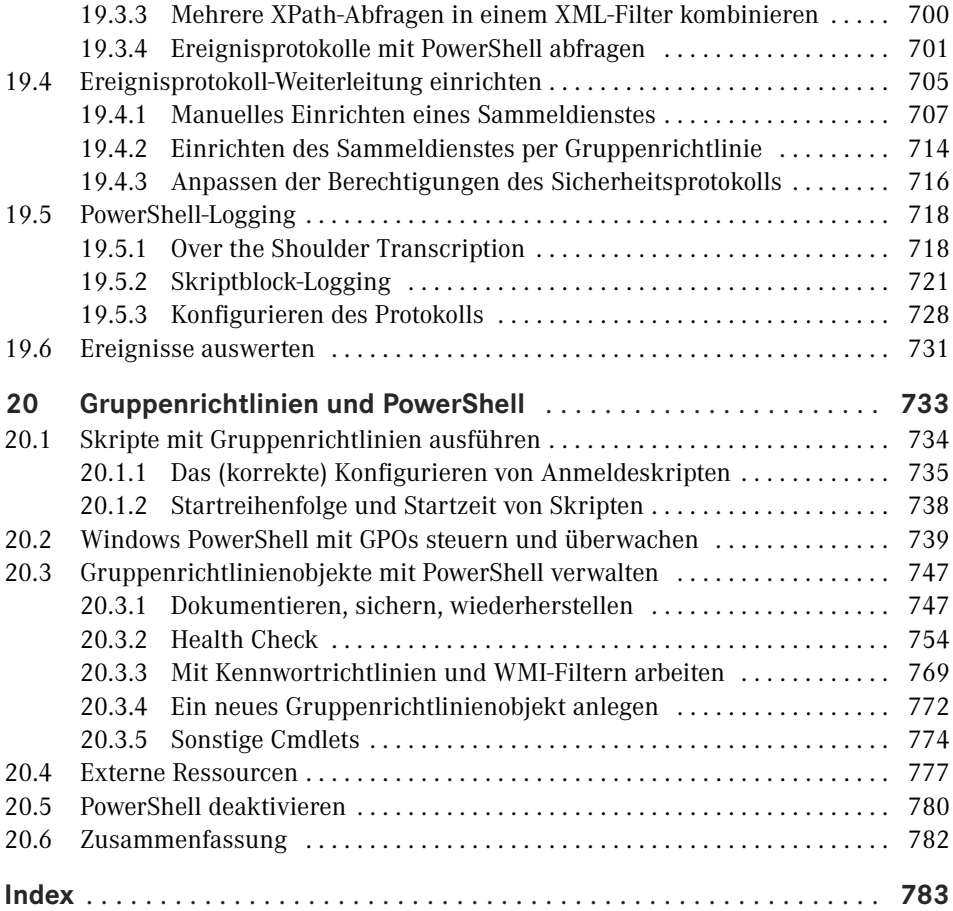

### **Vorwort**

Liebe LeserInnen,

Sie halten die inzwischen 5. Auflage dieses Buches in der Hand, das im Laufe von über 10 Jahren nicht nur zwei verschiedene Autoren, sondern auch mehrere Titelwechsel erlebt hat. Der Titel dieser Ausgabe soll widerspiegeln, dass der Fokus nicht mehr allein auf der Konfiguration von Gruppenrichtlinien liegt, sondern auch das Thema Microsoft PowerShell streift und Microsoft Intune sowie die Verwaltung von Windows-Ereignisprotokollen behandelt. Speziell Intune und Ereignisprotokolle sind in der Vorauflage erwähnt, jedoch aus Zeit- und Platzgründen nicht behandelt worden. Aber Platz ist ja in der kleinsten Hütte, und für die Zeit hat im Jahr 2020 COVID-19 gesorgt. So entsteht aus schlechten Dingen manchmal auch Gutes.

Neben einigen Fehlerkorrekturen, die ich vor allem Ihrem Feedback verdanke, habe ich in dieser Ausgabe das Kapitel über die Änderungen in Windows 10 auf den neuesten Stand gebracht. Wesentliche Änderungen haben sich vor allem im Windows-Servicemodell ergeben, die auch eine Reihe von neuen Gruppenrichtlinien mit sich bringen. Außerdem darf natürlich der neue, Chromium-basierte Edge-Browser nicht fehlen.

Dem Thema Windows-Ereignisanzeige habe ich aufgrund der Komplexität ein komplettes Kapitel gewidmet. Es behandelt die Konfiguration nicht nur aus Gruppenrichtliniensicht, sondern beschreibt ausführlich, wie das Ereignisprotokoll funktioniert und wie Sie es mit Bordmitteln zentral speichern können (Ereignisprotokoll-Weiterleitung).

Die mit Abstand umfangreichste Neuerung betrifft Microsoft Intune. Intune ist ein von Microsoft gehosteter Dienst, der es Ihnen erlaubt, Ihre Clients immer und zu jeder Zeit aus dem Internet heraus zu verwalten, ohne dafür eine eigene Server-Infrastruktur zur Verfügung zu stellen. Das Buch geht dabei vor allem auf die Ähnlichkeiten zu Gruppenrichtlinien ein, ohne das Thema vollständig behandeln zu wollen. Die komplette Thematik würde ein eigenes Buch erfordern. Trotzdem werden Sie im deutschsprachigen Raum aktuell nichts finden, das die Thematik ähnlich umfangreich abdeckt.

Entfernt wurde hingegen das Kapitel über Desired State Configuration (DSC). Das Thema ist nach wie vor interessant, sein Haupteinsatzweck liegt aber im Cloud Deployment. Die großen Schatten, die es im Bereich der Konfigurationsverwaltung vorauswarf, gehörten dann doch eher einem Scheinriesen<sup>1</sup>.

<sup>1</sup> *<https://de.wikipedia.org/wiki/Scheinriese>*

Wenn Sie trotz ausgiebiger Kontrolle meinerseits Fehler in diesem Buch finden, schicken Sie mir bitte eine Mail an *[holger.voges@netz-weise.de](mailto:holger.voges%40netz-weise.de?subject=)*. Ich werde Korrekturen als Errata unter *<https://Gruppenrichtlinien.training>* zur Verfügung stellen.

Wie immer an dieser Stelle ein Dank an meine Partnerin, die nicht nur als Corona-Heldin hilft, das System am Laufen zu halten, sondern mich seelisch und moralisch aufgebaut hat, wenn mich Intune wieder an den Rand eines Nervenzusammenbruchs gebracht hat.

Und nun viel Spaß beim Lesen.

*Holger Voges* 

## **Gruppenrichtlinien in Windows 10  12**

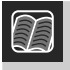

**In diesem Kapitel werden folgende Themen behandelt:**

- Wichtige Änderungen in Windows 10
- Startmenü, Taskleiste und Dateiverknüpfungen anpassen
- Windows Update anpassen
- Privatsphäre-Einstellungen konfigurieren
- Virtualisierungsbasierte Sicherheit in Windows 10

∟

■ Der Edge-Browser

### ■ 12.1 Windows 10 – Software as a Service

Bevor wir in das Thema Gruppenrichtlinien in Windows 10 einsteigen, möchte ich hier einige grundlegende Konzepte von Windows 10 klären, die für das Verständnis einiger Funktionen wichtig sind.

Microsoft hat bei Erscheinen Windows 10 als das letzte Client-Windowssystem bezeichnet und bekanntgegeben, dass es kein Windows 11 geben wird. Wie Sie vermutlich schon gemerkt haben, heißt das aber keinesfalls, dass Microsoft Windows nicht mehr weiterentwickelt, sondern Windows 10 ist jetzt einfach ein Synonym für Windows geworden, und die Version verbirgt sich in der Feature-Release-Nummer.

Feature Releases oder kurz FR sind zweimal im Jahr erscheinende Upgrades, die das alte Feature Release vollständig ersetzen. Für den Upgrade-Vorgang wird das neue Feature Release im Hintergrund heruntergeladen und nach dem nächsten Neustart durch Windows PE installiert. Bei PE handelt es sich um ein Mini-Windows, das seit Windows Vista den Installationsprozess steuert, sich aber auch für Wartungszwecke einsetzen lässt.

Während des Upgrade-Vorgangs wird der Windows-Ordner in Windows.old umbenannt. Anschließend wird das neue Feature Release in einem neuen Windows-Ordner bereitgestellt und die Daten aus dem alten Windows-Ordner werden in der neuen Installation übernommen. Man spricht auch von einem In-Place-Upgrade. Genau genommen ist die Installation eines Feature Release also immer eine Neuinstallation.

Zur Drucklegung trägt das aktuelle Feature Release den Namen 20H2. Er setzt sich aus dem Jahr und dem Halbjahr zusammen, zu dem das Release bei Microsoft veröffentlicht wurde. Bis zum Frühjahr 2020 wurde noch das alte Namensschema verwendet, das statt dem Halbjahr die Nummer des Monats trug, in dem das FR bei Microsoft offiziell freigegeben wurde, was aber nicht zwingend auch dem Verfügbarkeitstermin entsprach. Die Version 1803 wurde z. B. erst Ende April an Endkunden verteilt. Microsoft hat es aus Gründen der Qualitätssicherung jetzt zum Glück aufgegeben, pünktlich alle 6 Monate ein neues Release zu veröffentlichen und die Namen der FR entsprechend angepasst. Dementsprechend können wir aktuell auf folgende Releases zurückblicken:

| Release          | Code-Name        | Marketing-Name              | Erscheinungsdatum | auch LSTB |
|------------------|------------------|-----------------------------|-------------------|-----------|
| 1507             | Threshold 1      |                             | 29.07.2015        | $\times$  |
| 1511             | Threshold 2      | November Update             | 20.11.2015        |           |
| 1607             | Redstone 1       | <b>Anniversary Update</b>   | 2.08.2016         | $\times$  |
| 1703             | Redstone 2       | <b>Creators Update</b>      | 5.04.2017         |           |
| 1709             | Redstone 3       | <b>Fall Creators Update</b> | 17.10.2017        |           |
| 1803             | Redstone 4       | April 2018 Update           | 20.04.2018        |           |
| 1809             | Redstone 5       | October 2018 Update         | 2.10.2018         | $\times$  |
| 1903             | 19H1             | May 2019 Update             | 21.05.2019        |           |
| 1909             | 19H <sub>2</sub> | November 2019 Update        | 12.11.2019        |           |
| 2004             | 20H1             | May 2020 Update             | 27.05.2020        |           |
| 20H <sub>2</sub> | 20H <sub>2</sub> | October 2020 Update         | 20, 10, 2020      |           |

**Tabelle 12.1** Windows 10 Releases bis Herbst 2020 Quelle: *[https://en.wikipedia.org/wiki/Windows\\_10\\_version\\_history](https://en.wikipedia.org/wiki/Windows_10_version_history)*

Neben der FR-Nummer hat Microsoft noch ein paar zusätzliche Namen eingeführt. So gibt es noch einen internen Code-Namen, der bereits seit 2019 aus dem Schema Release-Jahr und Release-Halbjahr besteht. Zusätzlich gibt es noch einen Marketingnamen, der sich auf den Release-Monat bezieht. Zum Glück hat Microsoft die Namen vereinheitlicht, da es selbst Experten manchmal schwer fiel noch nachzuvollziehen, von welcher Version die Rede war. Ich beziehe mich im Buch immer auf die FR-Nummer, weil diese einfach zu merken und eindeutig ist.

Mit den Feature Releases hat Microsoft auch den Support-Zeitraum mehrfach geändert. Im Gegensatz zu vorherigen Versionen von Windows, für die es immer zehn Jahre lang Sicherheitsupdates gab, sind es für Windows 10, je nach Version und halbjährlichem Release, maximal 30 Monate. Maximal heißt, dass dieser Zeitraum (Stand November 2020) nur die Enterprise Edition von Windows 10 betrifft, während alle anderen Versionen (Professional, Home) nur 18 Monate mit den sogenannten Quality-Updates versorgt werden. Mit der Ver

sion 1809 hat Microsoft den Support-Zeitraum für die Enterprise-Edition noch einmal angepasst. Für die H2-Versionen ist er nun 30 Monate, für die Frühjahrs-Versionen dagegen nur 18 Monate. Die Supportzeiträume sind unterschiedlich, da Microsoft aktuell nur noch kleine Änderungen in das H2-Update einpflegt, während die großen Änderungen in das H1-Update einfließen. Das führt erstmals auch dazu, dass ein Update von einem H1 auf das nachfolgende H2-FR keine komplette Neuinstallation mehr erfordert, sondern nur noch ein einfaches Update.

Es gibt allerdings eine Ausnahme von dieser Regel, und das ist der sogenannte Long-Term Servicing Channel (LTSC). Diese speziellen Versionen von Windows, die es nur als Enterprise Edition gibt, werden zehn Jahre lang von Microsoft mit Updates versorgt. Das hat allerdings einen Preis, denn den LTSC-Versionen fehlen alle Features, die regelmäßig aktualisiert werden oder auf Cloud-Dienste zugreifen, also Cortana (die Windows-Sprachsteuerung), Windows Apps und der Edge-Browser.

#### **Semi-Annual Updates und der Long-Term Servicing Channel**

Die Feature Releases von Microsoft erscheinen seit April 2017 in halbjährlichem Abstand. Bis zur Version 2004 versuchte Microsoft, alle sechs Monate ein komplett neues Release herauszubringen. Ganz offensichtlich war es aber nicht möglich, im Vorfeld alle neuen Funktionen ausreichend zu testen, was mit jedem neuen FR zu massiven Fehlern und Stabilitätsproblemen führte. Seit der 20H1 hält sich Microsoft daher nicht mehr sklavisch an den 6-monatigen Release-Zeitraum mit Releases im März und September, sondern veröffentlicht ein FR erst dann, wenn diese ausreichend stabil ist. Außerdem ist nur noch das Frühjahrs-Update ein großes Update, während das Herbst-Update eher ein Stabilitäts-Update mit kleinen Änderungen, aber dafür 30 Monaten Support, ist.

Für spezielle Einsatzzwecke wie Geldautomaten oder Kassensysteme stellt Microsoft außerdem in unregelmäßigen Abständen für bestimmte Feature--Releases der Enterprise-Edition eine Version mit zehnjährigem Support bereit. Diese werden als Long-Term Service Channel (LTSC) – bis 2016 Long-Term Service Branch – bezeichnet und müssen gesondert lizenziert werden – man kann sie also nicht auf normalem Weg kaufen. Aktuell sind das die Feature-Release 1507, 1607 und 1809. Die nächste Version im LTSC wird voraussichtlich im Herbst 2021 erscheinen.

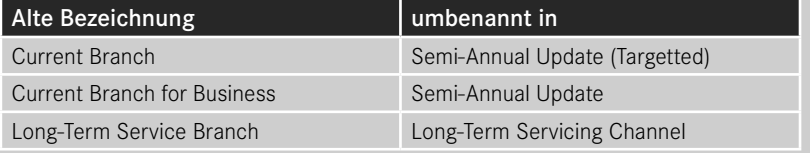

#### **12.1.1 Windows Updates verteilen**

Neben den Feature-Updates hat Microsoft aber auch Änderungen an der Art und Weise vorgenommen, wie Sicherheitsupdates und Fehlerbereinigungen, jetzt als Quality Updates bezeichnet, verteilt werden. Quality Updates kommen nur noch in Form sogenannter kumulativer Updates (CU). Ein CU beinhaltet jeweils alle Updates, die seit Erscheinen eines Release veröffentlicht wurden, also auch alle Updates, die ein Computer bereits erhalten hat. Dadurch wird sichergestellt, dass ein Computer immer alle verfügbaren Updates installiert hat – man kann kein Update mehr auslassen. Da die CUs sehr schnell sehr groß werden (größer als 1 GB), hat Microsoft Express-Updates eingeführt. Mit ihrer Hilfe kann der Client die Updates ermitteln und installieren, die er wirklich benötigt. Express-Updates lösen Delta-Updates ab, die nur die Differenz zum jeweiligen vorhergehenden CU enthielten. Mehr zum Thema finden Sie unter *[https://techcommunity.microsoft.com/t5/Windows-IT-Pro-Blog/Windows-10-quality](https://techcommunity.microsoft.com/t5/Windows-IT-Pro-Blog/Windows-10-quality-updates-explained-amp-the-end-of-delta/ba-p/214426)[updates-explained-amp-the-end-of-delta/ba-p/214426](https://techcommunity.microsoft.com/t5/Windows-IT-Pro-Blog/Windows-10-quality-updates-explained-amp-the-end-of-delta/ba-p/214426)* oder kurz *<https://bit.ly/2LwMMYd>*. Wenn Sie zur Update-Verteilung WSUS einsetzen, müssen Sie die Verteilung von Express-Updates explizit aktivieren, da Sie bis zu achtmal mehr Speicherplatz auf dem Server benötigen.

Zusammengefasst verteilt Microsoft also zwei<sup>1</sup> unterschiedliche Typen von Updates - Feature-Updates, die das Betriebssystem auf eine neue Version hieven, und Quality-Updates in Form von kumulativen Updates, die Fehler bereinigen. Beide Typen von Updates lassen sich nach wie vor über einen Windows Update Server (WSUS) bereitstellen. Sie benötigen für die Bereitstellung von Feature Releases mindestens WSUS 4.0. Wenn Sie Windows Server 2012 oder neuer als Betriebssystem für Ihren WSUS verwenden, aktualisiert sich der WSUS selbst auf die aktuellste Version. Windows Server 2008 R2 wird nicht mehr unterstützt.

Mehr zum Thema Servicing Channels von Microsoft direkt finden Sie unter *[https://docs.](https://docs.microsoft.com/en-us/windows/deployment/update/waas-overview) [microsoft.com/en-us/windows/deployment/update/waas-overview](https://docs.microsoft.com/en-us/windows/deployment/update/waas-overview)* oder kurz *[https://bit.ly/](https://bit.ly/2rKZI26) [2rKZI26](https://bit.ly/2rKZI26)*.

#### **12.1.2 Windows Update for Business**

Windows Update for Business ist ein alternatives Bereitstellungsverfahren für Updates, das Microsoft mit Windows 10 eingeführt hat. Genau genommen ist Windows Update for Business eigentlich gar nicht neu, sondern ein aufgebohrter Windows Update-Client, der bessere Steuerungsmöglichkeiten mit sich bringt.

Sie beziehen mit Windows Update for Business Ihre Updates nicht über einen zentralen Update-Server wie den WSUS, sondern über einen von Microsofts Update Servern oder alternativ andere Clients, die das Update bereits heruntergeladen haben (Peer-to-Peer). Das zweite Feature wird auch Delivery Optimization genannt und ähnelt dem BitTorrent-Verfahren, das früher auch gerne zum Teilen von Daten über das Internet verwendet wurde.

Das, was Windows Update for Business vom klassischen Windows Update unterscheidet, ist die Möglichkeit zu steuern, wann Updates zur Verfügung gestellt werden sollen, und zwar

<sup>1</sup> Genau genommen ist das nicht ganz korrekt, denn es gibt noch eine Reihe von zusätzlichen Update-Typen wie Servicing-Stack Updates, die den Windows Update Client aktualisieren, Windows Defender Updates sowie Treiber-Updates. Servicing-Stack Updates werden inzwischen ins CU integriert.

über einen Satz von einfachen Regeln. Das hat den Vorteil, dass Sie sich um die Freigabe von Updates nicht mehr kümmern müssen, sondern nur noch definieren, wann und wie ein Update zur Verfügung gestellt werden soll. Die Bereitstellung wird dann zeitgesteuert und automatisch vorgenommen. Das Konzept geht davon aus, dass es keine Einzelupdates mehr gibt, sondern nur noch kumulative Updates und Features, die eh eingespielt werden müssen. Warum also noch manuell freischalten? Wenn es wirklich zum Worst Case kommt und ein Update bei Ihnen nicht funktioniert, können Sie manuell eingreifen und das Bereitstellen von Updates für einen Zeitraum von bis zu 35 Tagen komplett aussetzen. Feature-Updates können nach der Installation für standardmäßig 10 Tage wieder deinstalliert werden

Das Windows Update for Business kann lokal in den Windows 10-Einstellungen über **Update und Sicherheit ‒ Windows Update ‒ Erweiterte Optionen** konfiguriert werden. Unter Windows 10 Home können Sie nur Anpassungen an der Übermittlungsoptimierung vornehmen, alle anderen Funktionen sind der Pro, Enterprise und Education Edition vorbehalten.

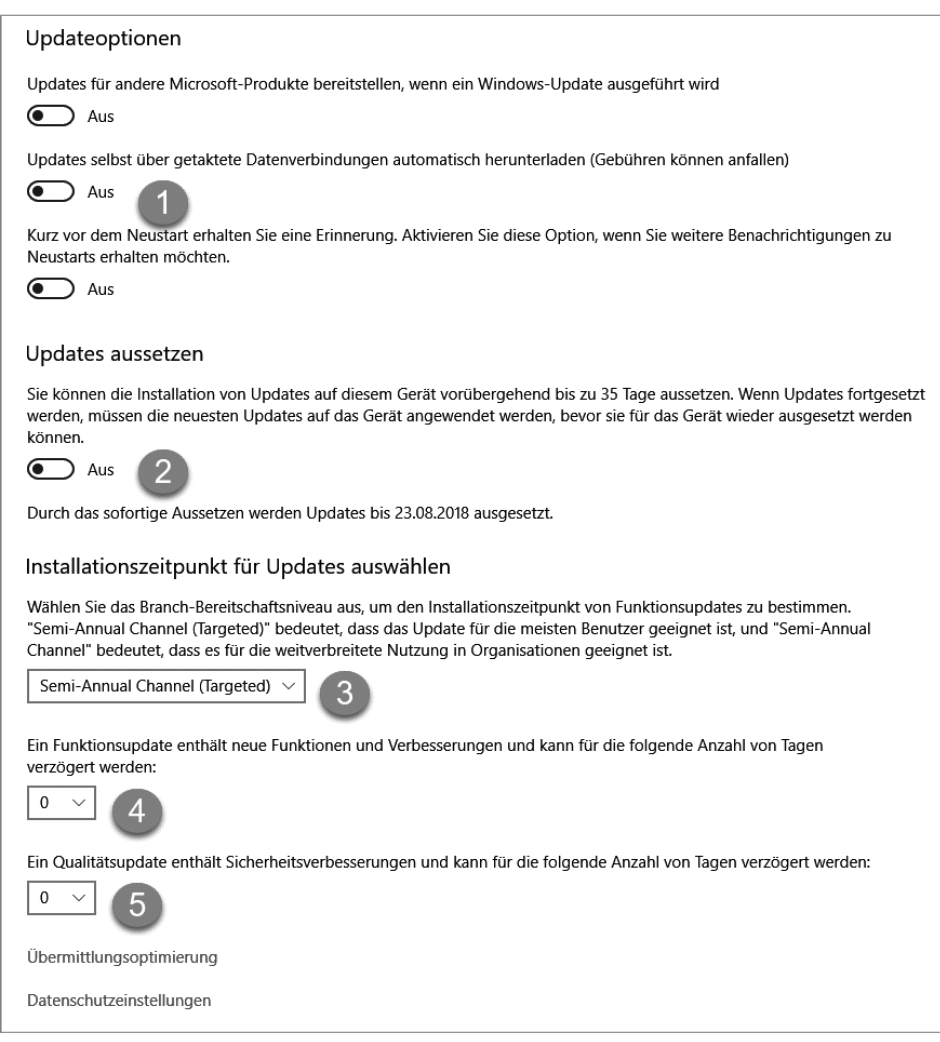

**Bild 12.1** Die Updateoptionen von Windows 10 1909

In Bild 12.1 sehen Sie die lokalen Einstellungsmöglichkeiten von Windows 10 1909. Über "Updates selbst über getaktete Datenverbindungen herunterladen" (1) können Sie festlegen, ob ein Update auch über Mobilverbindungen heruntergeladen werden soll. Mit "Updates aussetzen" (2) können Sie Updates für bis zu 35 Tage deaktivieren – geben Sie hierzu in der Drop-Down-Liste an, bis wann die Updateprüfung ausgeschaltet sein soll. Achten Sie darauf, dass Sie nach dem Reaktivieren immer einen Updatedurchlauf starten müssen, bevor Sie Updates wieder deaktivieren können. Unter der Option "Installationszeitpunkt für Updates auswählen" legen Sie fest, wann Updates bezogen auf ihr Erscheinungsdatum installiert werden sollen. Funktionsupdates können bis zu 365 Tage verzögert werden (3), Qualitätsupdates bis zu 30 Tage (4).

Ab Windows 10 2004 hat Microsoft die Konfigurationsmöglichkeiten zur Updateverzögerung aus den Einstellungen entfernt – sie können über Gruppenrichtlinien aber weiterhin konfiguriert werden (s. u.). Der Grund ist ein seit 2019 geändertes Installationsverhalten für Feature-Updates. Windows installiert Feature-Updates seitdem standardmäßig nicht mehr mit dem Release, sondern erst ein paar Monate bevor das FR aus dem Support läuft, aktualisiert dann aber auf das jeweils aktuelle FR2 . Wenn die Update-Verzögerung konfiguriert ist, installiert Windows allerdings automatisch jedes Feature-Release lediglich mit der angegebenen Verzögerung. Dafür können Sie mit dem 2004-FR über eine Gruppenrichtlinie oder einen Registry-Key Windows auf ein spezifisches FR "festnageln" (s.u.).

Unter "Übermittlungsoptimierung" (Bild 12.2) können Sie konfigurieren, ob Sie die neue Übermittlungsoptimierung nutzen wollen und von woher der Client die Updates beziehen darf.

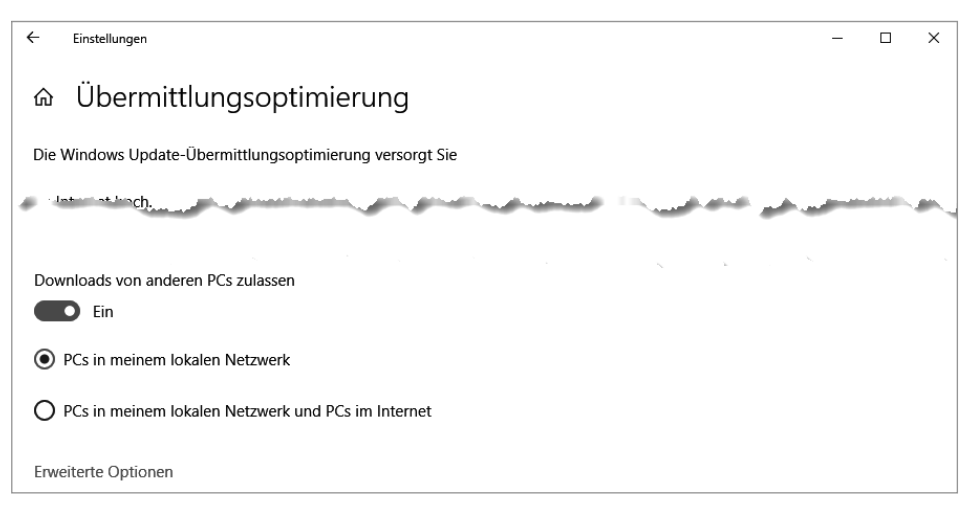

**Bild 12.2** Zusätzlich zu BITS können Sie auch mit Delivery Optimization Updates beziehen.

Ab Windows 10 1709 können Sie in den erweiterten Optionen der Übermittlungsoptimierung auch steuern, wie viel von der Netzwerkbandbreite des Clients für den Up- und Down-

<sup>2</sup> Zumindest ist das die offizielle Aussage, auch wenn es offenbar Fälle gibt, in denen das nicht korrekt funktioniert. Siehe hierzu auch *<https://www.askwoody.com/2020/patch-lady-anyone-else-getting-2004/>* oder kurz *<https://bit.ly/2JGddOQ>*.

load von Updates verwendet werden darf. Hier können Sie auch sehen, wie viele Daten im laufenden Monat bereits wieder zu anderen Clients hochgeladen wurden.

Mit Windows 10 1607 hat Microsoft zusätzlich die Nutzungszeit eingeführt. Sie kann direkt im Hauptfenster der Windows Update-Einstellungen konfiguriert werden. Die Nutzungszeit kann ab 1703 bis zu 18 Stunden abdecken. Mit ihr wird bestimmt, in welchem Zeitraum weder Update-Benachrichtigungen noch automatische Neustarts ausgeführt werden dürfen. Das ist notwendig, um Geräte wie Tablets aktualisieren zu können, die normalerweise nie heruntergefahren, sondern nur in den Stromsparmodus versetzt werden. Seit FR 1903 kann Windows die Nutzungszeit auch automatisch bestimmen. Dieses Feature muss explizit aktiviert werden, da es sich letztlich um eine Nutzer-Überwachung handelt.

Alle diese Einstellungen können natürlich auch über eine Gruppenrichtlinie zentral gesteuert werden. Sie finden sich in den Einstellungen des Computers: **Administrative Vorlagen ‒ Windows-Komponenten ‒ Windows Update**:

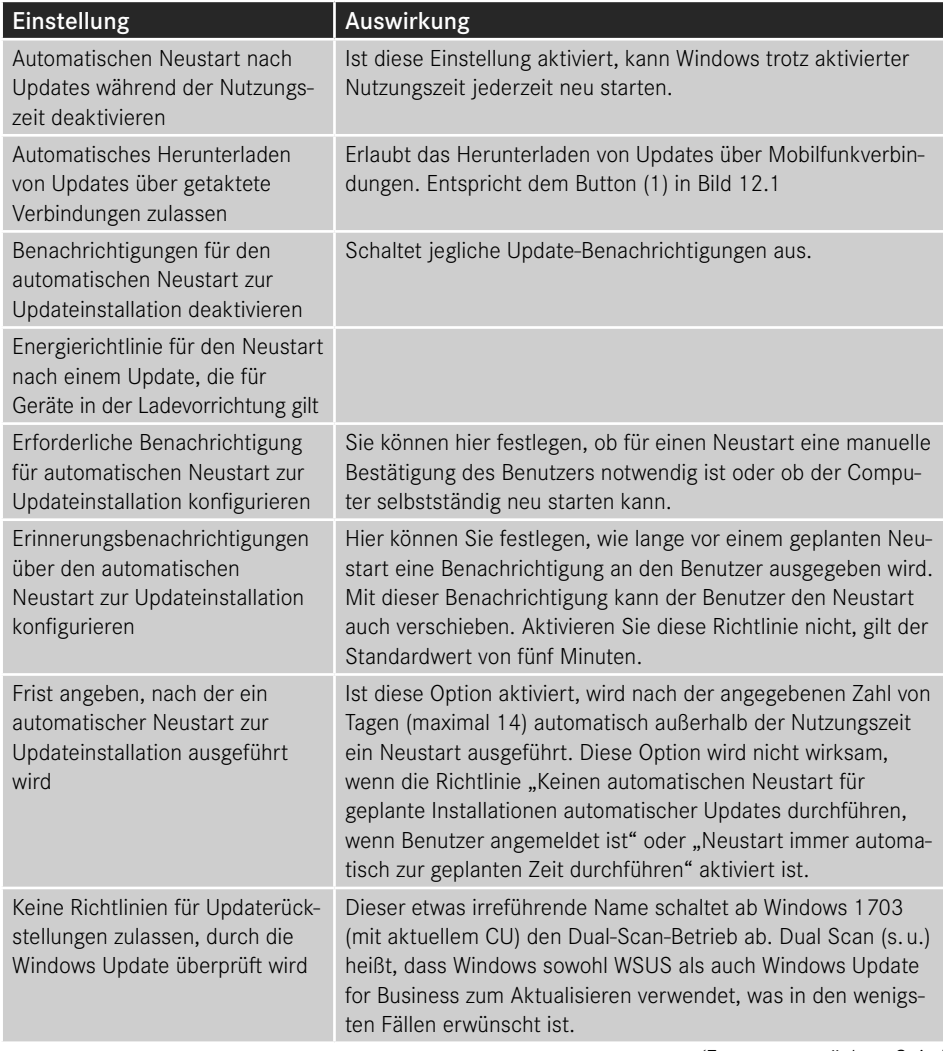

*(Fortsetzung nächste Seite)*

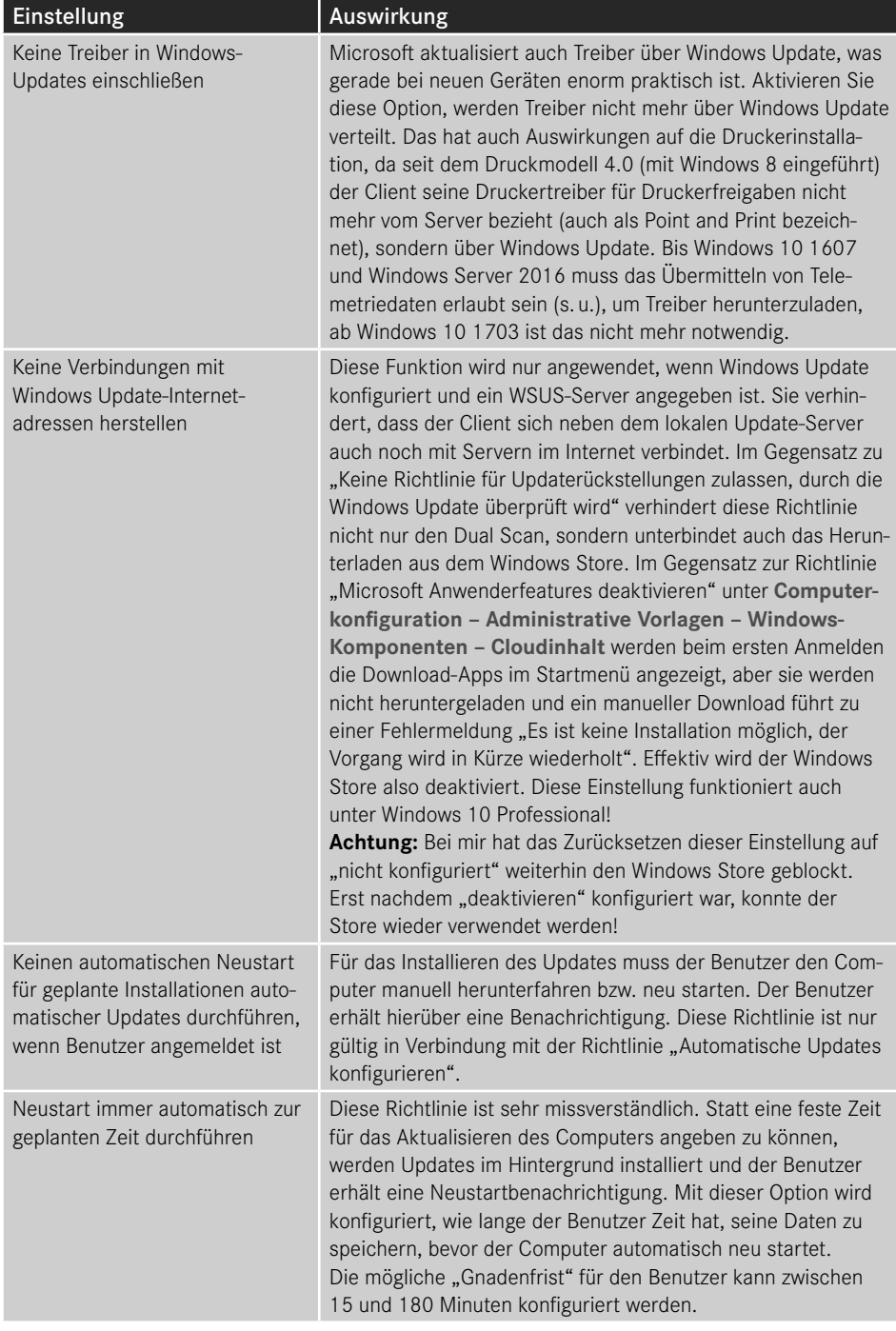

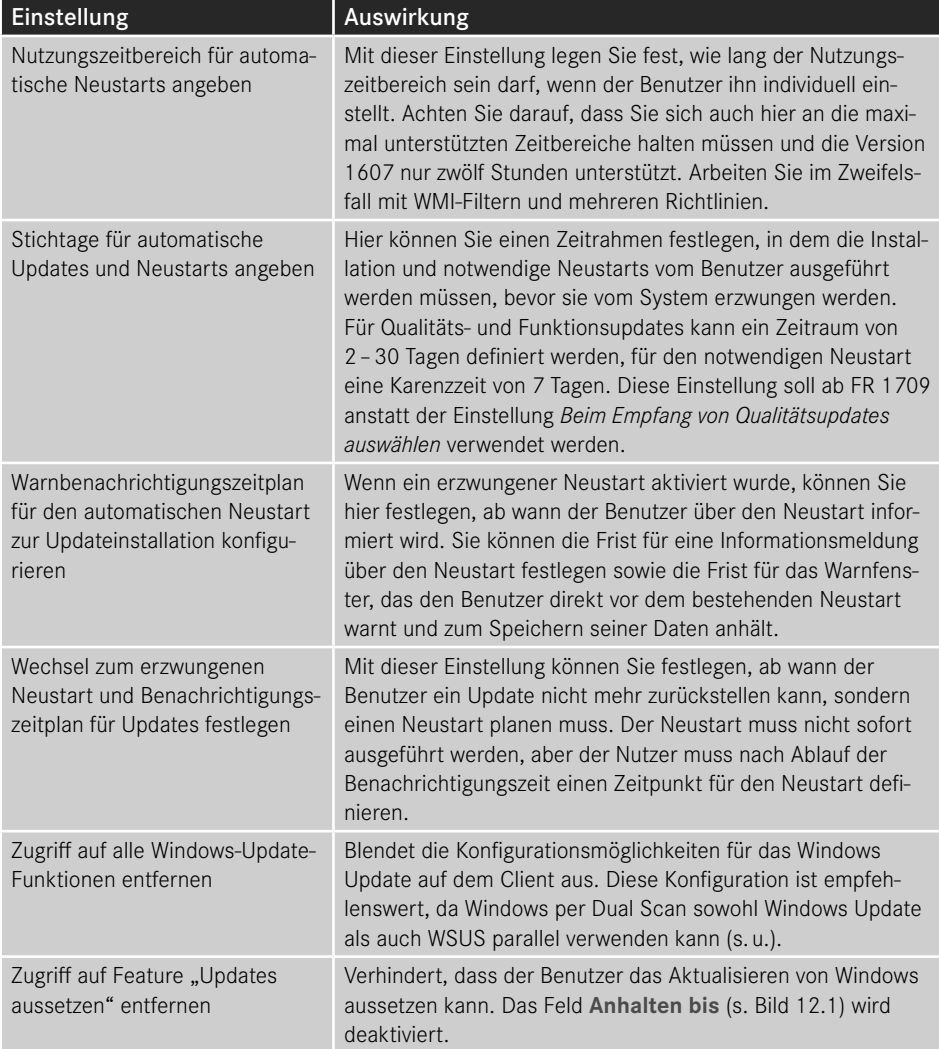

Um den Installationszeitplan für Feature Releases und Quality-Updates festzulegen, öffnen Sie den Knoten **Computerkonfiguration ‒ Administrative Vorlagen ‒ Windows-Komponenten ‒ Windows Update ‒ Windows Update für Unternehmen** bzw. bis Windows 10 1703 **Windows Updates zurückstellen**. Hier finden Sie je nach Version aktuell bis zu fünf Einstellungen:

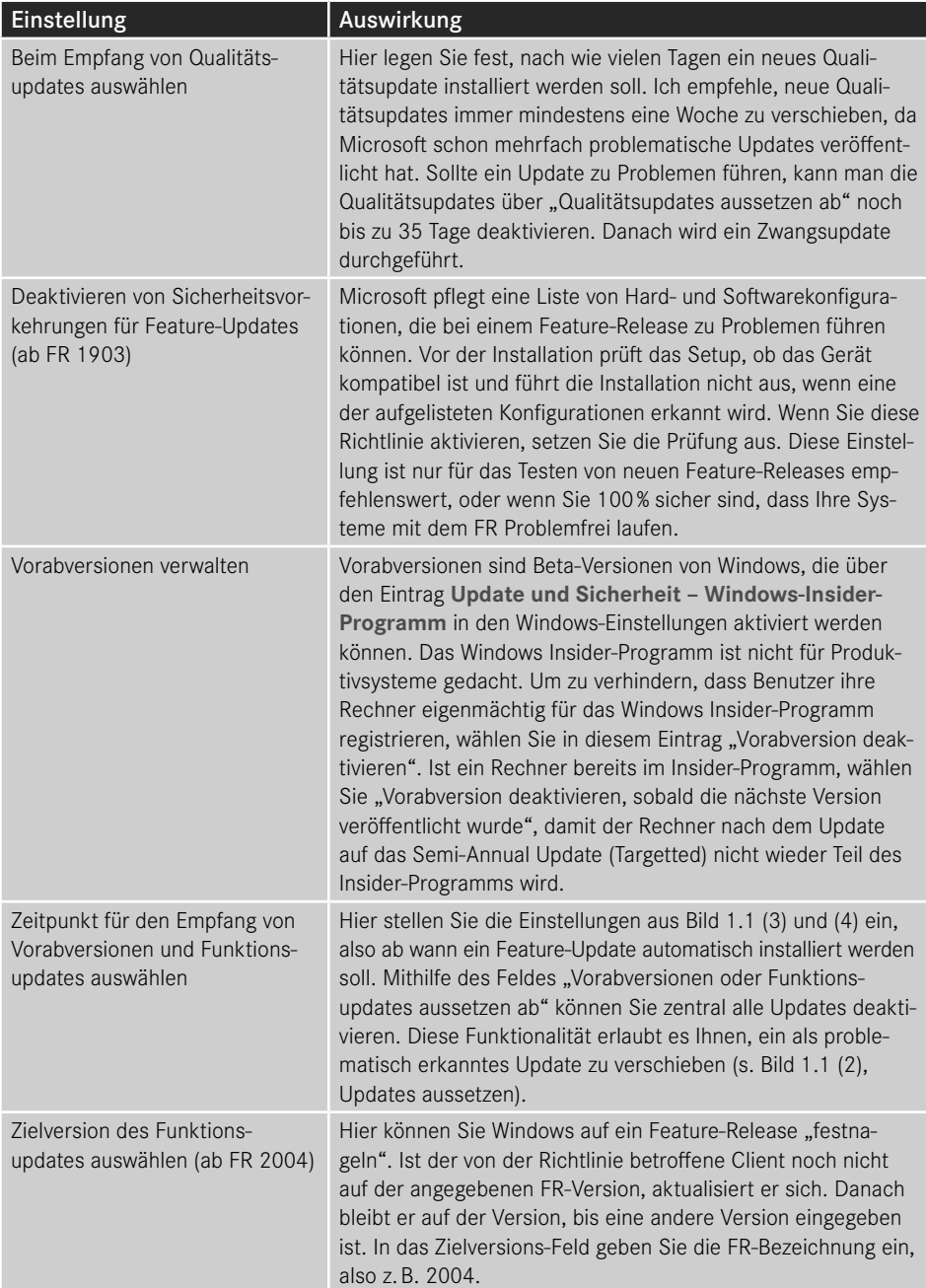

Weitere Informationen zu Windows Update for Business-Einstellungen finden Sie in den Microsoft-Dokumentationen unter *[https://docs.microsoft.com/de-de/windows/deployment/](https://docs.microsoft.com/de-de/windows/deployment/update/waas-configure-wufb) [update/waas-configure-wufb](https://docs.microsoft.com/de-de/windows/deployment/update/waas-configure-wufb)* oder kurz *<https://bit.ly/2A9sjaP>*.

#### **12.1.3 Übermittlungsoptimierung/Delivery Optimization**

Übermittlungsoptimierung oder Delivery Optimization (DO) ist ein neues Feature, das Microsoft mit Windows 10 eingeführt hat und das die Menge an Daten, die von Windows Update und dem Windows Store heruntergeladen werden, massiv reduziert. Das Verfahren basiert auf Peer-to-Peer-Technologie, Clients teilen bereits heruntergeladene Daten also mit anderen Clients (Peers) im gleichen Netzwerk (oder auch über das Internet). Dafür werden Dateien in Blöcke aufgeteilt, gehashed – es wird eine eindeutige ID erzeugt – und dann blockweise anstatt als monolithische Datei verteilt. Damit ein Client tatsächlich nur Originaldaten erhält, sind die Dateien digital signiert, der Client kann also nach Empfang der kompletten Datei prüfen, ob er ein unverändertes Update erhalten hat.

Wenn ein Client ein Update von einem Update-Server herunterladen möchte und die Übermittlungsoptimierung aktiviert ist, erhält er über die URL \*.do.dsp.mp.microsoft.com eine Liste von Rechnern, die bereits Blöcke der Update-Datei bezogen haben. Auf Windows 10 Pro und Enterprise ist die Einstellung dabei standardmäßig so konfiguriert, dass ein PC Daten nur von Peers aus seinem eigenen lokalen Netzwerk empfängt (s. Bild 12.2). Der Update-Service ermittelt über die IP des sich verbindenden Rechners (normalerweise die öffentliche IP des Routers oder Proxys, über den der Client sich verbindet), mit welchen Peers er Daten austauschen darf. Man kann diese automatische Gruppierung aber auch überschreiben und manuell festlegen, welche Clients miteinander Daten austauschen dürfen, indem man eine Group-ID festlegt. Die Group-ID wird dann als einziges Kriterium verwendet, um zu ermitteln, welche Clients Daten austauschen dürfen. Alternativ kann man den AD-Standort oder die Domäne verwenden oder über DHCP oder DNS eine Gruppenzuordnung festlegen. Das ist wichtig, wenn man bereits mit IPv6 arbeitet (alle Clients haben eine öffentliche IP-Adresse) oder der Zugriff nach außen über Proxy-Arrays oder Load-Balancing stattfindet, sodass ein Standort nicht über eine eindeutige ID verfügt. Die Group-ID ist eine GUID (Globally Unique Identifier), die man z. B. mit dem PowerShell-Cmdlet New-GUID zufällig generieren kann.

Die Übermittlungsoptimierung arbeitet höchst effizient und teilt Daten deutlich schneller als die Alternative BranchCache. Sind die Daten erst einmal im lokalen Netzwerk, dauert es nur Sekunden, bis Clients lokale Peers als Quelle verwenden können. Die Daten werden dann mit voller lokaler Netzwerkgeschwindigkeit geteilt. Der Übermittlungsoptimierungsdienst verwendet hierfür Port 7680 im lokalen Netzwerk, für den Datentausch mit Internet-Peers Port 3544 (Teredo-Protokoll, eine IPv6-Übergangstechnologie).

Übermittlungsoptimierung ist vor allem für große Dateien effektiv und kostet Client-Ressourcen, weshalb sie standardmäßig erst aktiviert wird, wenn der Client mindestens über 4 GB RAM und 32 GB freien Speicherplatz auf dem Cache-Laufwerk verfügt. Diese Konfigurationen können über Gruppenrichtlinien angepasst werden, die Sie in der Computerkonfiguration unter **Administrative Vorlagen ‒ Windows-Komponenten ‒ Übermittlungsoptimierung** finden.

Die Übermittlungsoptimierung funktioniert übrigens genauso mit WSUS und dem Windows Store. Downloads aus dem Windows Store sind normalerweise benutzerinitiiert und werden als Vordergrundprozesse bezeichnet. Für Office 365 Apps müssen eine Reihe von Voraussetzungen erfüllt sein, die Microsoft unter *[https://docs.microsoft.com/en-us/deployoffice/delivery](https://docs.microsoft.com/en-us/deployoffice/delivery-optimization)[optimization](https://docs.microsoft.com/en-us/deployoffice/delivery-optimization)* oder kurz *<https://bit.ly/3ogx1HH>* zusammengefasst hat.

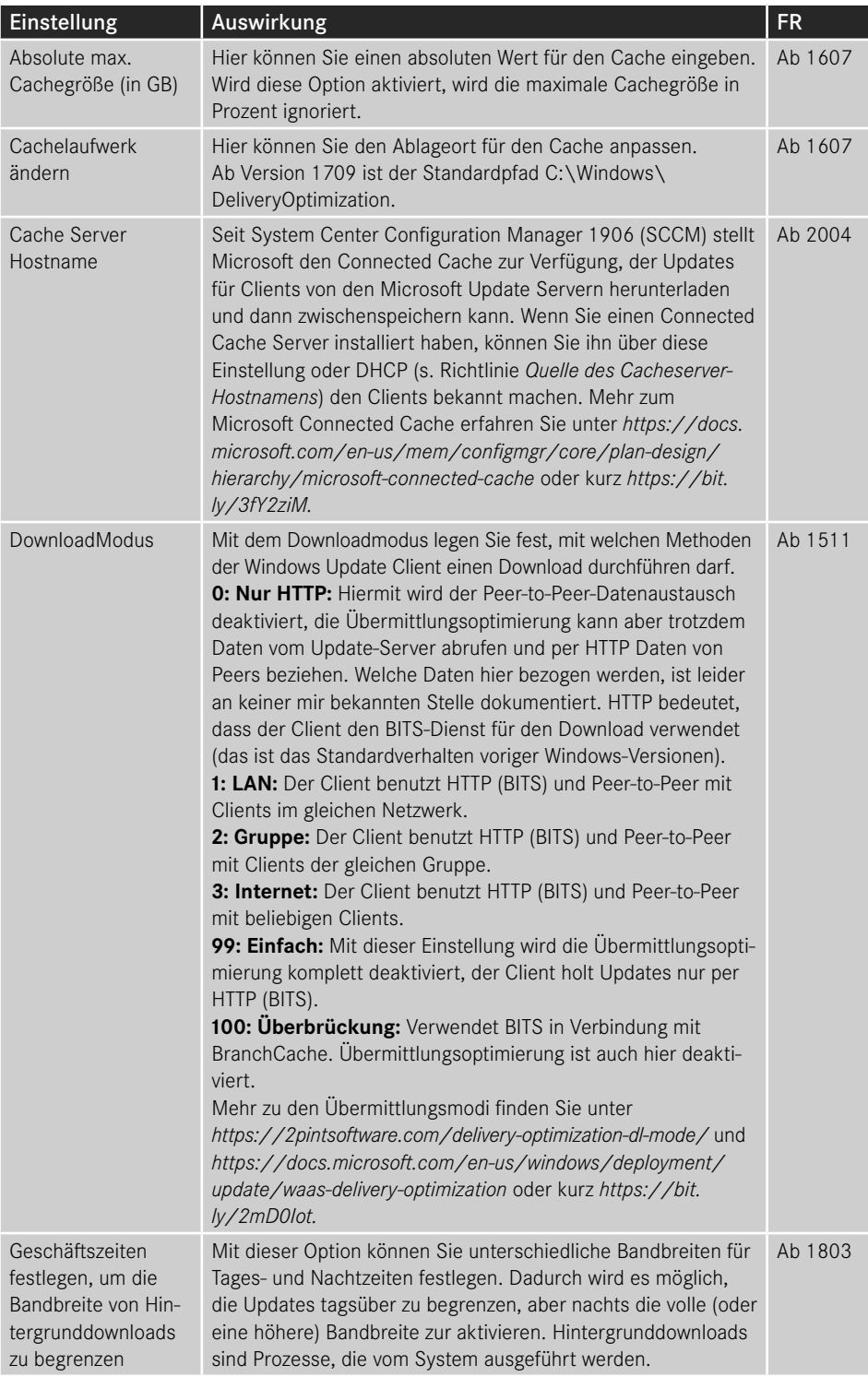

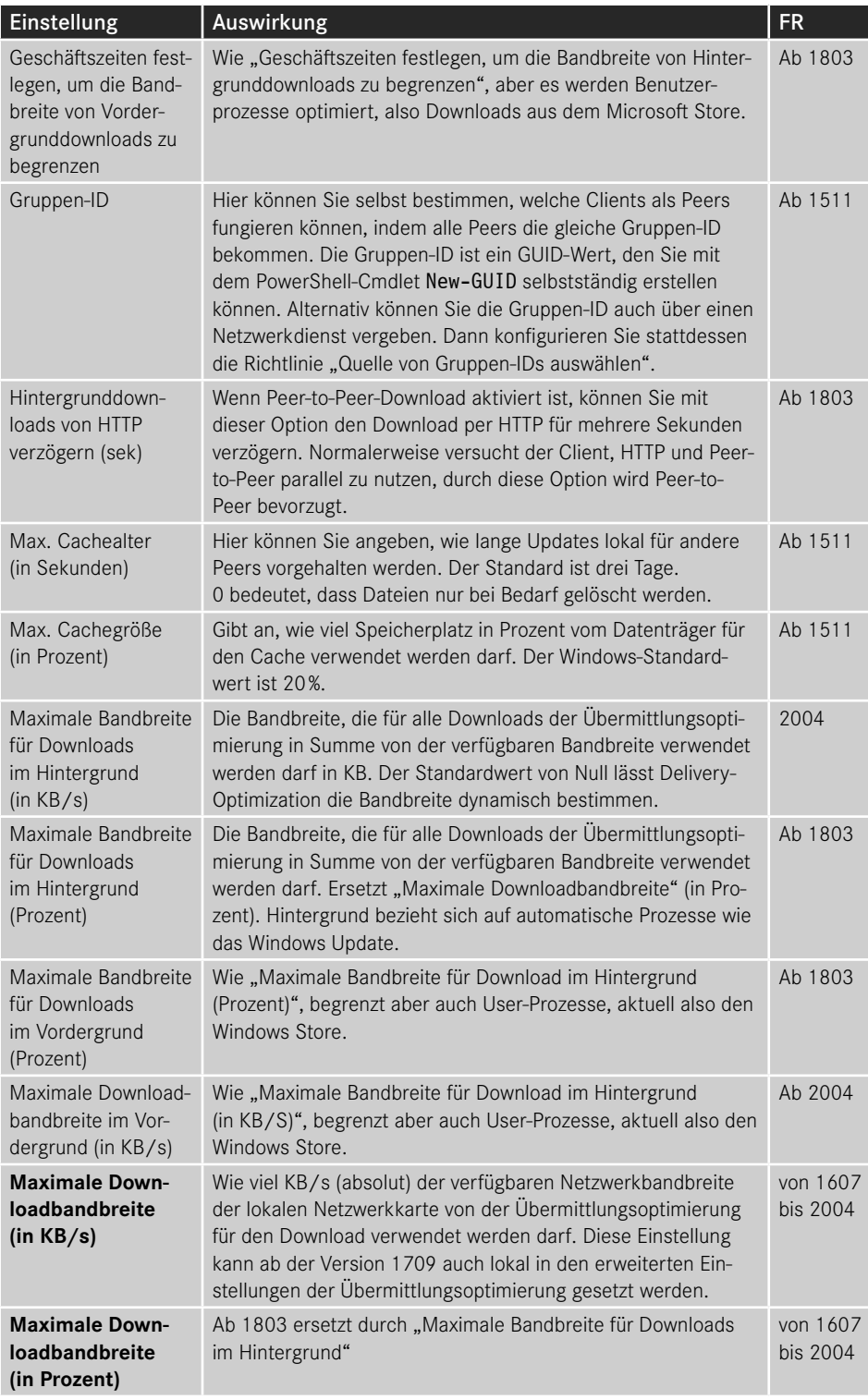

*(Fortsetzung nächste Seite)*

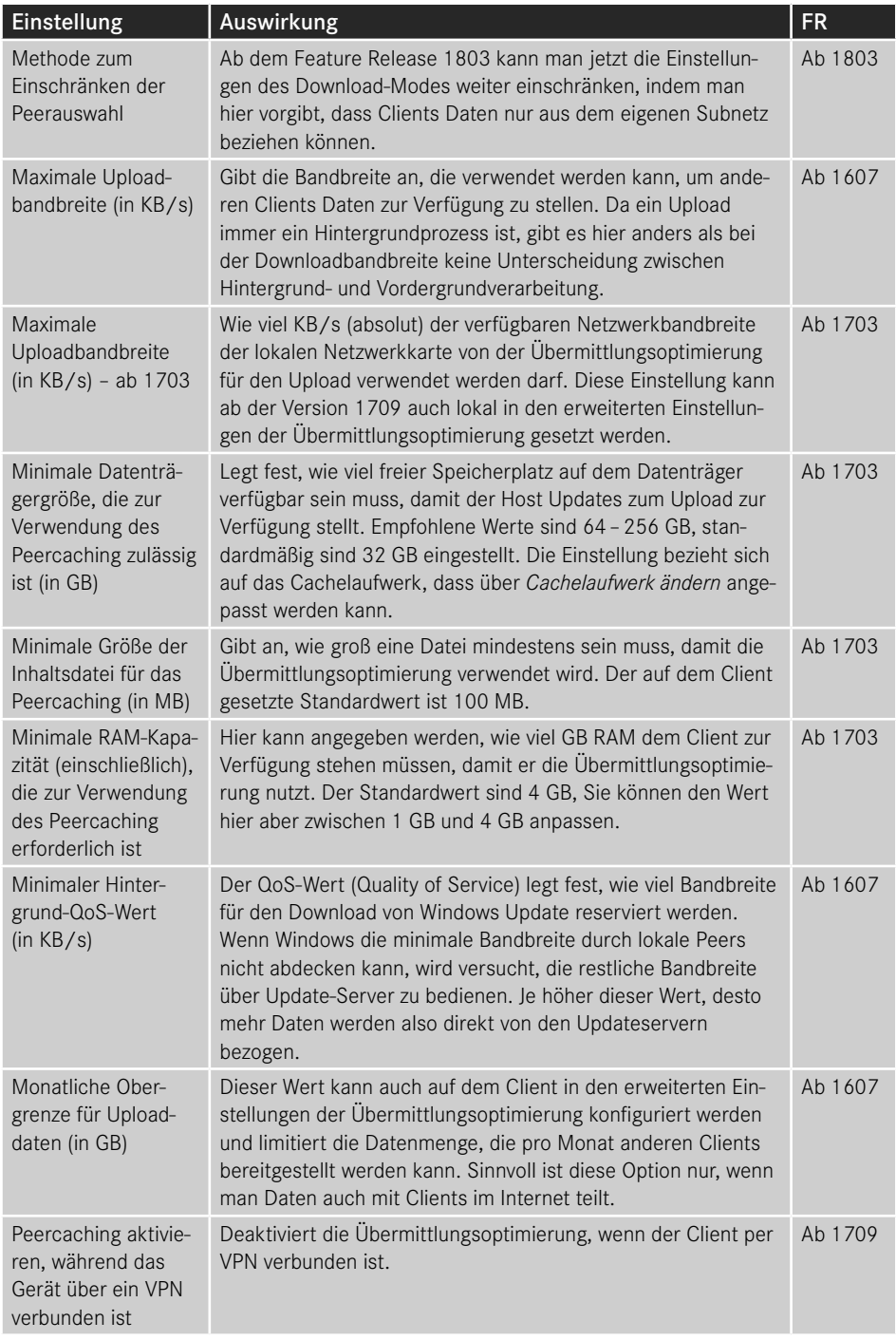

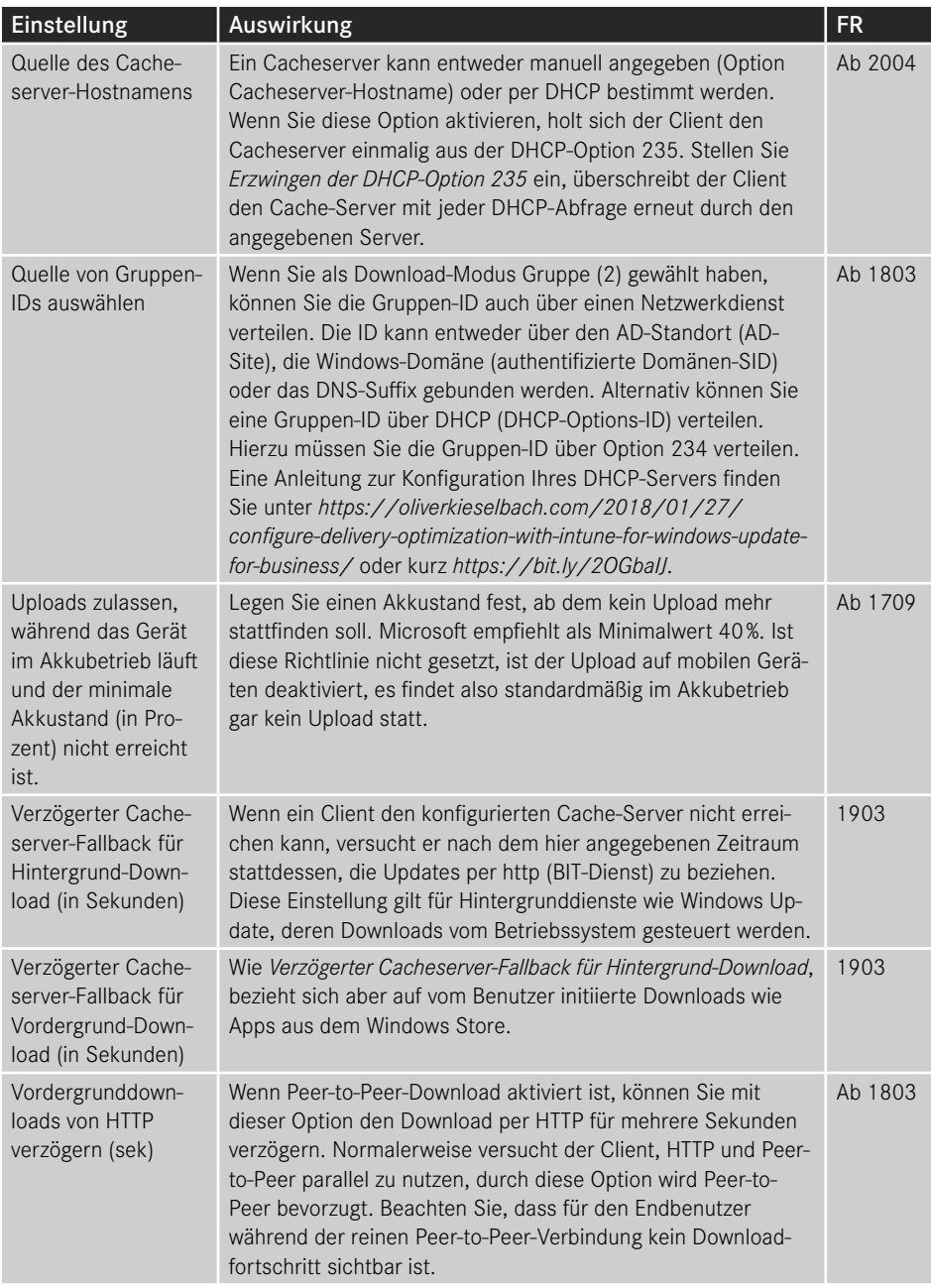

Alle Übermittlungsoptimierungseinstellungen finden Sie unter *[https://docs.microsoft.com/](https://docs.microsoft.com/en-us/windows/deployment/update/waas-delivery-optimization-reference) [en-us/windows/deployment/update/waas-delivery-optimization-reference](https://docs.microsoft.com/en-us/windows/deployment/update/waas-delivery-optimization-reference)* oder kurz *[https://](https://bit.ly/33EjTEt) [bit.ly/33EjTEt](https://bit.ly/33EjTEt)*.

Viele weitere Informationen zur Übermittlungsoptimierung finden Sie im Video "Delivery Optimization ‒ a deep dive" von der Ignite 2017 unter *[https://channel9.msdn.com/Events/](https://channel9.msdn.com/Events/Ignite/Microsoft-Ignite-Orlando-2017/BRK2048) [Ignite/Microsoft-Ignite-Orlando-2017/BRK2048](https://channel9.msdn.com/Events/Ignite/Microsoft-Ignite-Orlando-2017/BRK2048)* oder kurz *<https://bit.ly/2uFsYv6>*.

#### **12.1.4 Bereitstellungsringe verwenden**

Da Windows als Feature Release regelmäßig neu bereitgestellt werden muss ‒ ca. einmal pro Jahr, wenn Sie jeweils ein Feature Release auslassen wollen ‒ brauchen Sie einen Plan, wie Sie die Kompatibilität der Feature-Updates mit Ihren bestehenden Anwendungen testen. Im Gegensatz zur Migration von Windows XP auf Windows 7 steht Ihnen für die Migration auf ein neues Feature Release ja nur ein relativ kurzer Zeitraum zur Verfügung. Hier stelle ich Ihnen vor, wie Microsofts Vorschlag aussieht.

#### **12.1.4.1 Das Konzept der Bereitstellungsringe**

Für das Testen und Bereitstellen von Windows 10 sieht Microsoft sogenannte Bereitstellungsringe vor. Ein Bereitstellungsring definiert zwei Dinge: die Zielgruppe (Computer bzw. Benutzer), die das Update erhalten, und den Zeitrahmen, in dem das Update ausgerollt werden soll. In Microsofts Standardmodell gibt es vier von diesen Bereitstellungsringen.

Im innersten oder ersten Ring befindet sich eine Reihe von Testrechnern, die an der Windows Insider Preview teilnehmen, also Beta-Updates bekommen. Diese Maschinen sollten in etwa Ihrem Standardclient entsprechen und werden dafür verwendet, schon einmal erste Kompatibilitätstests durchzuführen, bevor Microsofts neues Feature Release veröffentlicht wird.

Der zweite Ring besteht aus einer Reihe von ausgewählten Computern bzw. Benutzern in den unterschiedlichen Abteilungen, die mit der Veröffentlichung des neuen Feature Release sehr zeitnah ein Update bekommen. Die Benutzer des zweiten Rings sollten "Technikaffin" sein, was bedeutet, dass sie nicht gleich beim Helpdesk anrufen, wenn ein Knopf im neuen Build ein bisschen weiter nach rechts gerückt ist. Diese Benutzer sind dafür zuständig, die Fachanwendungen ausführlich zu testen und bei Problemen Rückmeldung an das Bereitstellungsteam zu machen. Das Bereitstellungsteam sollte grundsätzlich regen Kontakt zu diesen Benutzern halten und sie auch ständig über neue Release-Pläne auf dem Laufenden halten.

Nach einer ausführlichen Testphase bekommt der dritte Ring, das Gros der Clients, das Feature-Update. Der dritte Ring wird nach ca. 3 – 4 Monaten aktualisiert. Für diese Clients werden auch die Qualitätsupdates um eine Woche verschoben, um sicherzustellen, dass ein fehlerhaftes Update nicht gleich alle Unternehmensrechner in den Abgrund reißt.

Der vierte Ring ist der Ring, auf dem unternehmenskritische Anwendungen laufen. Das können z. B. alte Anwendungen sein, die eigentlich nicht mehr mit Windows 10 kompatibel sind und nur noch mit Tricks zum Laufen gebracht werden können, für die es aber keine Alternative gibt, oder Systeme, die nicht ausfallen dürfen. Dieser Ring bekommt seine Updates noch einmal später, und Qualitätsupdates werden noch weiter hinausgezögert.

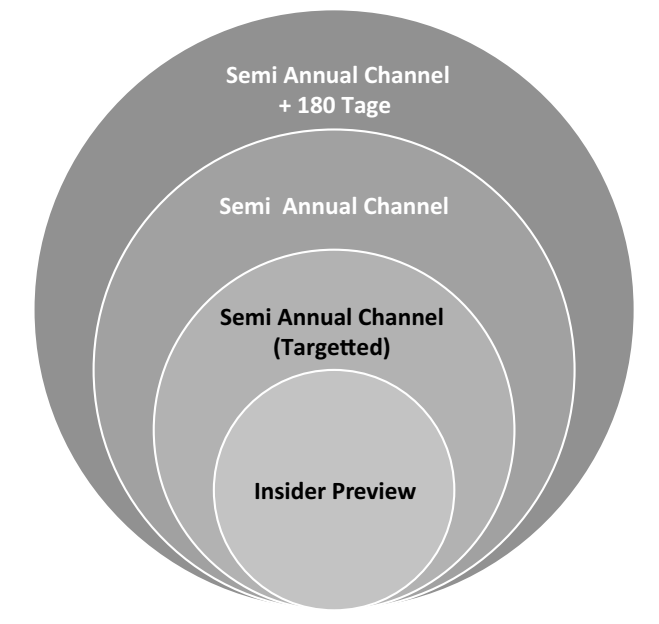

**Bild 12.3** Windows-Bereitstellung in Wellen oder Ringen

Das Konzept finden Sie in Microsofts eigenen Worten unter *[https://docs.microsoft.com/de-de/](https://docs.microsoft.com/de-de/windows/deployment/update/waas-deployment-rings-windows-10-updates) [windows/deployment/update/waas-deployment-rings-windows-10-updates](https://docs.microsoft.com/de-de/windows/deployment/update/waas-deployment-rings-windows-10-updates)* oder kurz *[https://bit.](https://bit.ly/2LHtpeW) [ly/2LHtpeW](https://bit.ly/2LHtpeW)*.

Wenn Sie die Bereitstellung über Update-Ringe planen, ist meine persönliche Empfehlung, noch zwei weitere Ringe mit einzuschließen. Bevor Sie die Updates in dem eben beschriebenen zweiten Ring, also für technikaffine Benutzer freigeben, sollten Sie das neue Feature Release erst einmal ausführlich auf den Arbeitsplatzrechnern der Administration und des User Helpdesk nutzen ‒ der muss die Probleme ja hinterher eh ausbaden und sollte sich insofern sowieso am besten mit den neuen Clients auskennen. Lassen Sie sich auf jeden Fall zwei bis drei Monate (ersetzen Sie Monate mit "kumulative Updates") Zeit, bevor Sie ein Feature Release auf Produktivsysteme loslassen. Die Qualität der Feature-Releases ist seit FR 1909 zwar besser geworden, aber niemand garantiert, dass das auch in Zukunft so bleibt oder dass Sie von den Fehlern verschont bleiben, die trotzdem übersehen worden sind. Das Gleiche gilt für kumulative Updates - ich kann Ihnen aufgrund der Erfahrungen mit der Qualität von Updates nicht empfehlen, ein CU sofort nach Erscheinen auszurollen. Verzögern Sie die Updates um eine Woche und lesen Sie in dieser Zeit die einschlägigen Newsseiten wie Heise.de, Golem.de oder Borncity.com von Günther Born. Wenn es zu größeren Problemen kommt, werden Sie das hier vermutlich frühzeitig erfahren und können im Zweifel die Updates einfach aussetzen.

Für sehr kritische Systeme bietet es sich eventuell an, die LTSC-Version von Windows in Betracht zu ziehen. Microsoft sieht die LTSC-Version zwar nicht gerne auf Anwenderrechnern, sondern empfiehlt sie nur für Bank- oder Kassensysteme, aber letztlich ist auch die LTSC-Version nur ein Windows 10 ohne Cortana, Apps und Edge.

#### **12.1.4.2 Windows per Gruppenrichtlinie auf ein FR festlegen**

Seit FR 2004 kann man Windows per Gruppenrichtlinie auf ein Feature-Release festlegen. Windows versucht dann nur noch sich zu aktualisieren, wenn Sie die Gruppenrichtlinie auf ein neues FR anpassen. Über diese Option ist es auch möglich, komplette Feature-Releases einfach zu überspringen. Außerdem gewinnen Sie wieder mehr Kontrolle darüber, wann ein FR ausgerollt wird. Trotzdem müssen Sie FRs natürlich über Updateringe testen.

Zum Festlegen einer Zielversion wechseln Sie in den Computerrichtlinien zu **Administrative Vorlagen – Windows-Komponenten – Windows Update – Windows Update für Unternehmen**. Hier finden Sie eine Richtlinie **Zielversion des Funktionsupdates auswählen**. Tragen Sie hier den Namen der Version ein (z. B. 2004), installiert Windows das entsprechende Feature-Update und aktualisiert es nur, wenn Sie die Zielversion ändern. Ein Downgrade auf ein älteres FR ist explizit nicht möglich – ein aktualisierter Client kann nur auf eine höhere Version angehoben werden. Wählen Sie am besten immer das Release der zweiten Jahreshälfte aus, da es gut getestet und stabil sein sollte, und außerdem in der Enterprise-Version 30 statt 18 Monate Support hat. Dieser Stand bezieht sich auf November 2020 – Gerüchteweise soll 21H1 auch nur ein kleines Update sein, was dann eventuell auch Auswirkungen auf den Supportzeitraum hat.

#### **12.1.4.3 Bereitstellungsringe implementieren (WSUS)**

Wenn Sie Updates mit dem WSUS verteilen, legen Sie für jeden Bereitstellungsring, den Sie benötigen, eine Computergruppe auf dem WSUS an. Sie können die Gruppen von Hand zuweisen, oder Sie erstellen für jede Computergruppe auch ein GPO und weisen die Computer dann über das GPO zu. Neue Feature Releases geben Sie dann von Hand für die jeweilige Computergruppe frei.

#### **12.1.4.4 Bereitstellungsringe implementieren ‒ Update for Business**

Wenn Sie mit Windows Update for Business arbeiten, erstellen Sie für jeden Ring ein eigenes GPO. Wenn Sie die Computer der einzelnen Update-Ringe in eigene OUs verschieben können, verknüpfen Sie die GPOs mit den zugehörigen OUs. Ansonsten wäre eine Variante, die GPOs relativ weit oben in ihrer AD-Struktur aufzuhängen und für jeden Ring auch eine globale Gruppe anzulegen. Richten Sie nun Sicherheitsfilter ein, die das GPO nur auf den Computern anwenden, die sich in der zugehörigen Sicherheitsgruppe befinden. Sie können die Computer dann Ringen zuweisen, indem Sie sie einfach in die entsprechende Sicherheitsgruppe aufnehmen. Achten Sie aber darauf, den frühesten Ring mit der niedrigsten Priorität zu verknüpfen und den spätesten Ring mit der höchsten, damit Ihnen bei einer falsch zugewiesenen Maschine nicht plötzlich die Updates um die Ohren fliegen.

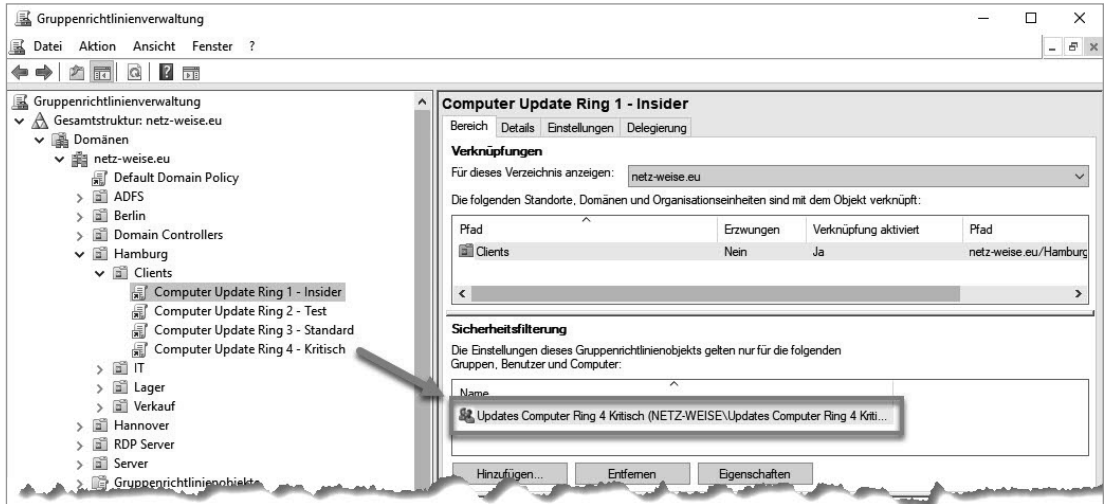

**Bild 12.4** Für jeden Ring gibt es ein GPO und eine Gruppe, auf die gefiltert wird.

| Verknüpfte Gruppenrichtlinienobjekte |                         | Gruppenrichtlinienvererbung<br>Delegierung |                                          |           |                       |  |
|--------------------------------------|-------------------------|--------------------------------------------|------------------------------------------|-----------|-----------------------|--|
|                                      | Verknüpfungsreihenfolge |                                            | Gruppenrichtlinienobjekt                 | Erzwungen | Verknüpfung aktiviert |  |
| â                                    |                         |                                            | Computer Update Ring 4 - Kritisch        | Nein      | Ja                    |  |
|                                      |                         |                                            | 漏 Computer Update Ring 3 - Standard      | Nein      | Ja                    |  |
| $\triangle$                          |                         |                                            | Computer Update Ring 2 - Test<br>Æſ      | Nein      | Ja                    |  |
| ▽                                    |                         |                                            | <b>最Computer Update Ring 1 - Insider</b> | Nein      | Ja                    |  |

**Bild 12.5** Achten Sie darauf, die kritischste Gruppe in der Verknüpfungsreihenfolge ganz nach oben zu schieben.

Nun können Sie die Windows Update for Business-Einstellungen in den einzelnen GPOs vornehmen.

#### ■ 12.2 Windows 10 und die Privatsphäre

Windows 10 hat neben den vielen Neuerungen auch einige, die man eigentlich gar nicht haben möchte, z. B. die automatische Übertragung verschiedener Daten ins Internet. Diese Daten werden oft auch als Privatsphäre-Einstellungen bezeichnet. Dabei unterscheidet Microsoft zwei verschiedene Typen von Daten, nämlich Telemetriedaten und Funktionsdaten. Telemetriedaten sind Daten, die von Microsoft über die Funktionsweise von Windows gesammelt werden, wie installierte Programme, installierte Updates, installierte Hardware usw., aber auch und vor allem Daten über die Zuverlässigkeit von Windows wie Programmabstürze. Funktionsdaten sind Daten, die vornehmlich von Apps an den App-Hersteller übertragen werden, weil die Funktion der App eigentlich von einem Dienst irgendwo im Internet zur Verfügung gestellt wird und die App nur als Front-End fungiert. Was nach der Verwendung der Daten danach beim Hersteller passiert, ist für den Kunden normalerweise nur schwer nachvollziehbar, gelöscht werden die Daten nur in den seltensten Fällen.

#### **12.2.1 Windows-Telemetrie**

Telemetriedaten sind für Microsoft extrem wichtig, seit Windows in Form von Feature Releases ausgerollt wird. Während früher jeder neuen Windows-Version eine ziemlich lange Beta-Phase vorausging, stehen Microsoft jetzt vom Beginn eines neuen Entwicklungszyklus bis zum Release nur sechs Monate zur Verfügung. Im Vorfeld finden die Tests durch freiwillige Beta-Tester statt, die Updates durch die Insider Preview beziehen. Wenn ein neues Feature Release erscheint, sind die neuen Funktionen damit nicht wirklich ausreichend getestet. Das betrifft nicht nur Fehler, sondern auch die Anwenderfreundlichkeit. Um schnell an Nutzungsdaten zu kommen, wird die Windows Home Edition quasi zwangsaktualisiert, und die Verwendungs- und Fehlerinformationen werden dann automatisch im Hintergrund an Microsoft übermittelt. Die Telemetriedaten sollten nicht anwenderspezifisch ausgewertet werden, da es Microsoft letztlich nicht darum geht, Daten über einen einzelnen Benutzer zu sammeln, sondern Windows möglichst schnell (innerhalb von vier Monaten, bis das aktuelle Feature Release zum Semi-Annual Update gereift ist) in ein für Unternehmenskunden ausreichend stabiles Release zu bringen. Ich habe hier absichtlich "sollten" geschrieben, denn die Telemetriedaten werden verschlüsselt im Hintergrund übertragen. Seit der Version 1803 bietet Microsoft die Möglichkeit, mithilfe einer App aus dem Windows Store die gesammelten Telemetriedaten anzuzeigen, den Diagnostic Data Viewer (s. u.).

Wie viele Telemetriedaten Microsoft sammeln darf, kann man anpassen, wobei es Unterschiede in den einzelnen Windows-Versionen gibt. Die Einstellungen sind lokal auf dem Client in den Einstellungen unter **Datenschutz ‒ Diagnose und Feedback** konfigurierbar ‒ s. Bild 12.6. Hier können Sie zwischen "Erforderlichen Diagnosedaten" und "Optionalen Diagnosedaten" (Stand 20H2 – manchmal ändern sich die Bezeichnungen) auswählen – ein vollständiges Deaktivieren der Datensammlung ist nicht vorgesehen! Über Gruppenrichtlinien haben Sie in der Enterprise Edition die Möglichkeit, die Sammlung noch weiter einzuschränken, aber komplett verhindern können Sie die Übermittlung nur, wenn Sie die Telemetrie-Server durch Ihre Firewall blocken lassen. Einen interessanten Artikel, wie Sie das mit der Windows Firewall erreichen können, finden Sie bei WinAero unter *[https://winaero.](https://winaero.com/blog/stop-windows-10-spying-on-you-using-just-windows-firewall/) [com/blog/stop-windows-10-spying-on-you-using-just-windows-firewall/](https://winaero.com/blog/stop-windows-10-spying-on-you-using-just-windows-firewall/)* oder kurz *[https://bit.](https://bit.ly/2OrO2NZ) [ly/2OrO2NZ](https://bit.ly/2OrO2NZ)*. Microsoft hat ebenfalls eine vollständige Liste aller URLs unter *[https://docs.](https://docs.microsoft.com/en-us/windows/privacy/manage-windows-2004-endpoints) [microsoft.com/en-us/windows/privacy/manage-windows-2004-endpoints](https://docs.microsoft.com/en-us/windows/privacy/manage-windows-2004-endpoints)* oder kurz *[https://](https://bit.ly/39CnQgL) [bit.ly/39CnQgL](https://bit.ly/39CnQgL)* veröffentlicht. Da sich die Endpoints ab und zu vermehren, sollten Sie auf der Seite vor dem Ausrollen von neuen FRs vorbeischauen. In der dazugehörigen Kategorie *Manage Windows 10 connection Endpoints*, die man leider nicht direkt verlinken kann, pflegt Microsoft für jedes FR eine Liste mit Endpoints, für deren Vollständigkeit ich nicht garantiere. Wenn Sie auf Nummer sicher gehen wollen, prüfen Sie zusätzlich auf Ihrer Firewall oder mit dem Web-Debug-Proxy Fiddler, den Sie kostenlos unter *[https://www.telerik.com/](https://www.telerik.com/fiddler) [fiddler](https://www.telerik.com/fiddler)* herunterladen können, ob Ihre Clients noch weitere Microsoft-Server ansprechen.

#### **Telemetriedaten unter Datenschutzgesichtspunkten**

 $\mathbb{Q}$ 

Angela Merkel hat Daten als "Rohstoff des 21. Jahrhunderts" bezeichnet. Microsoft sieht das ähnlich und sammelt daher ungefragt jede Menge Nutzungsdaten unter Windows 10 und Office, Diese Daten werden als Telemetriedaten bezeichnet und von Microsoft ausgewertet, um sowohl die Stabilität der Windows-Dienste als auch deren Akzeptanz beim Nutzer zu ermitteln. Das ist kein Microsoft-spezifisches Problem - seit Software "agil" entwickelt wird (mehr zu dem Thema finden Sie unter *[https://de.wikipedia.org/wiki/Agile\\_](https://de.wikipedia.org/wiki/Agile_Softwareentwicklung) [Softwareentwicklung](https://de.wikipedia.org/wiki/Agile_Softwareentwicklung)*), sammelt eigentlich jede Anwendung Nutzungsdaten. Das gewinnt unter Windows 10 besondere Brisanz, da zum einen nicht bekannt ist, was Microsoft genau mit den Daten macht, und die Daten zum anderen auf amerikanischen Servern gespeichert werden. Spätestens seit Kippen des Privacy Shield am 16. Juli 2020 ist das Speichern von Daten europäischer Benutzer auf den Servern amerikanischer Unternehmen damit eigentlich nicht mehr erlaubt. Obwohl das Urteil nicht unerwartet kam, war niemand wirklich darauf vorbereitet, und bis heute (November 2020) gibt es keine eindeutige rechtliche Position zu der Problematik, da einfach zu viele Daten europäischer Nutzer auf amerikanischen Severn gespeichert sind. Dazu kommt, dass man nicht jede problematische Anwendung durch eine datenschutzkonforme ersetzen kann – beim Betriebssystem wird das mindestens sehr schwierig und kostenintensiv, in den meisten Fällen aufgrund der betriebskritischen Anwendungen, die nur unter Windows laufen, praktisch unmöglich.

Grundsätzlich enthalten Telemetriedaten keine Benutzerdaten, sondern Verhaltensdaten über die Nutzung von Funktionen, die verwendete Hardware und Applikationsverhalten. Diese Daten werden (laut Microsoft) nicht individuell ausgewertet, sondern mit anderen Daten zusammengeführt und sollen größtenteils nach 30 Tagen gelöscht werden. Zusätzlich werden Programme, die ein auffälliges Verhalten an den Tag legen, von Windows Defender an Microsoft übertragen, um so Malware frühzeitig erkennen und die Defender-Antivirensignaturen entsprechend anpassen zu können.

Die Telemetriedaten können außerdem dazu verwendet werden, Features wie Windows Update for Business zu überwachen. Microsoft stellt hierfür mit den Azure-Cloud-Diensten eine Funktion namens Desktop Analytics (ehemals Windows Analytics) zur Verfügung, die die Funktion eines WSUS-Reporting-Servers übernehmen kann und anzeigt, welche Clients auf welchen Update-Ständen sind oder schon lange keine Updates mehr bezogen haben. Dafür muss auf den Clients eine Customer-ID hinterlegt werden, über die Microsoft die Clients dann einem spezifischen Kunden zuweisen kann. Hierfür muss die Telemetrie aber aktiviert sein, da Daten über den Update-Stand sonst nicht übertragen werden können. Außerdem müssen die Telemetriedaten auf Clients, die an der Insider-Preview teilnehmen, auf "Vollständig" bzw. "Optionale Diagnosedaten" (gleiche Funktionalität, neuer Name) eingestellt sein.

Microsoft hat auf Druck diverser deutscher und anderer europäischer Behörden datenschutztechnisch inzwischen stark nachgeregelt. In der Enterprise--Edition (und nur hier!) können Sie die Übermittlung von Telemetrie-Daten in den Feature-Releases ab der 1903 praktisch vollständig unterbinden, und das sollten Sie auch tun, wenn Sie nicht auf Clouddienste wie Desktop Analytics angewiesen sind.

Mehr zum Privacy-Shield finden Sie unter *[https://www.heise.de/ratgeber/FAQ-](https://www.heise.de/ratgeber/FAQ-Das-Ende-des-Privacy-Shields-4906737.html)[Das-Ende-des-Privacy-Shields-4906737.html](https://www.heise.de/ratgeber/FAQ-Das-Ende-des-Privacy-Shields-4906737.html)* oder kurz *<https://bit.ly/2JlOtvP>*

▃

Für die manuelle Konfiguration der Telemetrie-Einstellungen stehen zwei Optionen zur Wahl ‒ *Erforderliche Diagnosedaten* oder *Optionale Diagnosedaten*. Unter Windows 10 Professional ist standardmäßig *Optionale Diagnosedaten* aktiviert, unter Windows 10 Enterprise *Erforderliche.* Wenn der Client Updates über die Insider Preview erhält, ist *Optionale Diagnosedaten* Pflicht und kann nicht umgestellt werden.

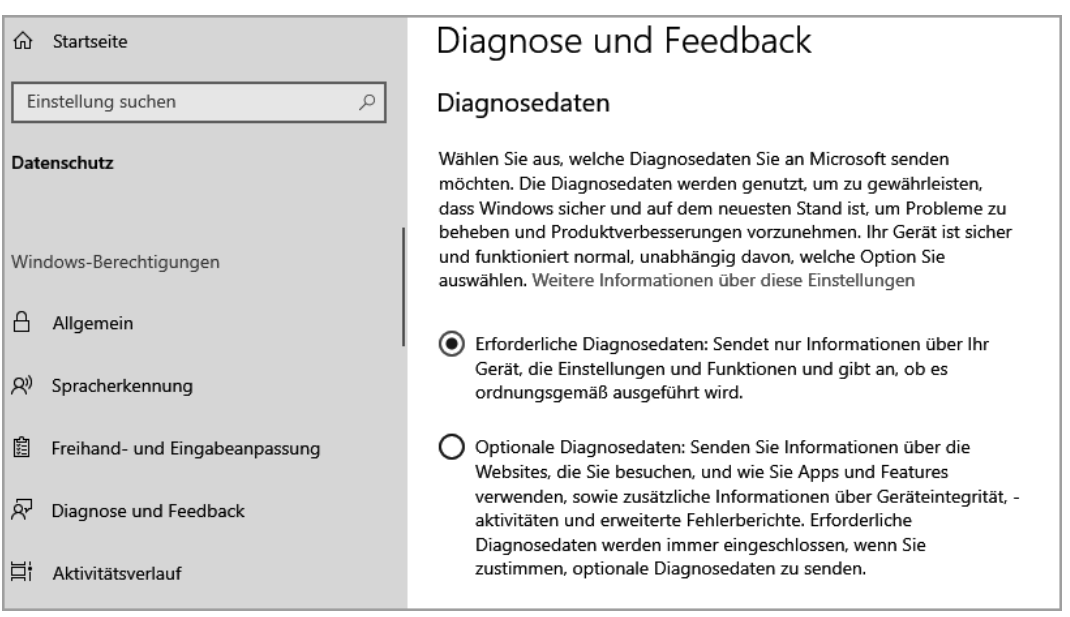

**Bild 12.6** Sie können Diagnosedaten nur auf "Erforderlich" stellen, sie aber nicht deaktivieren.

In den GPOs finden Sie die Telemetrie-Einstellungen in der Computerkonfiguration unter **Administrative Vorlagen ‒ Windows-Komponenten** ‒ **Datensammlung und Vorabversionen**. Unter **Telemetrie Zulassen** können Sie anpassen, wie viele Daten an Microsoft übertragen werden. Ihnen stehen hier vier Stufen zur Verfügung.

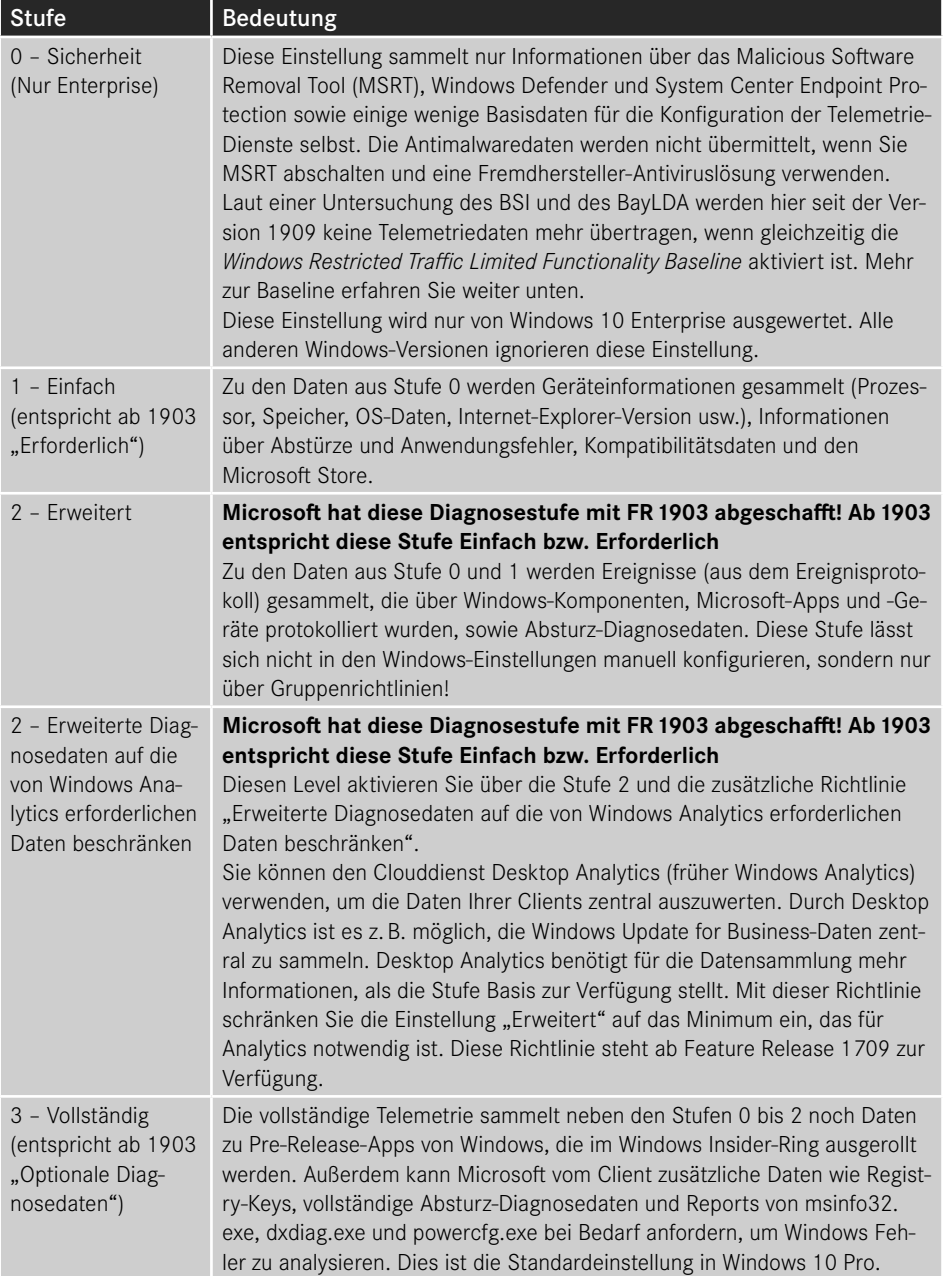

Eine vollständige Auflistung, wie Microsoft die Daten auswertet und welche Daten genau übertragen werden, finden Sie unter *[https://docs.microsoft.com/en-us/windows/privacy/](https://docs.microsoft.com/en-us/windows/privacy/configure-windows-diagnostic-data-in-your-organization) [configure-windows-diagnostic-data-in-your-organization](https://docs.microsoft.com/en-us/windows/privacy/configure-windows-diagnostic-data-in-your-organization)* oder kurz *<https://bit.ly/2LZbf8N>* sowie *[https://docs.microsoft.com/de-de/windows/privacy/changes-to-windows-diagnostic-data](https://docs.microsoft.com/de-de/windows/privacy/changes-to-windows-diagnostic-data-collection)[collection](https://docs.microsoft.com/de-de/windows/privacy/changes-to-windows-diagnostic-data-collection)* oder kurz *<https://bit.ly/39tZWDO>* für die Änderungen ab FR 1903.

Unter Datensammlung und Vorabversion gibt es noch eine Reihe von weiteren interessanten Einstellungen zur Telemetrie.

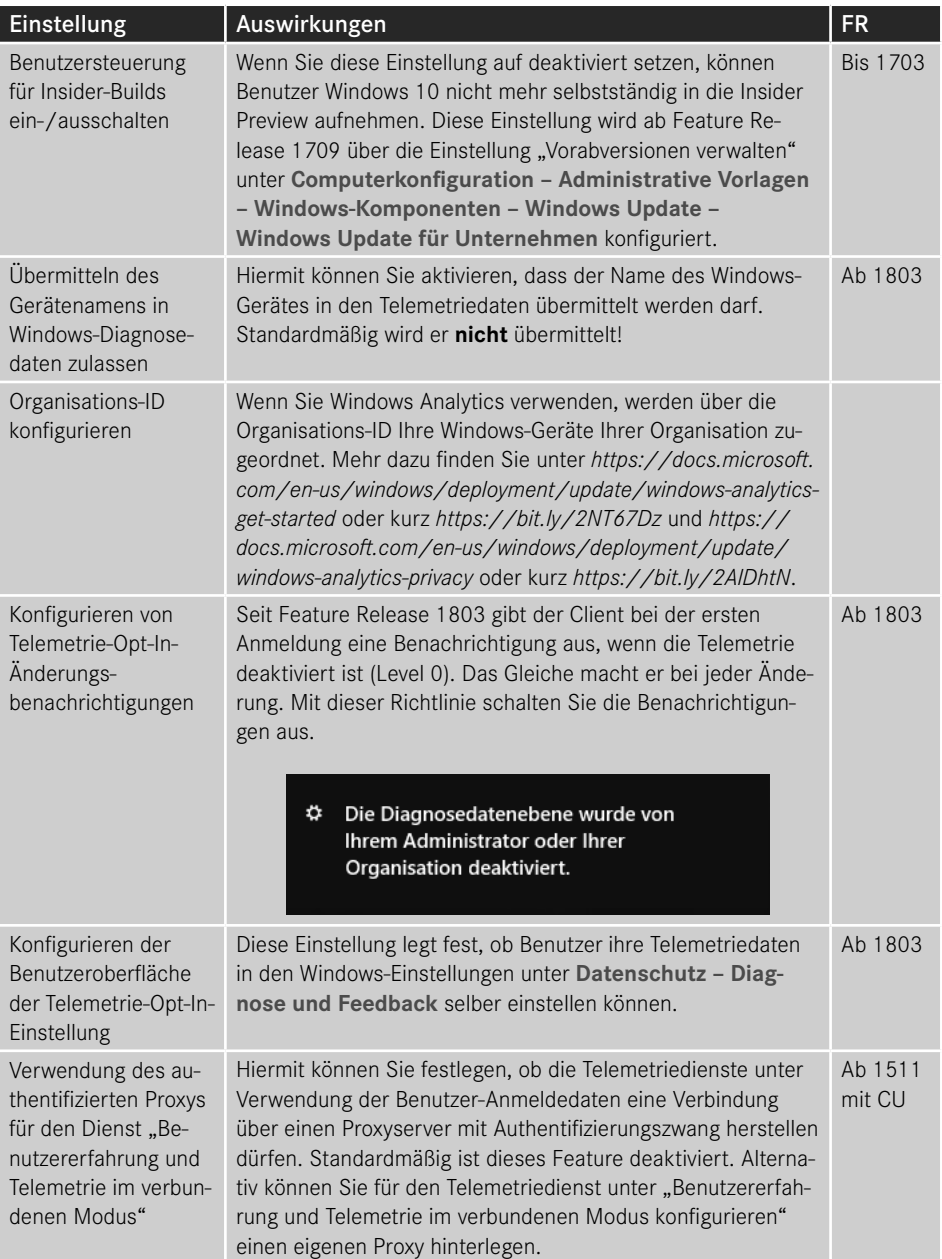
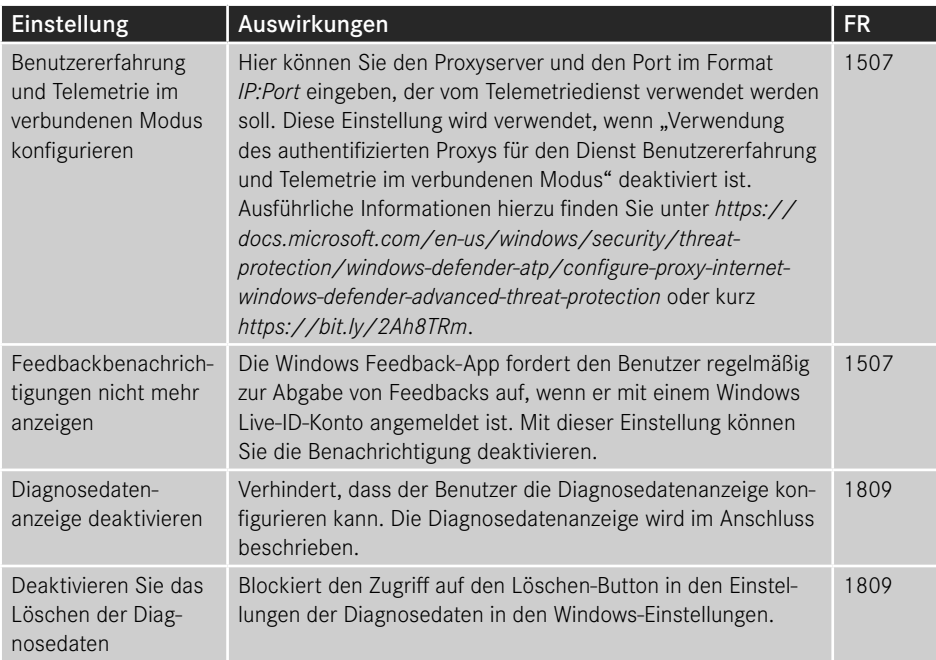

Achten Sie bei den Einstellungen darauf, dass die Option **Deaktiviert** meistens keine Auswirkung hat, sondern die Funktionen über ein Drop-down-Fenster festgelegt werden, wenn Sie eine Einstellung deaktivieren wollen. Diese unangenehme Eigenheit scheint sich bei Microsoft langsam einzubürgern, ist aber absolut kontraintuitiv.

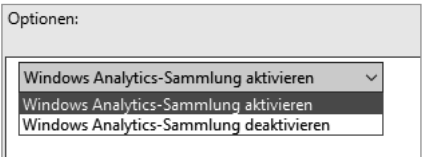

#### **Bild 12.7**

Einstellungen werden über Drop-down-Menüs im Aktivieren-Menü abgeschaltet.

Um zu prüfen, welche Daten Windows nach Hause übermittelt, können Sie den Diagnostic Data Viewer aus dem Windows Store herunterladen. Zuerst müssen Sie allerdings in den Windows-Einstellungen unter **Datenschutz ‒ Diagnose und Feedback** die Diagnosedatenanzeige aktivieren. Diese Funktion steht Ihnen ab Feature Release 1803 zur Verfügung.

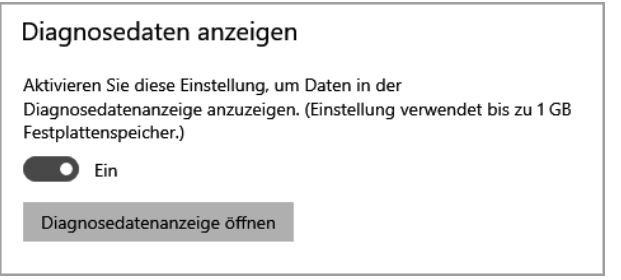

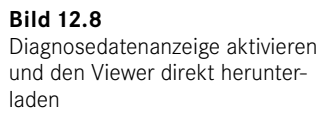

Anschließend können Sie direkt über den Windows Store oder über Auswahl des Buttons **Diagnose Datenviewer** die Diagnosedatenanzeige herunterladen. Sie können die Auswertung auch mit Hilfe von PowerShell automatisieren. Den dazu passenden Artikel finden Sie unter *<https://docs.microsoft.com/en-us/windows/privacy/microsoft-diagnosticdataviewer>* oder kurz *<https://bit.ly/3mzCxF9>*.

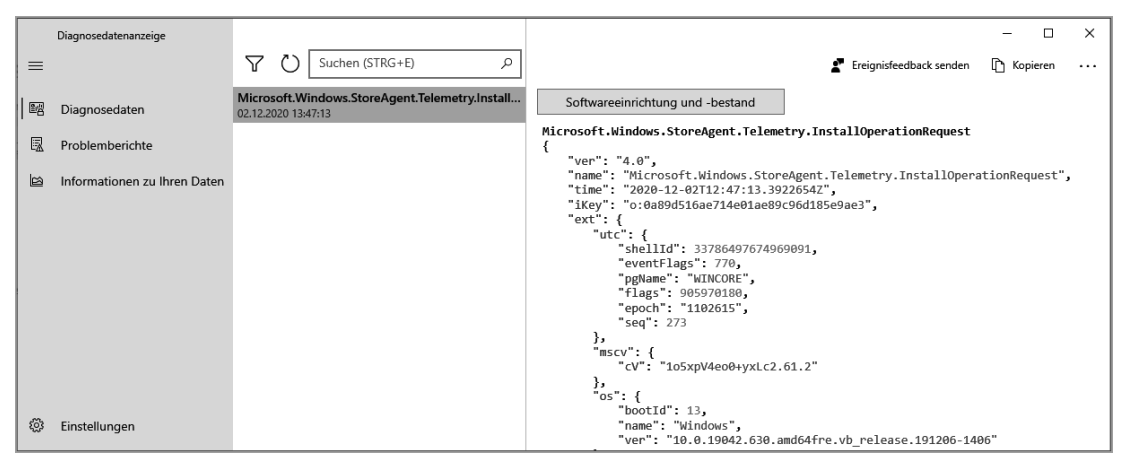

**Bild 12.9** Die Diagnosedatenanzeige zeigt die gesammelten Informationen im JSON-Format an.

Die App zeigt die Daten in drei Spalten an. Ganz links können Sie filtern, welche Datenkategorien angezeigt werden sollen, in der mittleren Spalte sehen Sie die einzelnen Sammlungsdaten nach Uhrzeit und rechts sehen Sie gesammelten Daten im JSON-Format. Hier kann man sehr deutlich erkennen, dass Windows eine Menge an Daten zusammenträgt.

Microsoft hat zur Interpretation der Daten inzwischen eine Menge Informationen zusammengestellt. Sie finden Sie unter *[https://docs.microsoft.com/en-us/windows/privacy/](https://docs.microsoft.com/en-us/windows/privacy/basic-level-windows-diagnostic-events-and-fields) [basic-level-windows-diagnostic-events-and-fields](https://docs.microsoft.com/en-us/windows/privacy/basic-level-windows-diagnostic-events-and-fields)* oder kurz *<https://bit.ly/2LAuhq1>* für die Basisdaten und *<https://docs.microsoft.com/en-us/windows/privacy/windows-diagnostic-data>* oder kurz *[https://bit.ly/2uX79HK](https://bit.ly/2uX79HK )* für die vollständige Telemetrie.

Achten Sie darauf, die Datensammlung nicht dauerhaft zu aktivieren, da die Datensammlung Last auf dem Datenträger erzeugen kann und erhebliche Mengen an Daten auf die Festplatte schreibt.

# **12.2.2 Funktionsdaten**

Als Funktionsdaten bezeichnet Microsoft Daten, die von Apps an den Hersteller übertragen werden können. Viele Apps wie Cortana müssen Daten schon deshalb übertragen, weil die Hauptfunktion, nämlich die Spracherkennung, gar nicht durch die App, sondern durch einen Cloudservice (Bing) durchgeführt wird. Funktionsdaten sind von den Einschränkungen der Telemetrie nicht betroffen und müssen extra deaktiviert werden.

# **12.2.2.1 Cortana**

Cortana ist Microsofts Sprachassistentin, benannt nach der künstlichen Intelligenz aus dem Xbox-Spiel Halo. Sie steht in direkter Konkurrenz zu Amazons Alexa, Apples Siri, Googles Assistant und wie sie noch alle heißen. Cortana ist seit der ersten Version von Windows 10 Bestandteil des Betriebssystems und soll es dem Benutzer erlauben, den Computer durch Sprachbefehle zu steuern. Seitdem hat Microsoft Cortana stetig zu einem Unternehmensassistenten weiterentwickelt, der sich in Office 365 und andere Microsoft-Dienste wie LinkedIn integrieren und dort auf Benutzerdaten zugreifen kann. Das erlaubt es Cortana, an Termine zu erinnern, Personendaten aus LinkedIn abzurufen, Termine zu erstellen, Websuchen durchzuführen usw.

Cortana und die Windows-Suche waren anfangs in der Suche integriert, inzwischen hat Microsoft die beiden Funktionen aber getrennt – Cortana kann jetzt über einen eigenen Button mit einem Kreis als Symbol aufgerufen werden. Sie benutzt ausschließlich Bing für die Websuche. Bei Bing werden auch die Benutzerdaten gespeichert, die Cortana sammelt. Was Cortana bzw. Bing über Sie gespeichert hat, können Sie auf der Website *[https://account.](https://account.microsoft.com/privacy) [microsoft.com/privacy](https://account.microsoft.com/privacy)* nachlesen und löschen. Sie finden hier z. B. Ihre Browsing-Historie oder Ihre Standortdaten wieder, soweit diese von Cortana aufgezeichnet wurden.

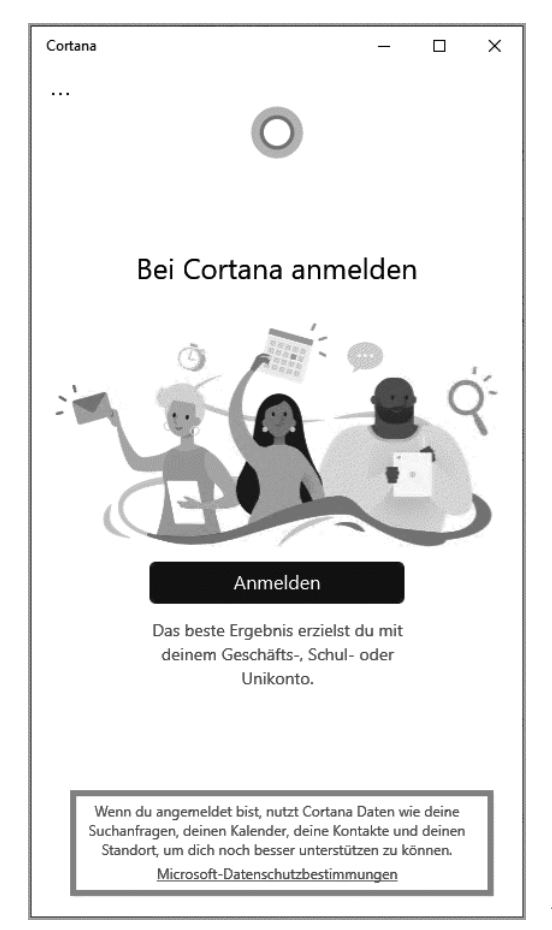

**Bild 12.10** Richten Sie Cortana ein, werden automatisch Ihre Benutzerdaten gescannt

Um Cortana einzuschränken oder sie zu deaktivieren, stellt Ihnen Windows einige Einstellungen zur Verfügung, über die konfiguriert werden kann, welche Funktionen Cortana nutzen darf. Die meisten Einstellungen finden Sie in der Computerkonfiguration unter **Administrative Vorlagen ‒ Windows-Komponenten ‒ Suche**.

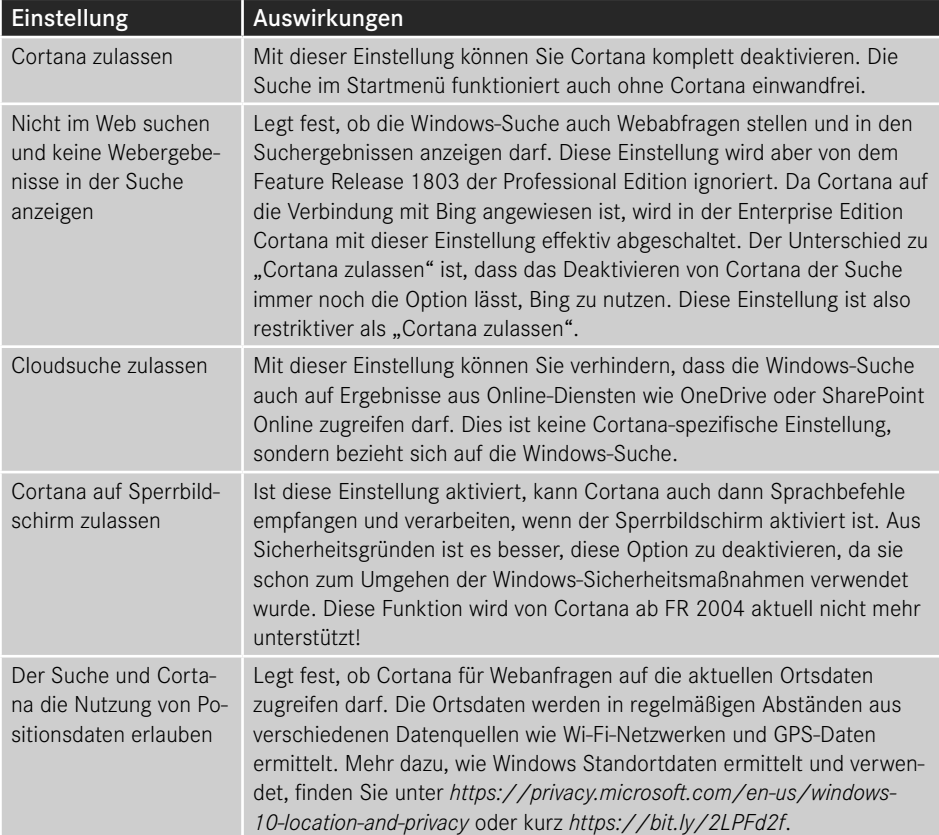

In der **Computerkonfiguration** unter **Administrative Vorlagen** ‒ **Systemsteuerung ‒ Regions- und Sprachoptionen** finden Sie noch folgende Einstellungen:

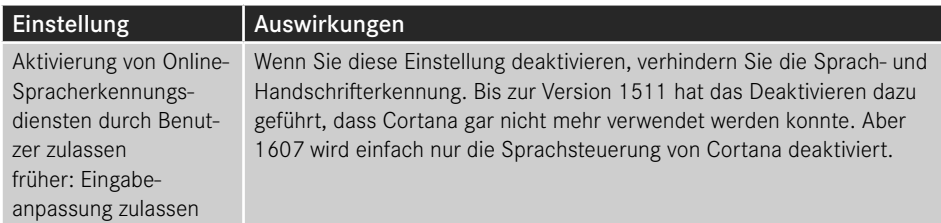

In der Computerkonfiguration unter **Administrative Vorlagen ‒ Windows Komponenten ‒ App-Datenschutz** können Sie außerdem festlegen, ob Apps über ein Weck-Wort aktiviert werden können.

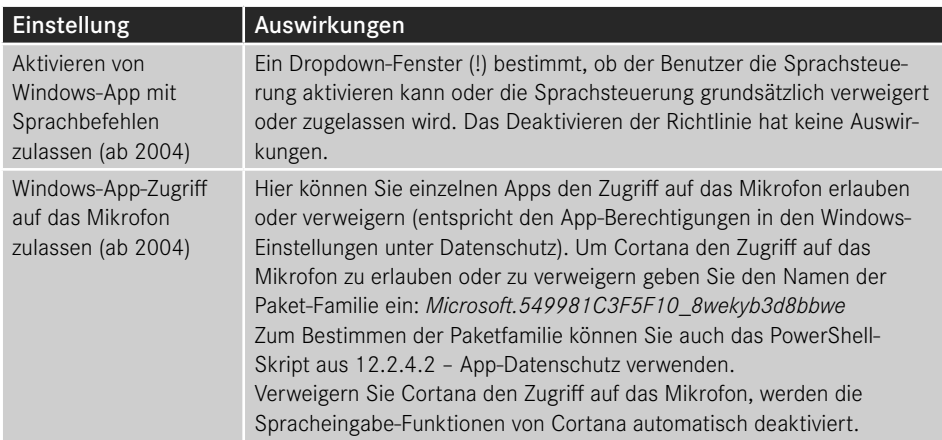

In der **Benutzerkonfiguration** unter **Administrative Vorlagen ‒ Windows Komponenten ‒ Datei-Explorer** können Sie auch noch weitere Einstellungen setzen:

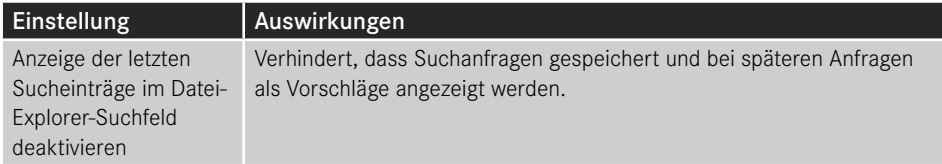

Alle Einstellungen von Cortana finden Sie unter *[https://docs.microsoft.com/en-us/windows/](https://docs.microsoft.com/en-us/windows/configuration/cortana-at-work/cortana-at-work-policy-settings) [configuration/cortana-at-work/cortana-at-work-policy-settings](https://docs.microsoft.com/en-us/windows/configuration/cortana-at-work/cortana-at-work-policy-settings)* oder kurz *<https://bit.ly/2MaWekf>*. Die Richtlinien sollten hier auch für neuere Windows Releases aktualisiert werden.

Aus meiner Sicht ist Cortana hauptsächlich für mobile Geräte geeignet, also Smartphones und Tablets, und für Benutzer mit Einschränkungen. Stationäre Geräte werden seltener zur Terminplanung gebraucht und außerdem ist es ziemlich hinderlich, wenn in einem Büro mehrere Kollegen gleichzeitig versuchen, sich mit Cortana zu verständigen. Für diese Szenarien deaktivieren Sie Cortana besser.

# **12.2.3 Weitere Datenschutzoptionen**

Neben der Windows-Telemetrie gibt es noch eine ganze Reihe von anderen Apps und Features, die Daten übertragen oder eine Benutzeridentifizierung ermöglichen. Hier möchte ich Ihnen nur einen Überblick über die wichtigsten Einstellungen geben.

# **12.2.3.1 Werbe-ID deaktivieren**

**Computerkonfiguration – Administrative Vorlagen ‒ System ‒ Benutzerprofile**

Die Werbe-ID wird dazu verwendet, Benutzer anwendungsübergreifend wiederzuerkennen, ohne Personendaten zwischen den Anwendungen zu teilen. Damit wird es möglich, dass die Daten, die ein Onlineshop über Benutzer gesammelt hat, genutzt werden können, um in der nächsten Anwendung wieder Werbung genau dieses Onlineshops anzeigen zu können. Microsoft bezeichnet das als relevante Werbung, weil beworben werden kann, wofür der Benutzer sich interessiert. Während dem Benutzer vermittelt wird, dass er nicht mehr mit uninteressanter Werbung zugespammt wird, ist es für werbende Unternehmen natürlich viel zielführender, wenn Sie dem Benutzer das Produkt bewerben können, das wirklich seinen Interessen entspricht.

Prinzipiell sollte die Werbe-ID ungefährlich sein, da sie anonymisiert ist, um auf Nummer sicher zu gehen, sollte man die ID aber trotzdem deaktivieren.

# **12.2.4 Windows Defender Smartscreen konfigurieren**

**Computerkonfiguration – Administrative Vorlagen ‒ Windows-Komponenten ‒ Datei Explorer**

Smartscreen prüft beim Ausführen von Programmen, die aus dem Internet heruntergeladen wurden, ob diese potenziell schädlich sind. Dazu werden Programminformationen an einen Microsoft Webserver weitergeleitet, der die Datei identifiziert. Sie kennen vermutlich den Dialog "Der Computer wurde durch Windows geschützt". Problematisch ist, dass Microsoft nicht dokumentiert hat, welche Daten hier übertragen werden.

Mit dieser Einstellung können Sie Smartscreen deaktivieren, um den Upload von Programmdaten zu verhindern. Es ist allerdings empfohlen, Smartscreen aktiviert zu lassen. Sie können Smartscreen über "Aktivieren" auch so konfigurieren, dass Smartscreen das Ausführen von Programmen komplett verhindert und nicht nur warnt. Setzen Sie die Richtlinie dafür auf "Warnen und Umgehung verhindern".

## **12.2.4.1 Feedbackbenachrichtigungen nicht mehr anzeigen**

**Computerkonfiguration – Administrative Vorlagen ‒ Windows-Komponenten ‒ Datensammlung und Vorabversionen**

Die Windows Feedback-App gehört zu den Standard-Apps, die mit Windows geliefert werden. Die Feedback-App zeigt Informationen zu neuen Feature Releases an und kann auch genutzt werden, um Feedback zu Windows 10 an Microsoft zu liefern, wie Bugs oder Feature-Anfragen. Die Feedback-App kann selbstständig Feedback anfragen. Mit dieser Einstellung unterdrücken Sie Meldungen der Feedback-App.

# **12.2.4.2 App-Datenschutz**

**Computerkonfiguration – Administrative Vorlagen ‒ Windows-Komponenten ‒ App-Datenschutz**

Unter App-Datenschutz können Sie konfigurieren, auf welche Geräte und Daten Windows-Apps zugreifen können. Sie konfigurieren hier einen Teil der Einstellungen, die unter Windows in den Einstellungen unter Datenschutz zu finden sind. Diese Einstellungen, die Sie hier vornehmen, gelten ausschließlich für Apps und werden von klassischen Anwendungen ignoriert. Zum Erlauben oder Verbieten von Apps müssen Sie die App-Paketfamilie ermitteln. Dabei hilft Ihnen das folgende PowerShell-Skript:

```
( Get-AppxPackage | Out-GridView -PassThru ).Packagefamilyname | 
   Set-Clipboard
```
Wenn Sie das Skript in der PowerShell ausführen, öffnet sich ein Fenster mit allen im Benutzerkontext installierten Apps. Sie können die Apps nach Namen filtern – das Skript kopiert Ihnen dann die IDs der Paketfamilien in die Zwischenablage.

| ca<br>+ Kriterien hinzufügen      | Geben Sie hier einen App-Namen ein                                          | $\mathbb{X}(\Omega)$ |           |  |  |
|-----------------------------------|-----------------------------------------------------------------------------|----------------------|-----------|--|--|
| Name                              | Publisher                                                                   | PublisherId          | Arch ^    |  |  |
| Microsoft.WindowsCalculator       | CN=Microsoft Corporation, O=Microsoft Corporation, L=Redmond, S=Washington, | X64<br>8wekyb3d8bb   |           |  |  |
| Microsoft.XboxSpeechToTextOverlay | CN=Microsoft Corporation, O=Microsoft Corporation, L=Redmond, S=Washington, | 8wekyb3d8bb          | X64       |  |  |
| Microsoft.MicrosoftOfficeHub      | CN=Microsoft Corporation, O=Microsoft Corporation, L=Redmond, S=Washington, | 8wekyb3d8bb          | X64       |  |  |
| Microsoft.MicrosoftStickyNotes    | CN=Microsoft Corporation, O=Microsoft Corporation, L=Redmond, S=Washington, | 8wekyb3d8bb          | X64       |  |  |
| Microsoft.WindowsStore            | CN=Microsoft Corporation, O=Microsoft Corporation, L=Redmond, S=Washington, | 8wekyb3d8bb          | X64       |  |  |
| Microsoft.MixedReality.Portal     | CN=Microsoft Corporation, O=Microsoft Corporation, L=Redmond, S=Washington, | 8wekyb3d8bb          | X64       |  |  |
| Microsoft.ZuneMusic               | CN=Microsoft Corporation, O=Microsoft Corporation, L=Redmond, S=Washington, | 8wekyb3d8bb          | X64       |  |  |
| Microsoft.WindowsCamera           | CN=Microsoft Corporation, O=Microsoft Corporation, L=Redmond, S=Washington, | 8wekyb3d8bb          | X64       |  |  |
|                                   |                                                                             |                      |           |  |  |
|                                   |                                                                             | OK                   | Abbrechen |  |  |

**Bild 12.11** Filtern Sie im Suchen-Fenster die Apps nach Namen

## **12.2.4.3 Verwendung von OneDrive für die Datenspeicherung verhindern**

**Computerkonfiguration – Administrative Vorlagen ‒ Windows-Komponenten ‒ OneDrive**

Wenn Sie Office 365 und OneDrive nicht verwenden, können Sie über diese Einstellung das Speichern in OneDrive verhindern und OneDrive auf dem Navigationsbereich des Explorers ausblenden.

#### **12.2.4.4 Einstellungen synchronisieren**

**Computerkonfiguration ‒ Administrative Vorlagen ‒ Windows-Komponenten – Einstellungen synchronisieren**

Hier können Sie für verschiedene Optionen wie Kennwörter, Konfigurationseinstellungen und App-Einstellungen festlegen, ob diese zentral über alle Ihre Geräte synchronisiert werden sollen.

# **12.2.4.5 Beitritt zu Microsoft MAPS**

**Computerkonfiguration – Administrative Vorlagen ‒ Windows-Komponenten ‒ Microsoft Defender Antivirus ‒ MAPS**

Das Microsoft MAPS-Programm wertet Daten des Windows Defender aus. Windows Defender kann auffälliges Verhalten oder erkannte Malware an Microsoft zur weiteren Analyse schicken, wenn Sie am MAPS-Programm teilnehmen. Deaktivieren Sie diese Einstellung, oder geben Sie an, ob Sie nur Basisinformationen an Microsoft senden wollen oder ob detaillierte Informationen über auffällige Software versendet werden können, wie Speicherort des Programms, Dateinamen, Prozessinformationen usw.

### **12.2.4.6 Dateibeispiele senden, wenn eine weitere Analyse erforderlich ist**

**Computerkonfiguration – Administrative Vorlagen ‒ Windows-Komponenten ‒ Microsoft Defender Antivirus ‒ MAPS**

Über das MAPS-Programm können bei Erkennung einer auffälligen Software von Microsoft weitere Daten vom Computer angefordert werden. Hier legen Sie fest, ob und wann Beispieldaten übermittelt werden dürfen. Sie können das Senden von Daten komplett unterbinden, eine Benutzererlaubnis vor dem Senden anfordern oder das Senden automatisieren.

# **12.2.4.7 Programm zur Verbesserung der Benutzerfreundlichkeit deaktivieren**

**Computerkonfiguration ‒ Administrative Vorlagen ‒ System ‒ Internetkommunikationsverwaltung ‒ Internetkommunikationseinstellungen - Programm zur Verbesserung der Benutzerfreundlichkeit deaktivieren**

Neben der Windows-Telemetrie ein weiteres Programm, um Verwendungsdaten zu sammeln. Das Programm zur Verbesserung der Benutzerfreundlichkeit wird dazu verwendet, um "Trends und Verwendungsmuster zu erkennen" – was immer das heißen mag. Sie können die Features dieses Programms einzeln deaktivieren oder mit der Richtlinie *Programm zur Verbesserung der Benutzerfreundlichkeit deaktivieren* die Datenübertragung komplett verhindern. Achten Sie darauf, dass die Richtlinie zweimal existiert – einmal bis Windows XP/Server 2003 und einmal ab Windows Vista.

## **12.2.4.8 Anwendungstelemetrie deaktivieren**

**Computerkonfiguration ‒ Administrative Vorlagen ‒ Windows-Komponenten ‒ Anwendungskompatibilität - Anwendungstelemetrie deaktivieren**

Mit dieser Einstellung verhindern Sie, dass die Verwendung von Systemkomponenten durch Anwendungen anonym an Microsoft gesendet wird. Wenn Sie das Programm zur Verbesserung der Benutzerfreundlichkeit deaktiviert haben, werden keine Anwendungstelemetrie-Daten übertragen.

## **12.2.4.9 Inventory Collector**

**Computerkonfiguration ‒ Administrative Vorlagen ‒ Windows-Komponenten ‒ Anwendungskompatibilität – Inventory Collector**

Der Inventory Collector sammelt Informationen über Geräte und Treiber und sendet sie anonym an Microsoft. Auch hier gilt, haben Sie das Programm zur Verbesserung der Benutzerfreundlichkeit deaktiviert, werden auch keine Inventardaten mehr übermittelt.

## **12.2.4.10 Features von Windows-Blickpunkt deaktivieren**

Benutzerkonfiguration - Administrative Vorlagen - Windows-Komponenten - Cloud**inhalt – Features von Windows-Blickpunkt deaktivieren**

Wenn Sie diese Einstellung aktivieren, wird Windows-Blickpunkt vollständig deaktiviert. Windows-Blickpunkt ersetzt das klassische Hintergrundbild durch wunderschöne Fotos, die mit Werbeeinblendungen garniert sein können. Es handelt sich dabei um kleine Texteinblendungen, die dem Benutzer Windows-Features vorschlagen. Es können aber auch Fremdhersteller-Apps vorgeschlagen werden.

Neben der Möglichkeit, Windows-Blickpunkt vollständig zu deaktivieren, was leider auch die wechselnden Hintergrundbilder abschaltet, können Sie mit weiteren Gruppenrichtlinien unter "Cloudinhalt" Windows-Blickpunkt auch gezielt konfigurieren.

Windows 10 Professional ignoriert diese Einstellung – Windows-Blickpunkt lässt sich hier nicht durch Gruppenrichtlinien deaktivieren.

# **12.2.4.11 Sammlung von Browserdaten für die Microsoft 365-Analyse konfigurieren**

**Benutzerkonfiguration ‒ Administrative Vorlagen ‒ Windows-Komponenten ‒ Datensammlung und Vorabversion – Sammlung von Browserdaten für die Desktop Analytics konfigurieren**

Diese Einstellung ist neu in Feature Release 1803 hinzugekommen. Deaktivieren Sie die Einstellung, um Edge daran zu hindern, Browserverlaufsdaten an Desktop Analytics zu senden. Analytics ist ein Zusatzdienst in Microsoft 365 (ehemals Office 365), der die Produktivität des Nutzers steigern soll und dazu seine Arbeitsweise auswertet. Standardmäßig ist das Übertragen deaktiviert, und Sie müssen zusätzlich eine Unternehmens-ID in den Gruppenrichtlinien konfigurieren, bevor überhaupt eine Zuordnung der Daten stattfinden kann.

# **12.2.4.12 Sensoren deaktivieren**

**Benutzerkonfiguration ‒ Administrative Vorlagen ‒ Windows-Komponenten ‒ Position und Sensoren – Sensoren deaktivieren**

Mit "Sensoren deaktivieren" können Sie die Positionssensoren (vornehmlich GPS) abschalten. Alternativ können Sie auch den Zugriff auf die Positionssensoren abschalten, indem Sie **Speicherort deaktivieren** einschalten. Beide Einstellungen verhindern effektiv, dass Anwendungen den Standort des Gerätes auslesen können.

## **12.2.4.13 Windows Fehlerberichterstattung deaktivieren**

**Benutzerkonfiguration ‒ Administrative Vorlagen ‒ Windows-Komponenten ‒ Windows-Fehlerberichterstattung – Windows Fehlerberichterstattung deaktivieren**

Mit dieser Einstellung deaktivieren Sie das Senden von Fehlerinformationen an Microsoft. Dieses Feature wird dazu verwendet, Daten über Programmabstürze direkt an Microsoft zu senden. Nach einem Absturz kann man direkt in der Fehlermeldung das Senden von Daten anwenden oder über die Einstellung "Speicherabbild für vom Betriebssystem erstellte Fehlerberichte automatisch senden" den Vorgang auch automatisieren. Diese Daten werden von Microsoft verwendet, um Windows-Fehler zu beheben. Wenn der Fehler behoben ist, kann Microsoft über das Benachrichtigungsfenster sogar eine Meldung an den Benutzer schicken. Wenn Sie die Fehlerberichterstattung deaktivieren, wird auch das Problemlösungsfeature in der Systemsteuerung und im Wartungsverlauf abgeschaltet, da es auf der Fehlerberichterstattung basiert.

#### **12.2.4.14 gp-pack**

Für diejenigen, die sich mit den Datenschutzeinstellungen in den Gruppenrichtlinien nicht herumschlagen möchten, gibt es noch eine (kostenpflichtige) Alternative. Mark Heitbrink, Betreiber von Gruppenrichtlinien.de und eine halbe Ewigkeit Microsoft MVP für Gruppenrichtlinien, hat eine ganze Reihe von fertigen Gruppenrichtlinien erstellt, die als Backup zur Verfügung gestellt werden und direkt in Ihre Umgebung importiert werden können. Die Pakete, gp-packs genannt, werden regelmäßig gepflegt und mit jeder neuen Windows-Version auf den aktuellen Stand gebracht. Da das jede Menge Arbeit macht, gibt es die Pakete allerdings nicht kostenlos, aber zu einem sehr überschaubaren Preis. Verschaffen Sie sich einfach selbst einen Überblick unter www.gp-pack.com

# ■ 12.3 Der Microsoft Store

Der Microsoft Store ist der Ort, an dem Windows Apps beziehen kann. Apps (unter Windows 10 korrekterweise UWP-Apps oder Universal Windows Platform Apps) sind ein neues Anwendungsmodell, das Microsoft mit Windows 8 zum ersten Mal eingeführt hat und das eine Reihe von Vorteilen mit sich bringt. So sind Apps sicherer als normale Anwendungen, weil Apps grundsätzlich isoliert in einer Sandbox unter Windows laufen, also einem abgesicherten Container, aus dem die App nur auf die Daten zugreifen kann, die das System ihr erlaubt. Das System kann für Apps außerdem selektiv festlegen, auf welche Hardwareressourcen sie zugreifen darf. Sie kennen das vermutlich von Ihrem Mobiltelefon, denn dort ist dieses Konzept abgeschaut ‒ wenn eine neue App zum ersten Mal gestartet wird, stellt das System die Frage, ob die App auf alle angefragten Ressourcen zugreifen darf. Sie können den Zugriff dann prüfen ‒ braucht die App wirklich einen Zugang zu Ihrem Mikrofon, Ihrer Kamera oder Ihren Kontakten – und dann den Zugriff erlauben oder ablehnen. Apps werden außerdem nur dann installiert und ausgeführt, wenn der Anwendungscode digital signiert ist.

Apps können auf mehrere Arten installiert werden ‒ über den Windows Store, über Power-Shell oder in Form der neuen MSIX-Pakete. Der Windows Store ist selbst eine App und mit jeder Windows 10-Installation verfügbar. Über ihn kann der Benutzer beliebige Anwendungen selbst installieren ‒ er benötigt hierfür keine administrativen Rechte! Da der Windows Store offenbar in erster Linie Filme und Spiele beinhaltet, ist das aber nicht unbedingt das, was sich ein Administrator wünscht – s. Bild 12.12.

Unter **Updates und Sicherheit ‒ Für Entwickler** können Sie den Schieberegler **Installieren Sie Apps aus beliebigen Quellen einschließlich loser Dateien** aktivieren. Er erlaubt Benutzern das Installieren von Apps am App-Store vorbei. Diese Funktion hat Microsoft früher als Sideloading oder, hübsch ins Deutsche übersetzt, Querladen bezeichnet. Die Gruppenrichtlinie, um Sideloading zu aktivieren, heißt "Verhindern, dass Benutzer ohne Adminstratorrechte verpackte Apps installieren" und findet sich in der Computerkonfiguration unter **Administrative Vorlagen ‒ Windows-Komponenten – Bereitstellung von App-Paketen**. Microsoft hat das Feature angepasst, um höhere Akzeptanz bei den Benutzern zu erreichen – in früheren Feature-Releases war das Installieren von App-Paketen grundsätzlich für alle Benutzer gesperrt.

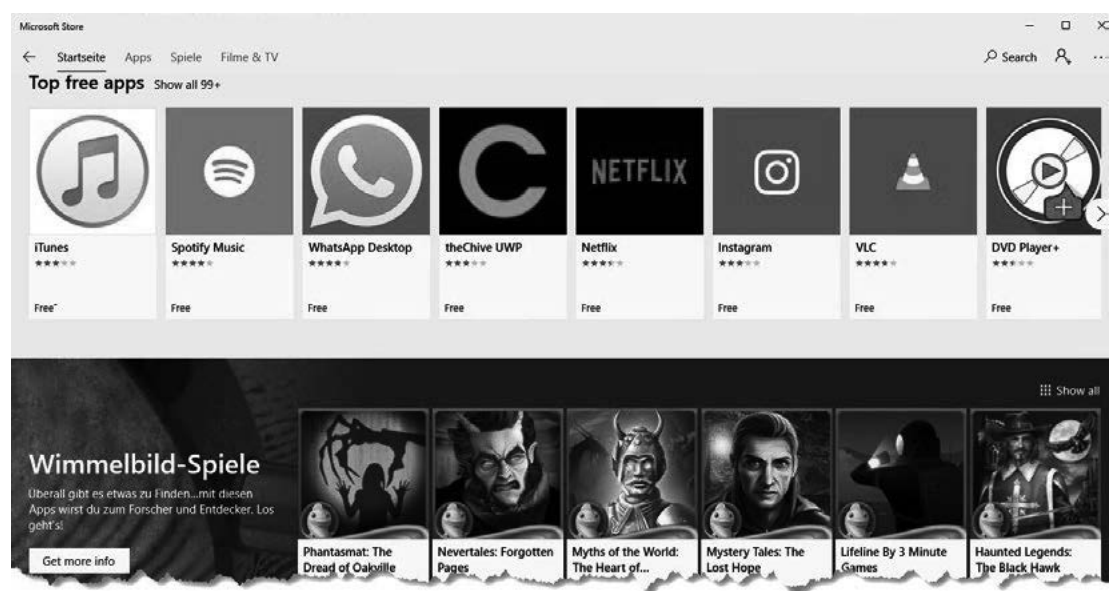

**Bild 12.12** Der Albtraum jedes Administrators – der Windows Store

Es gibt mehrere Möglichkeiten, wie Sie mit dem Windows Store umgehen können. Zum einen können Sie ihn natürlich aktiviert lassen ‒ Apps sind normalerweise sicher und werden auch nur pro Benutzer installiert, sodass der Anwender im Normalfall nichts kaputt machen kann. Malware sollte von vornherein nicht in den Windows Store gelangen, und im Zweifel schottet Windows eine App so gut ab, dass sie nicht viel Schaden anrichten kann.

Alternativ können Sie auch die Windows-Store-App entfernen. Dafür verwenden Sie Power-Shell oder die dism.exe. Wichtig für das Verständnis ‒ Sie müssen zwischen für den Benutzer installierten und von Windows für die Installation bereitgestellten (provisionierten Apps) unterscheiden. Eine provisionierte App ist quasi die lokale Installationsquelle für eine von Windows mitgelieferte App.

Installierte Apps entfernen Sie mithilfe des PowerShell-Cmdlets Get-AppxPackage, während Sie die Installationsquellen mithilfe des Cmdlets Get-AppxProvisionedPackage löschen.

```
Listing 12.1 Entfernen des Windows Store
```

```
Remove-AppxPackage -Package Microsoft.WindowsStore 11806.1001.21.0 x64 8wekyb3d8bbwe
Remove-AppxPackage -Package Microsoft.WindowsStore_11806.1001.21.0_
x64__8wekyb3d8bbwe`-AllUsers
$Store = Get-AppxProvisionedPackage -Online | Where-Object displayname -eq 
Microsoft.Store
Remove-AppxProvisionedPackage -PackageName $Store.PackageName -online
```
In Listing 12.1 sehen Sie drei Beispiele zum Entfernen des Stores, die alle etwas anderes machen. Der erste Aufruf entfernt die Windows-Store-App für den aktuell angemeldeten Benutzer. Für alle anderen lokalen Benutzerprofile bleibt der Store erhalten.

Der zweite Aufruf entfernt die Store-App für alle Benutzer, die auf dem Computer, auf dem das Skript ausgeführt wird, ein Benutzerprofil haben. In beiden Fällen bleiben allerdings die Installationsquellen des Stores erhalten. Ein neuer Benutzer bekommt den Store also wieder installiert.

Mit dem Aufruf von Remove-AppxProvisionedPackage entfernen Sie die Installationsquellen des Stores. Alle neuen Benutzer bekommen keinen Store installiert. Bereits angemeldete Benutzer behalten ihren installierten Store aber, nur neue Benutzer sind von dieser Maßnahme betroffen.

Am besten ist es daher, den Store bereits vor der Installation aus dem WIM-Image zu entfernen. Dafür müssen Sie ein WIM-Image mithilfe von Mount-WindowsImage in einem leeren Ordner bereitstellen, mit Remove-AppxProvisionedPackage -Path <Pfad zum Mount-Ordner> das Paket entfernen und die Änderungen dann wieder im WIM-File speichern. Eine genaue Beschreibung finden Sie in meinem Blog unter *[https://www.netz-weise-it.](https://www.netz-weise-it.training/weisheiten/tipps/item/430-windows-apps-von-windows-entfernen-vor-und-nach-der-installation.html) [training/weisheiten/tipps/item/430-windows-apps-von-windows-entfernen-vor-und-nach-der](https://www.netz-weise-it.training/weisheiten/tipps/item/430-windows-apps-von-windows-entfernen-vor-und-nach-der-installation.html)[installation.html](https://www.netz-weise-it.training/weisheiten/tipps/item/430-windows-apps-von-windows-entfernen-vor-und-nach-der-installation.html)* oder kurz *<https://bit.ly/2M3Bzlr>*.

Sie können den App-Store auch über eine Gruppenrichtlinie blockieren und dem Benutzer so den Zugriff auf den App-Store verweigern. Die folgenden Richtlinien finden Sie in der Computerkonfiguration unter **Administrative Vorlagen ‒ Windows-Komponenten ‒ Store**, die beiden Einstellungen "Store-Anwendung deaktivieren" und "Nur den privaten Store im Microsoft Store anzeigen" auch in der Benutzerkonfiguration.

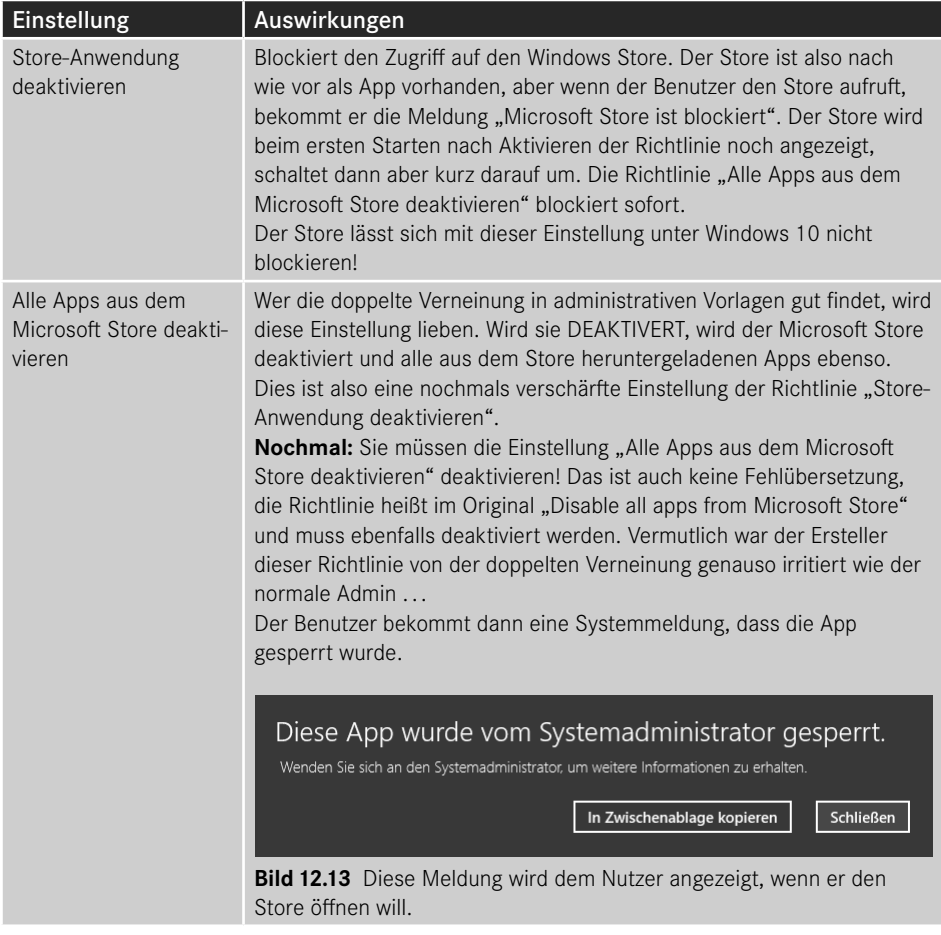

Г

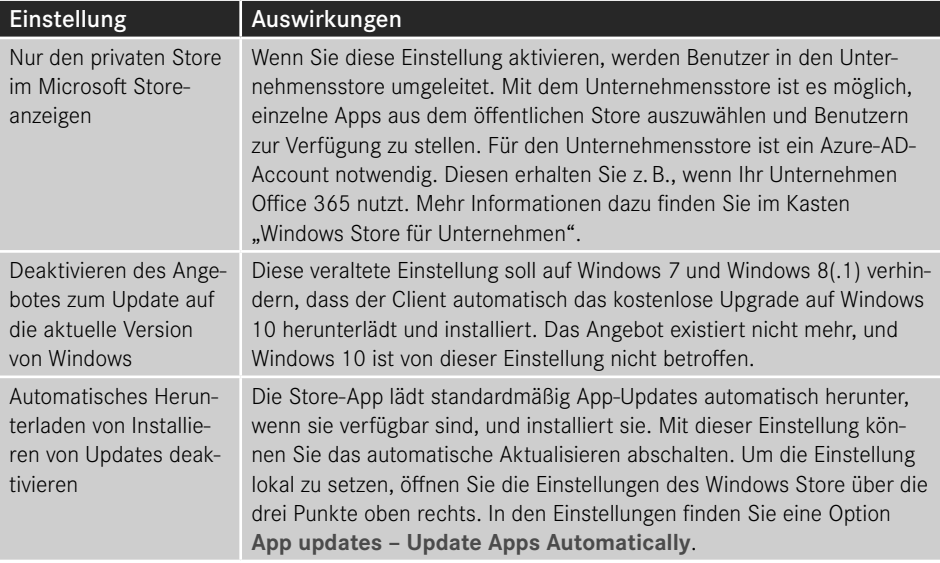

#### **Windows Store for Business**

Der öffentliche Windows Store ist für die meisten Unternehmen vor allem eins – eine Anwendung, die man so schnell wie möglich abschalten möchte, da man dort eigentlich kaum etwas findet, das ein Unternehmen gerne auf den Rechnern der Anwender sehen möchte. Das weiß auch Microsoft, und daher haben sie den Microsoft Store for Business eingeführt. Der Store for Business ist kein zweiter Store, sondern die Möglichkeit, als Unternehmen Anwendungen auszuwählen, die den Benutzern zur Verfügung stehen sollen, und dann nur diese Anwendungen für den Benutzer sichtbar zu machen. Damit das funktioniert, muss der Benutzer, wenn er sich mit dem Store verbindet, allerdings seinem Unternehmen zugeordnet werden können, und das funktioniert mithilfe seines Azure AD Accounts. Azure AD ist der Verzeichnisdienst, der von Office 365 für die Benutzerverwaltung verwendet wird. Sie müssen nicht zwingend Office 365 nutzen, um Azure AD benutzen zu können, aber dann müssen Sie für Ihre Benutzer Lizenzen für Azure AD erwerben. Mehr zum Thema Azure AD erfahren Sie in Kapitel 17, Intune einrichten.

Den Store for Business können Sie unter *<https://businessstore.microsoft.com>* einrichten, indem Sie sich mit einem administrativen Konto Ihres Unternehmens anmelden. Als Schule oder Universität steht Ihnen der Education Store zur Verfügung, den Sie unter *<https://educationstore.microsoft.com>* finden. Die Zukunft des Store for Business ist aktuell allerdings unklar. Anfang 2020 gingen Gerüchte um, dass Microsoft den Support für den Business-Store einstellen möchte. Offizielle Aussagen dazu gibt es allerdings keine. Das gleiche Schicksal könnte allerdings auch den Windows Store selbst treffen, da Microsoft das UWP-Konzept offensichtlich zugunsten von MSIX aufgeben will.

Mehr Informationen zum Store für Unternehmen finden Sie unter *[https://docs.](https://docs.microsoft.com/de-de/previous-versions/mt622668(v=msdn.10)) [microsoft.com/de-de/previous-versions/mt622668\(v=msdn.10\)](https://docs.microsoft.com/de-de/previous-versions/mt622668(v=msdn.10))* oder kurz *<https://bit.ly/2JzkSPx>*.

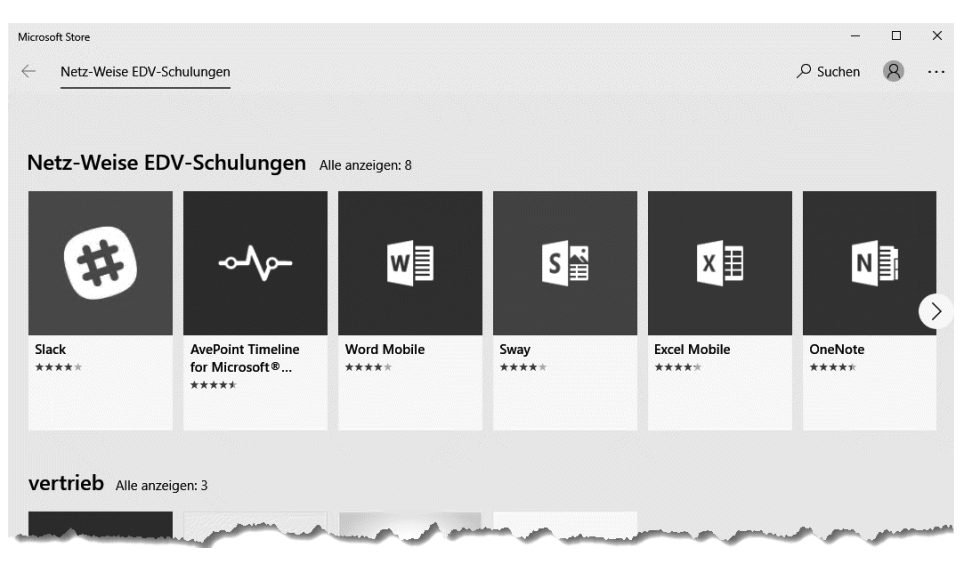

**Bild 12.14** Der Microsoft Store for Business

Eine weitere Möglichkeit, den Store zu sperren, ist AppLocker. AppLocker wird aber ebenfalls nur von Windows 10 Enterprise unterstützt. Mehr über AppLocker und das Sperren von Apps erfahren Sie in Abschnitt 7.8.8.

# ■ 12.4 Oberfläche anpassen

Microsoft hat nach dem Desaster mit Windows 8(.1) einige Anpassungen an der Benutzeroberfläche vorgenommen. Unter anderem wurde ein neues Startmenü programmiert. Es handelt sich hier um eine Neuentwicklung, die komplett anders funktioniert als das Startmenü von Windows 7. Außerdem hat Microsoft das Ändern von Programmverknüpfungen auf dem Client aus Sicherheitsgründen deutlich erschwert. Dadurch ist es nicht mehr möglich, mit den Gruppenrichtlinieneinstellungen die Standardverknüpfung anzupassen. Es gibt aber auch die Möglichkeit, sie mit Richtlinien zu konfigurieren.

## **12.4.1 Startmenü und Taskleiste**

Bereits beim ersten Öffnen des Windows 10-Startmenüs merkt man, dass es mit dem Windows 7-Startmenü nur noch wenig gemein hat. Tatsächlich hat Windows 10 sogar zwei Startmenüs, nämlich ein administratives und ein Benutzer-Startmenü. Das administrative Startmenü (im Englischen Power User Menu) können Sie mit der Tastenkombination Windows-Taste+X öffnen oder alternativ über das Kontextmenü des Start-Buttons. Es enthält alle wichtigen Administrationswerkzeuge und lässt sich rudimentär über die Taskleisteneinstellungen (und damit über administrative Vorlagen) anpassen.

Das eigentliche Startmenü besteht aus zwei Komponenten ‒ der Auflistung der installierten Programme (bei Windows 7 der Eintrag "Alle Programme") und dem Startbildschirm. Der Startbildschirm entspricht der Darstellung von Windows 8 und besteht aus Kacheln, die in Gruppen zusammengefasst sind. Im Prinzip ist er ein Schnellstartmenü, in dem der Benutzer beliebig eigene Verknüpfungen anlegen kann. Er wird automatisch im Vollbildmodus aktiv, wenn Sie ein Tablet benutzen oder ein Hybridgerät mit abgedockter Tastatur ‒ dieses Feature bezeichnet Microsoft als Continuum. Eine Besonderheit hat der Startbildschirm – ist er in den Vollbildmodus geschaltet, haben Sie keinen Zugriff auf den Desktop. Die installierten Programme werden dann wie bei Windows 8.1 über den Eintrag "Alle Apps" im Startbildschirm aufgerufen.

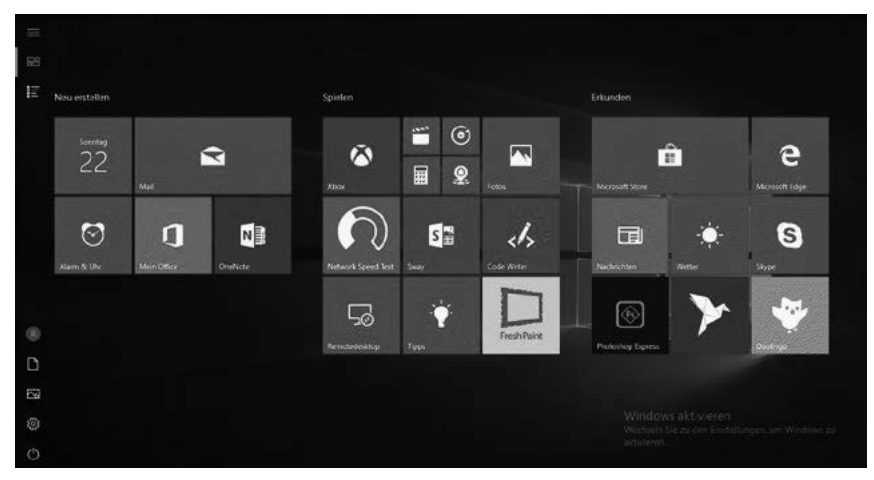

**Bild 12.15** Im Vollbildmodus sieht man nur noch Kacheln.

Was Sie in der Abbildung sehr schön sehen können, ist eine ganze Reihe von Anwendungen, die weder Bestandteil von Windows sind ‒ es handelt sich um Fremdhersteller-Apps ‒ noch von Windows mitgeliefert werden. Sie werden bei der ersten Anmeldung des Benutzers direkt aus dem Store heruntergeladen und installiert. Im Startmenü sind sie als Download-Links hinterlegt. Solange der Client keine Internetanbindung hat, werden hier nur blaue Kacheln mit weißen Pfeilen angezeigt.

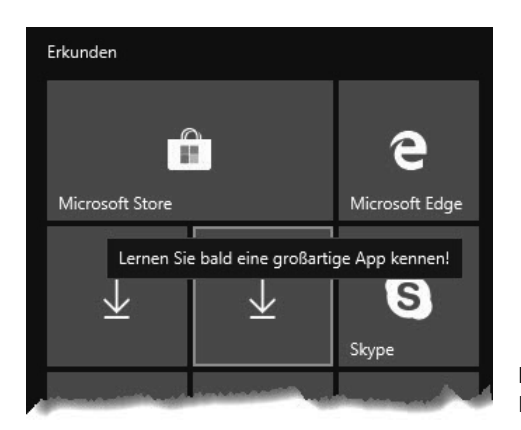

**Bild 12.16**  Lernen Sie bald eine großartige App kennen . . .

Es geht sogar noch weiter. Windows blendet Werbung für andere Apps in das Startmenü ein, die mit einem einfachen Klick installiert werden. Das kann auch ein normaler Benutzer, denn zur Installation von Apps sind keine Admin-Rechte notwendig.

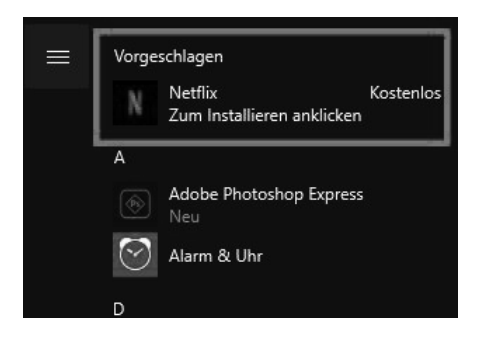

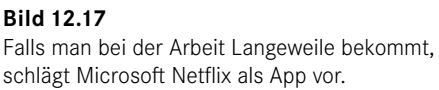

Um sowohl vorgeschlagene Apps als auch das Herunterladen von Apps bei der ersten Anmeldung zu unterbinden, stellt Microsoft in der Computerkonfiguration unter **Administrative Vorlagen ‒ Windows-Komponenten ‒ Cloudinhalt** eine Gruppenrichtlinie mit dem Namen "Microsoft-Anwenderfeatures deaktivieren" zur Verfügung. Sie unterbindet außerdem das Einblenden von Werbung auf dem Sperrbildschirm von Windows. Leider gehört diese wichtige Richtlinie zu denen, die unter Windows 10 Professional nicht unterstützt werden. Stattdessen können Sie hier auf die Gruppenrichtlinie "Keine Verbindungen mit Windows Update-Internetadressen herstellen" zurückgreifen, die Sie in der Computerkonfiguration unter **Administrative Vorlagen ‒ Windows-Komponenten ‒ Windows Update**  finden. Die Richtlinie verhindert den Download von Apps. Faktisch deaktivieren Sie über diese Einstellung den Windows Store. Leider werden im Startmenü auch weiterhin die Store-Apps angezeigt, sogar mit den korrekten Piktogrammen. Wenn der Benutzer versucht, die App zu starten, schlägt der Download aus dem Store allerdings fehl. Außerdem funktioniert diese Einstellung nur, wenn Sie auch einen internen WSUS-Server konfiguriert haben.

Mit der Enterprise- und Education-Edition von Windows 10 haben Sie die Möglichkeit, den Startbildschirm (also das Kachelmenü) und die Taskleiste per Gruppenrichtlinie anzupassen. Auch dieses Feature ist in der Pro Edition leider nicht enthalten.

Um ein benutzerspezifisches Startmenü zu verteilen, benötigen Sie zuerst einen sauberen Client, auf dem alle Programme und Apps installiert sind, die Sie verteilen wollen. Konfigurieren Sie auf diesem Client nun den Startbildschirm entsprechend den Standardeinstellungen, die Sie verteilen möchten. Eine wichtige Rolle hierbei spielen die Gruppen, mit denen Sie die Anwendungskacheln zusammenfassen können, da die Konfiguration die Gruppen einzeln exportiert und die Gruppen im Menü des Zielclients wieder erstellt. Enthält eine Gruppe auf dem Zielclient keine Links, wird die Gruppe nicht erstellt. Auf diese Art und Weise können Sie mit einem Startbildschirm unterschiedliche Clientkonfigurationen abbilden.

Um Kacheln zu entfernen, wählen Sie aus dem Kontextmenü der Kachel "Von Start lösen" aus. Wenn Sie eine neue Gruppe erstellen wollen, können Sie eine Kachel einfach in einen leeren Bereich des Startbildschirms verschieben. Gibt es keinen leeren Bereich, ziehen Sie den Startbildschirm am rechten Rand größer. Sie können auch die Größe der Kacheln anpassen, indem Sie aus dem Kontextmenü der Kachel **Grösse anpassen** auswählen. Anwendun gen und Apps, die Sie nicht im Startbildschirm finden, können Sie aus dem Startmenü über das Kontextmenü hinzufügen. Es ist möglich, Container von Kacheln zu erstellen, indem Sie eine Kachel über eine andere Kachel ziehen und dann fallen lassen.

Nachdem Sie Ihren Client konfiguriert haben, können Sie das Startmenü per PowerShell exportieren. Öffnen Sie hierfür eine PowerShell-Konsole und starten Sie das folgende Cmdlet.

**Listing 12.2** Exportieren des Windows 10-Startbildschirms Export-Startlayout -Path <Pfad zu Ihrer Layoutdatei>\Startlayout.xml

Windows generiert nun anhand Ihres konfigurierten Clients eine Konfigurationsdatei. Um sie zentral verteilen zu können, legen Sie sie in einer Freigabe ab, am besten in einem replizierten DFS-Laufwerk. Anschließend können Sie den Pfad zur Startlayout.xml in der Gruppenrichtlinie **Computerkonfiguration ‒ Richtlinien ‒ Administrative Vorlagen ‒ Startmenü und Taskleiste ‒ Startlayout** hinterlegen. Wenn Sie die Einstellung nicht pro Computer, sondern pro Benutzer anwenden möchten, verwenden Sie den gleichen Eintrag in der Benutzerkonfiguration.

Die Startlayout.xml wird bei jeder Anmeldung angewendet, zum Aktualisieren ist also immer eine neue Anmeldung notwendig.

Nach dem Anwenden der Startlayout.xml fallen zwei Dinge auf – das Startmenü ist für den Benutzer jetzt gesperrt und kann nicht mehr angepasst werden. Außerdem fehlen eventuell Programme, die auf dem Client installiert sind und vorher im Startmenü verfügbar waren. In meinem Beispiel ist das der Regedit, den ich dem Startmenü vor dem Export hinzugefügt hatte  $-$  s. Bild 12.18.

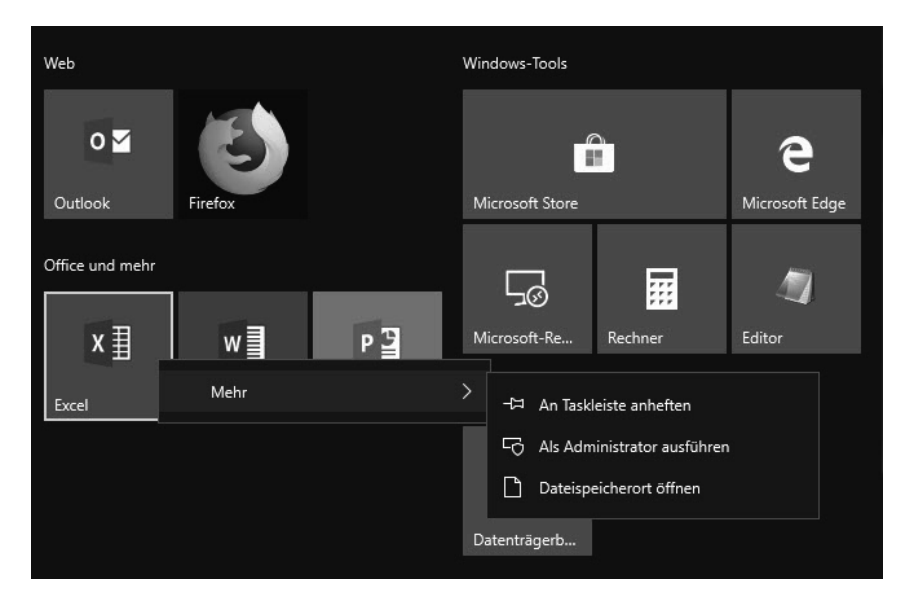

**Bild 12.18** Das Startmenü ist für den Benutzer nicht mehr individualisierbar.

Wenn man sich die Startlayout.xml genauer ansieht, wird schnell klar, was beim Regedit schiefgelaufen ist.

**Listing 12.3** Ein Ausschnitt aus der Startlayout.xml

```
DesktopApplicationLinkPath="%APPDATA%\Microsoft\Windows\Start 
Menu\Programs\regedit.lnk"
```
In der Startlayout.xml sind die Einträge zu den Programmen genauso hinterlegt, wie sie im Startmenü hinterlegt worden sind. Der Link zum Regedit verwendet die Umgebungsvariable %APPDATA%, die in das Benutzerprofil in den Ordner Appdata\Roaming verweist. Da die Verknüpfung nur für den Benutzer existierte, der ihn erstellt hat, geht der Link ins Leere und das Programm wird nicht angezeigt. Achten Sie also darauf, dass Sie Links aus Benutzerprofilen in der Startlayout.xml anpassen.

Das Startmenü kann ab Windows 10 1607 trotz Startlayout.xml wieder angepasst werden, indem Sie dem Tag <Defaultlayoutoverride> das Attribut LayoutCustomizationRestric tionType="OnlySpecifiedGroups" hinzufügen, wie in Listing 12.4 zu sehen. Mit diesem Attribut werden die vorgegebenen Gruppen gesperrt, aber der Benutzer kann neue Gruppen erstellen und anpassen.

**Listing 12.4** Mit diesem Attribut ist das Startlayout wieder anpassbar.

<DefaultLayoutOverride LayoutCustomizationRestrictionType="OnlySpecifiedGroups">

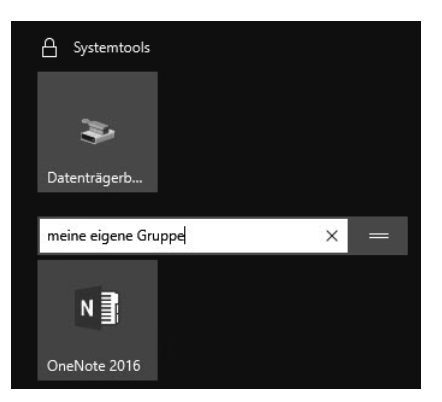

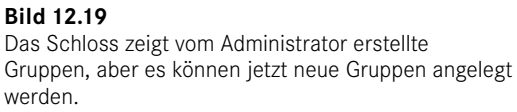

Über die Startlayout.xml können Sie auch die Taskleiste anpassen. Eine vollständige Beschreibung aller Einstellungen finden Sie bei Microsoft unter *[https://docs.microsoft.com/](https://docs.microsoft.com/en-us/windows/configuration/windows-10-start-layout-options-and-policies) [en-us/windows/configuration/windows-10-start-layout-options-and-policies](https://docs.microsoft.com/en-us/windows/configuration/windows-10-start-layout-options-and-policies)* oder kurz *[https://](https://bit.ly/2viKILa) [bit.ly/2viKILa](https://bit.ly/2viKILa)*.

Neben der Möglichkeit, eine Layout-Datei für das Startmenü zu hinterlegen, gibt es vor allem in den administrativen Vorlagen der Benutzerkonfiguration unter **Startmenü und Taskleiste** noch eine Reihe von weiteren Anpassungsmöglichkeiten. Achten Sie darauf, dass Sie sehr genau zwischen den einzelnen Windows-Versionen unterscheiden müssen, da Microsoft hier faktisch Einstellungen für mindestens drei verschiedene Startmenüs bzw. Bildschirme hinterlegt hat, nämlich das Startmenü von Windows 7, den Startbildschirm von Windows 8(.1) und das Startmenü von Windows 10, die miteinander jeweils bestenfalls rudimentär kompatibel sind. Hier fasse ich die wichtigsten Einstellungen für Windows 10 zusammen. Wenn eine Einstellung auch in den Computereinstellungen zu konfigurieren ist, steht es in der Beschreibung explizit dabei.

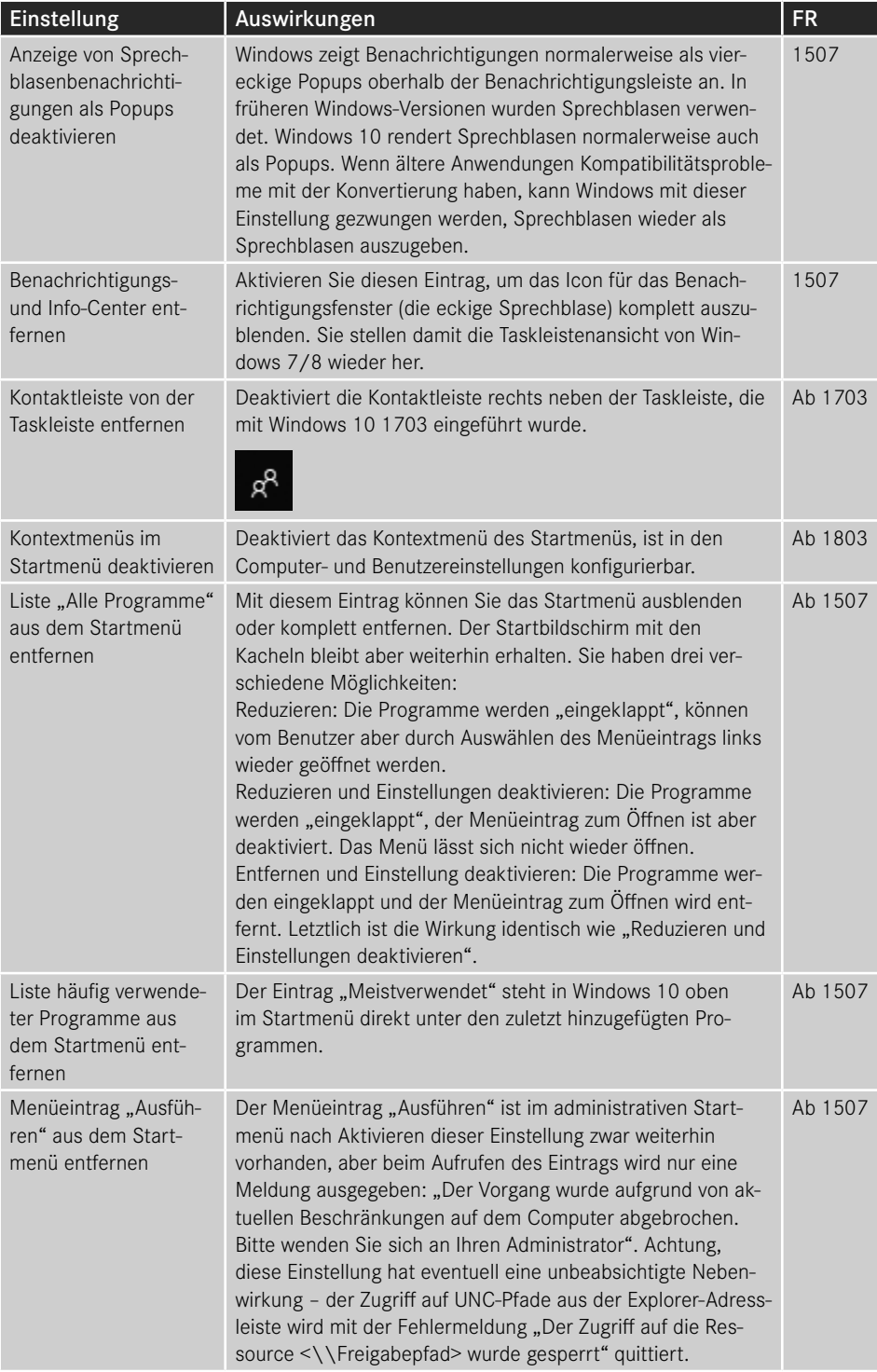

*(Fortsetzung nächste Seite)*

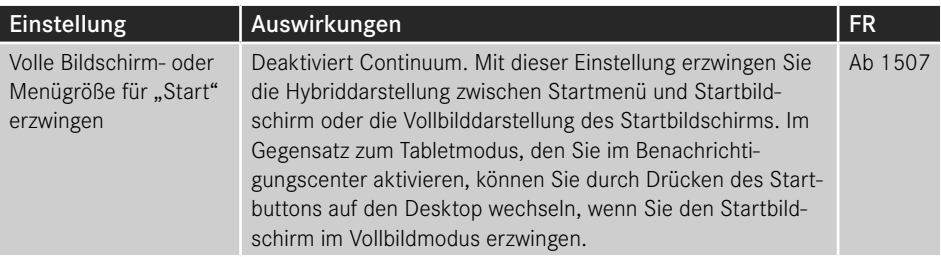

# **12.4.2 Programmverknüpfungen anpassen**

Programmverknüpfungen gehören in die Kategorie der Funktionen, von denen man eigentlich nicht erwartet, dass darüber ein eigener Abschnitt geschrieben werden muss. Leider ist das aber der Fall, denn mit Windows 10 hat Microsoft einige Änderungen vorgenommen, die aus sicherheitstechnischer Sicht sehr sinnvoll, aus Anwender- und Administratorensicht aber sehr nervig sind.

Ab Windows 10 werden Programmverknüpfungen pro Benutzer und nicht mehr pro Computer konfiguriert. Die Zuordnung von Dateiendung zu Programm kann auch nicht mehr von einer Anwendung direkt vorgenommen werden, sodass jede Verknüpfung einer Dateiendung mit einem neuen Programm vom Benutzer von Hand bestätigt werden muss. Windows fragt dann beim ersten Aufruf einer Datei, die mit dem neuen Programm geöffnet werden kann, mit welcher Anwendung diese Dateiendung in Zukunft geöffnet werden soll.

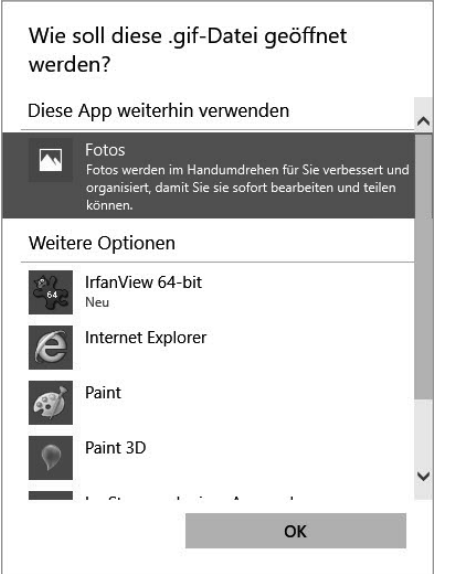

#### **Bild 12.20**

Nach der Installation einer neuen Software wird beim ersten Öffnen einer registrierten Dateiendung das Standardprogramm erfragt.

Versucht das Programm trotzdem, seine Dateiendungen auf herkömmliche Art und Weise zu registrieren, weist ein Popup darauf hin, dass die Verknüpfung wieder auf den Standardwert zurückgesetzt wurde.

**O** Ein App-Standardwert wurde zurückgesetzt.

> Eine App wurde aufgrund eines Problems mit der App-Standardeinstellung für .png-Dateien auf Fotos zurückgesetzt.

**Bild 12.21** 

IrfanView hat versucht, Dateiendungen automatisch zu registrieren.

Um Verknüpfungen nachträglich zu ändern, kann man die Dateiverknüpfungen in den Windows-Systemeinstellungen im Menü **Apps ‒ Standardapps** anpassen, indem man einen der Einträge **Standard-Apps nach Dateityp auswählen** oder **Standard-Apps nach Protokoll auswählen** startet. Das ist allerdings sehr mühsam, da jede Verknüpfung einzeln ausgewählt werden muss und das Menü auch nicht besonders bedienerfreundlich ist. Für einen Endbenutzer ist das in den meisten Fällen außerdem schlicht zu kompliziert.

Man kann die Dateiverknüpfungen natürlich auch zentral per Gruppenrichtlinien vorgeben, wenn auch nicht mehr so einfach wie noch unter Windows 7 mithilfe von Gruppenrichtlinieneinstellungen. Stattdessen muss man alle zu konfigurierenden Dateiverknüpfungen zuerst auf einem Test-Client anpassen. Installieren Sie hierfür alle Anwendungen, die bei Ihnen zum Einsatz kommen und verknüpft werden sollen. Anschließend öffnen Sie alle Dateiendungen, die Sie neu verknüpfen möchten. Wenn Sie bereits bestehende Verknüpfungen ändern wollen, ist es am einfachsten, Sie öffnen das Kontextmenü einer zu verknüpfenden Datei und wählen "Öffnen mit" aus. Ist der Eintrag im Kontextmenü nicht sichtbar, hilft das gleichzeitige Gedrückthalten einer der Shift-Tasten. Wählen Sie unter **Öffnen mit** den Eintrag **Andere App aussuchen** und wählen Sie den Eintrag "Immer diese App zum Öffnen von .<Endung>-Dateien verwenden" aus.

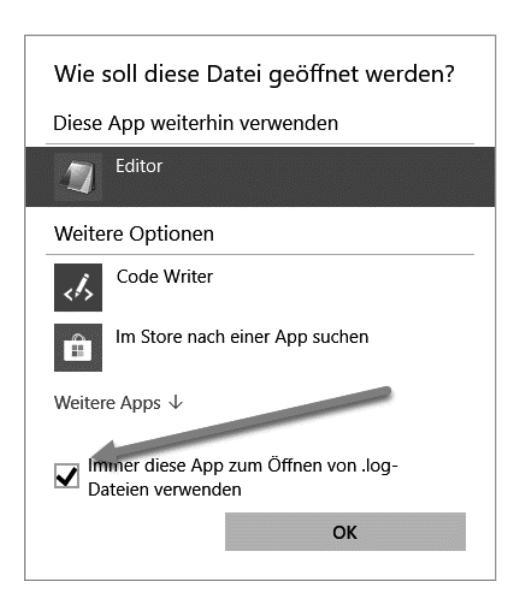

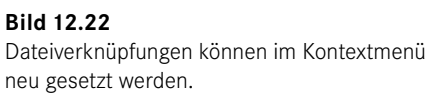

Um Verknüpfungen von z. B. Mailprogrammen zu ändern, müssen Sie über die Standard-Apps in den Windows-Einstellungen gehen und dann "Standard-Apps nach Protokoll auswählen" starten. Für das Mailprogramm suchen Sie hierzu in der linken Spalte "MAILTO" aus, in der rechten Spalte dann das neue Programm.

Anschließend können Sie die Dateiverknüpfungen mit der dism.exe exportieren. Leider gibt es derzeit kein PowerShell-Cmdlet, das die gleiche Funktionalität bereitstellt. Wenn Sie die Dateiverknüpfungen auf einem zweiten Testclient noch einmal prüfen wollen, können Sie die Datei mit dism auch wieder importieren – s. Listing 12.5.

```
Listing 12.5 Exportieren und Importieren der Standard-Dateiverknüpfungen
```

```
# Exportieren der Dateiverknüpfungen
dism.exe /online /export-defaultappassociations:\\<Ihr FileShare>\fileassoc.xml
# Und auf einem zweiten Client wieder importieren
dism.exe /online /import-defaultappassociations:\\<Ihr FileShare>\fileassoc.xml
```
Die Datei mit den Verknüpfungsinformationen können Sie jetzt über eine Gruppenrichtlinie zentral bereitstellen. Sie finden die Richtlinie in der Computerkonfiguration unter **Administrative Vorlagen ‒ Windows-Komponenten ‒ Datei-Explorer**. Achten Sie darauf, dass diese Einstellung nur dann gültig wird, wenn der Computer Mitglied einer Domäne ist.

# ■ 12.5 Der alte Edge-Browser

Der Edge-Browser ist seit dem ersten Release 1507 Bestandteil von Windows 10 und wird den Internet Explorer früher oder später beerben. Der IE wird nicht weiterentwickelt, obwohl er nach wie vor Bestandteil von Windows 10 ist. Der Edge ist aber schon jetzt der Windows-Standard-Browser.

Edge bekommt mit jedem neuen Feature Release neue Funktionen und nähert sich langsam, aber sicher Chrome und Firefox an. Das vielleicht wichtigste Feature von Edge ist, dass er standardkonform ist, also alle wichtigen Internet-Standards unterstützt und Microsoft auch nicht versucht, durch eigene Erweiterungen wie Active-X Scripting Mitbewerber auszubooten. Das dürfte bei der aktuellen Marktlage auch schwierig werden, denn Edge ist, wenn man sich die aktuellen Nutzungsstatistiken anschaut, sogar noch hinter dem Internet Explorer 11 mit ca. 5 % Marktanteil weit abgeschlagen.

Trotzdem kann Edge für Unternehmen durchaus interessant sein. Sein eckiges Design wirkt ein wenig altbacken, aber grundsätzlich ist der Edge ein solider Browser, der alle modernen Webseiten ohne Probleme anzeigen kann. Er unterstützt inzwischen Erweiterungen (Plug-ins), auch wenn aktuell nur knapp 100 Stück verfügbar sind, und die Synchronisierung mit Mobiltelefonen. Und ja, es gibt inzwischen sogar eine Edge-Version für Android und iOS. Microsoft meint es also wirklich ernst. Vor allem kann man ihn aber mit Gruppenrichtlinien konfigurieren, wenn auch nicht ansatzweise so umfangreich wie den Internet-Explorer, und mit Windows Defender Application Guard hat der Edge jetzt auch ein Allein

stellungsmerkmal, das kein anderer Browser in dieser Form liefern kann. Man muss als Unternehmen also nicht unbedingt noch einen weiteren Browser unterstützen.

Eine ständig aktualisierte Liste der vorhandenen und geplanten Funktionen des Edge finden Sie unter *<https://developer.microsoft.com/en-us/microsoft-edge/platform/status/>* oder kurz *<https://bit.ly/1V3ojLC>*.

Die Gruppenrichtlinien zum Edge finden Sie sowohl in der Computer- als auch in der Benutzerkonfiguration unter **Administrative Vorlagen ‒ Windows-Komponenten ‒ Microsoft Edge**. Die Windows-Komponente Edge-UI, im deutschen Rand-UI, hat mit dem Edge-Browser nichts zu tun, sondern beschreibt die Funktion, mit der man unter Windows 8(.1) Menüs vom Rand des Bildschirms mit einer Wischbewegung öffnen kann.

Die Menge der Gruppenrichtlinien ist im Vergleich zum Internet Explorer überschaubar. In der Version 1809 werden aber wieder einige neue Richtlinien dazukommen. Die meiner Meinung nach wichtigsten Richtlinien beschreibe ich hier.

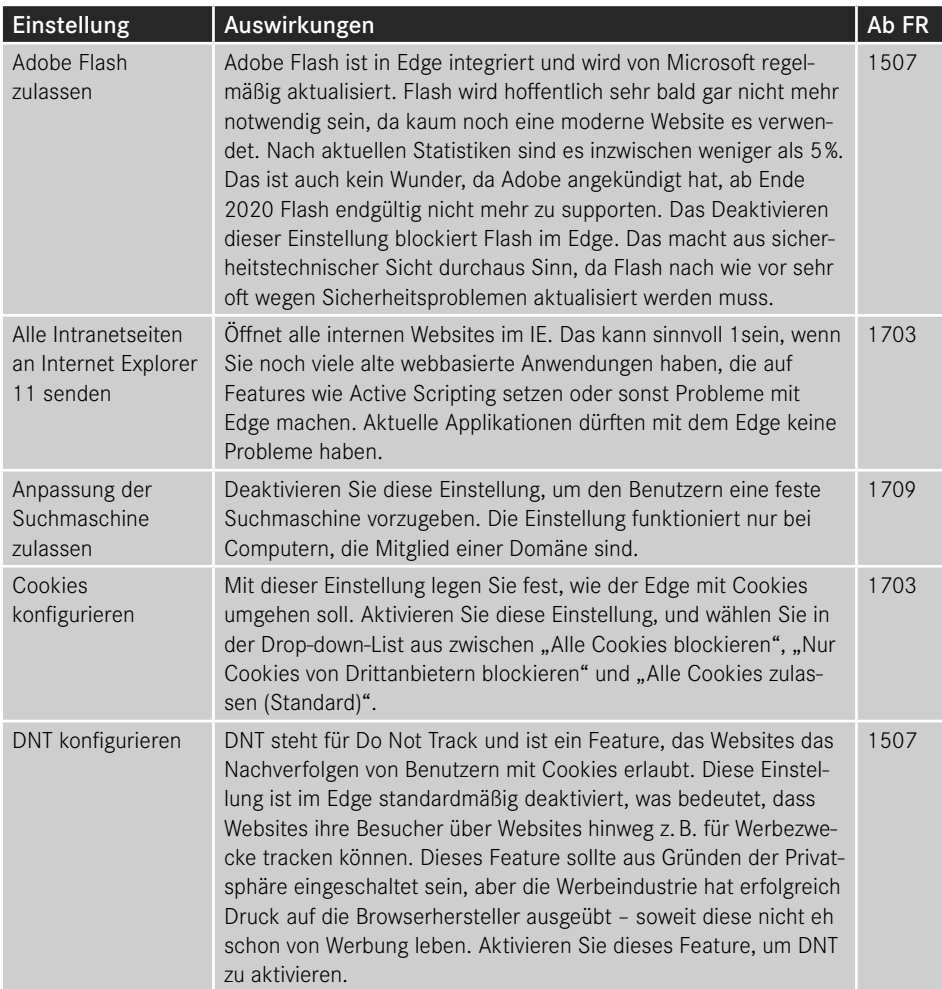

*(Fortsetzung nächste Seite)*

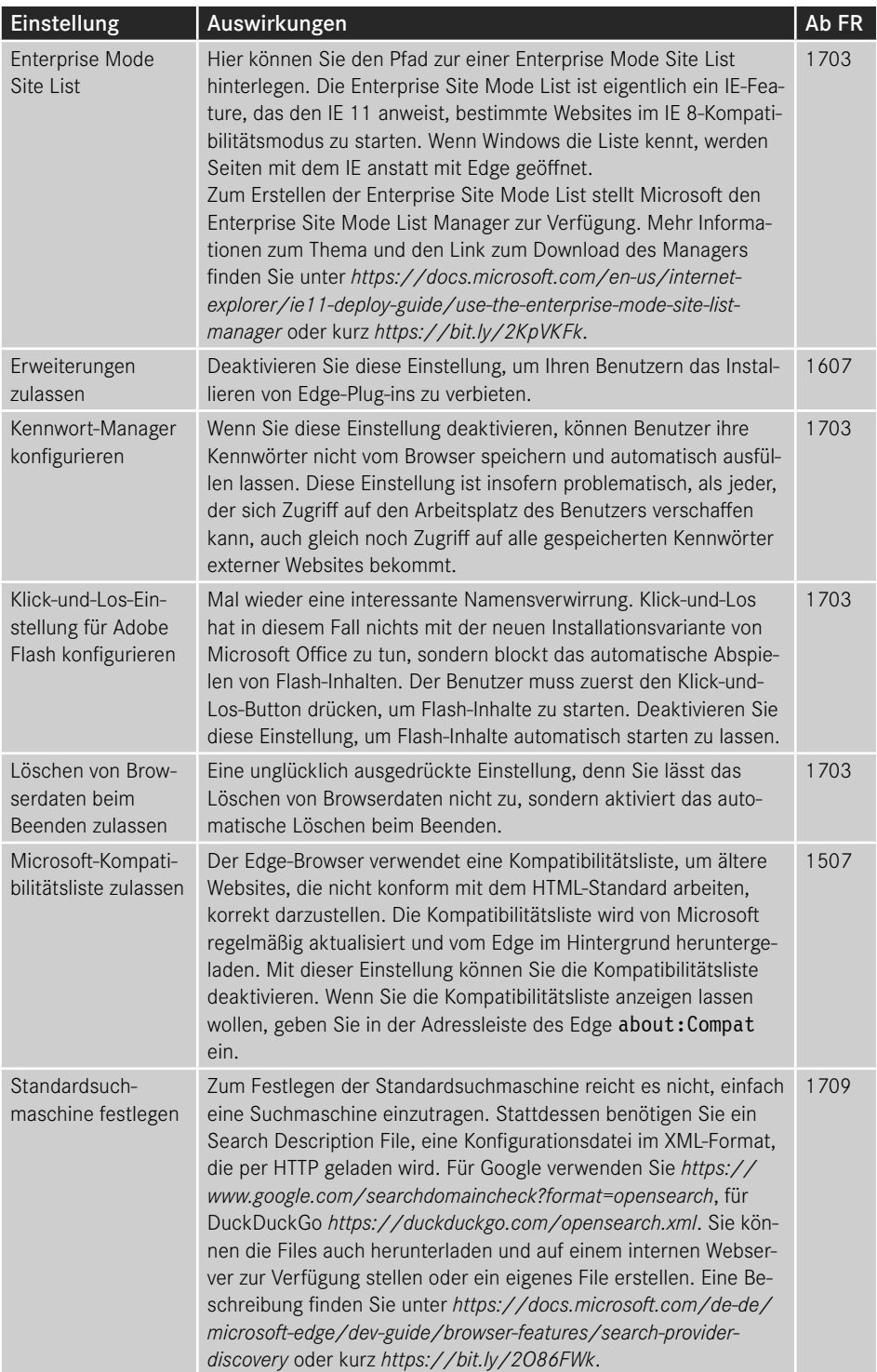

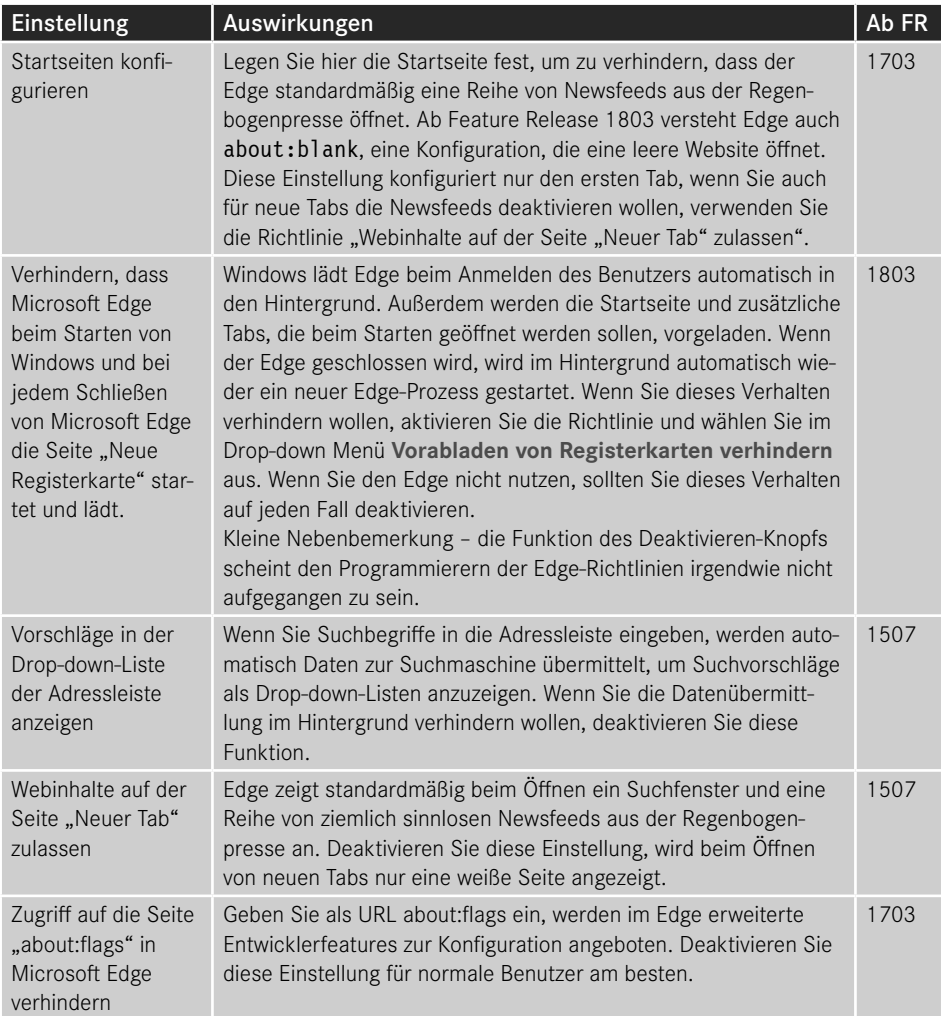

# Neu in Feature Release 1809, basierend auf der Insider Preview:

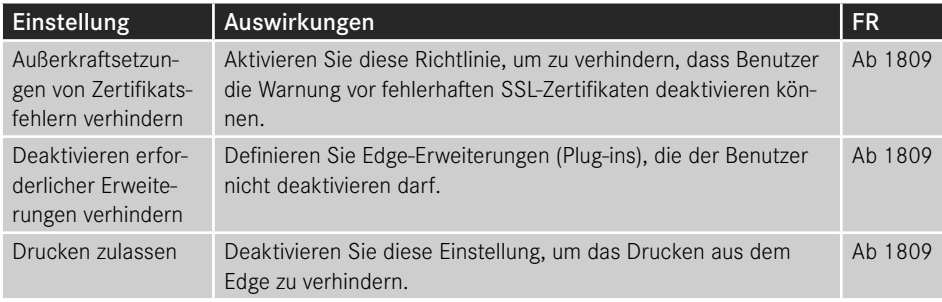

*(Fortsetzung nächste Seite)*

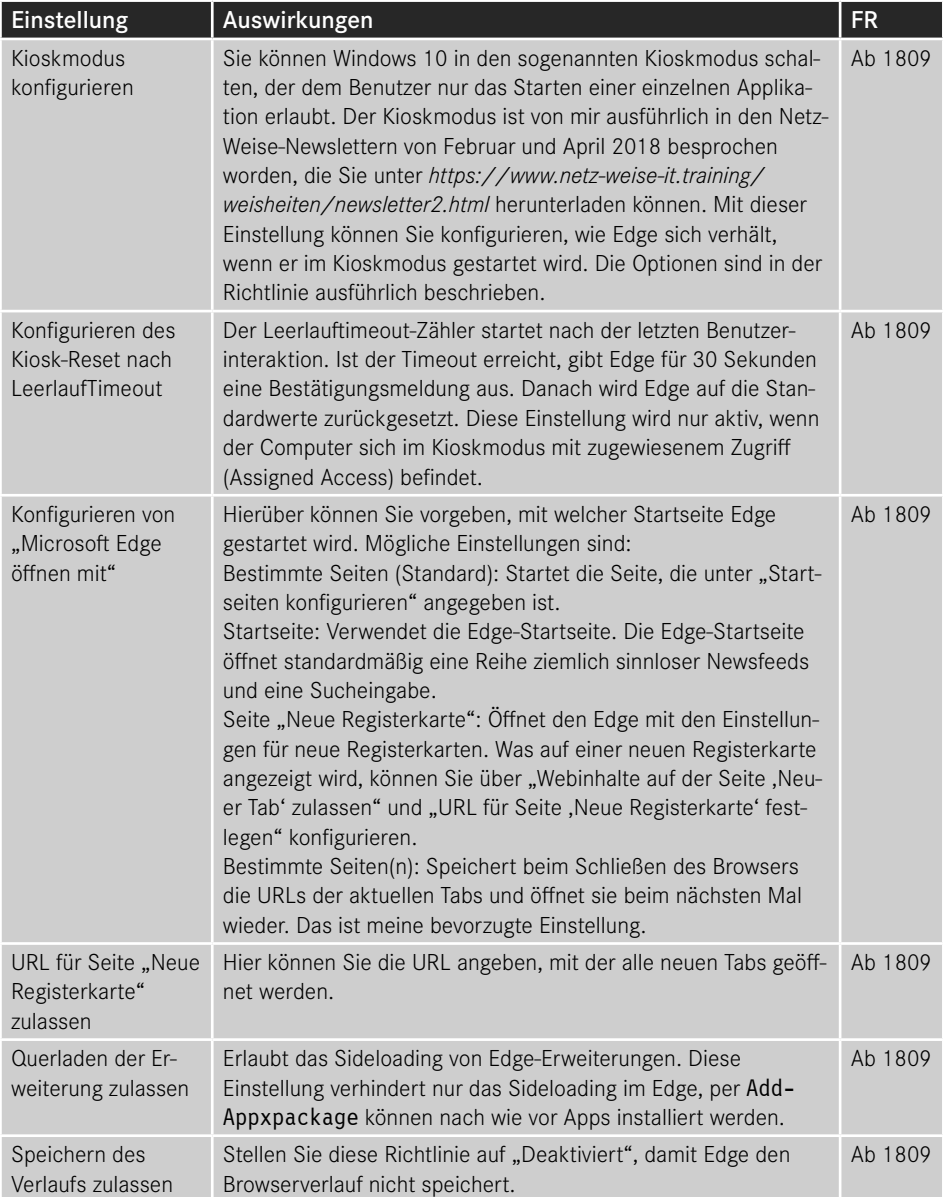

# ■ 12.6 Der neue Edge-Browser

Microsoft hat die Entwicklung des alten Edge-Browsers aufgegeben, da die Akzeptanz bei den Benutzern eher niedrig war. Stattdessen gibt es seit FR 2004 offiziell den neuen Edge-Browser, der ab 20H2 Bestandteil des FR ist. Der neue Edge-Browser basiert auf Chromium, der Open-Source Browser-Engine, die auch Googles Chrome-Browser zugrunde liegt, was unter anderem den Vorteil hat, dass der neue Edge praktisch alle Plug-ins des Chrome Plugin Store verwenden kann. Außerdem unterstützt Edge Application Guard (s. nächster Abschnitt 12.7 – Virtualisierungsbasierte Sicherheit), Sammlungen und Single Sign für Azure AD hinzugefügte Geräte sowie eine ganze Reihe von weiteren Funktionen. Tatsächlich hat der neue Edge in sechs Monaten bereits die Nutzerzahlen des alten Edge überholt, was auch daran liegen mag, dass Microsoft ihn auch für Android, Apple-Geräte und Linux zur Verfügung stellt.

Wenn Sie nicht Windows 10 FR 20H2 oder neuer im Einsatz haben, können Sie den Edge bei Microsoft unter *<https://www.microsoft.com/de-de/edge/business/download>* oder kurz *<https://bit.ly/3mG2Nxt>* herunterladen. Verwenden Sie Edge für Unternehmen, den Sie als komplettes MSI-Paket bekommen. Auf der Webseite können Sie auch die ADMX-Dateien sowie Konfigurations-Dateien für MacOS herunterladen, indem Sie **Richtlinien abrufen** auswählen. Der Download-Link ist erst aktiv, wenn Sie einen Kanal, einen Build und die Plattform ausgewählt haben.

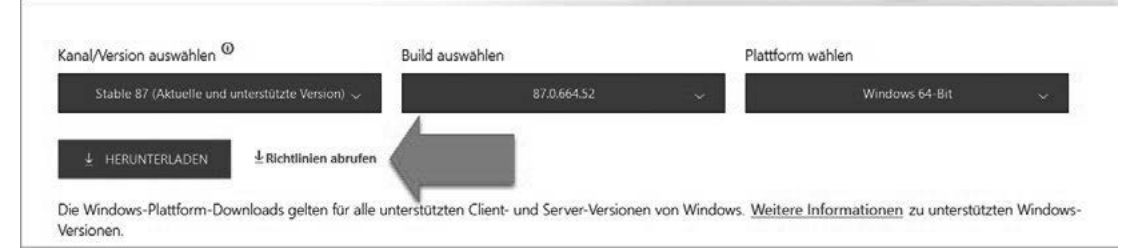

**Bild 12.23** Wählen Sie zuerst eine Version aus, auch wenn Sie nur die Richtlinien benötigen

Der Download besteht aus der Datei *MicrosoftEdgePolicyTemplates.cab*. Das Cabinett-Format ist ein Archiv und kann im Explorer direkt durch Doppelklick geöffnet werden. Hier finden Sie ein weiteres Archiv, diese Mal im Zip-Format. Das können Sie direkt durch Rechtsklick entpacken lassen. Ich war ein wenig überrascht, dass jetzt nicht noch eine msi-Datei zum Vorschein kam, sondern man im Unterordner **Windows** direkt die Administrativen Vorlagen als .admund .amdx-Dateien findet. Kopieren Sie den Inhalt jetzt einfach direkt in Ihren PolicyDefinitions-Ordner und erstellen Sie eine neue Gruppenrichtlinie, um den Edge zu konfigurieren.

Der neue Edge unterstützt zwei Typen von Einstellungen – obligatorische und empfohlene oder Standard-Richtlinien. Obligatorische Richtlinien entsprechen klassischen Richtlinien und können vom Benutzer nicht verändert werden. Empfohlene Richtlinien sind Einstellungen, die der Benutzer überschreiben kann. Außerdem bringt der Edge noch Richtlinien zum Steuern der Bereitstellung mit, da Edge genau wie Windows agil entwickelt wird und die Möglichkeit bietet, neben der stabilen Version noch Beta-, Dev- und Canary-Versionen zu verwenden. Canary ist wohl von Kanarienvogel abgeleitet, weil man hier tägliche Updates

bekommt und quasi dem Kanarienvogel der Bergarbeiter enstspricht, der tot umfällt, wenn der CO2-Gehalt in der Luft zu hoch wird. Ich bin mir nicht sicher, ob das irgendjemand wirklich testen will ...

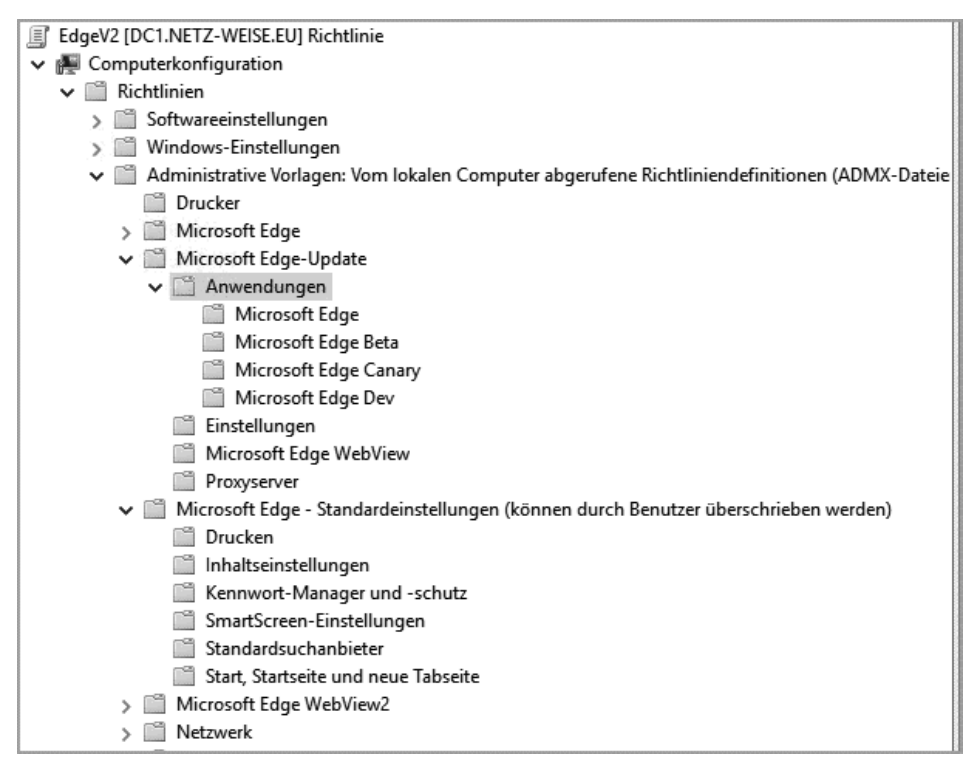

**Bild 12.24** Edge WebView ist ein Entwicklerfeature und kann ignoriert werden

Die Einstellungen von Windows Edge Webview2 können Sie ignorieren, es handelt sich um ein Entwicklerfeature. Sie können die msedgewebview2.admx-Datei beim Kopieren in den PolicyDefinition-Ordner auch einfach auslassen.

Im Folgenden werde ich kurz beispielhaft auf einige der Policies eingehen, aber die Gesamtliste aller möglichen Einstellungen ist bei Weitem zu lang und ändert sich vermutlich auch zu häufig. Sie finden die vollständige Dokumentation in englischer Sprache unter *[https://](https://docs.microsoft.com/en-us/deployedge/microsoft-edge-policies) [docs.microsoft.com/en-us/deployedge/microsoft-edge-policies](https://docs.microsoft.com/en-us/deployedge/microsoft-edge-policies)* oder kurz *<https://bit.ly/2JxDu2j>*. Achten Sie darauf, dass in der tabellarischen Darstellung der Name der Gruppenrichtlinie in der zweiten Spalte *Caption* steht!

# **12.6.1 Edge-Updates verwalten**

Der neue Edge wird unabhängig von Windows entwickelt und bereitgestellt. Der offizielle Plan von Microsoft sieht vor, alle sechs Wochen eine neue Produktiv-Version des Edge zu veröffentlichen. Der Browser aktualisiert sich dabei genau wie Chrome selbstständig, soweit Sie die Installation und Updates nicht durch Gruppenrichtlinien unterbinden. Sie können

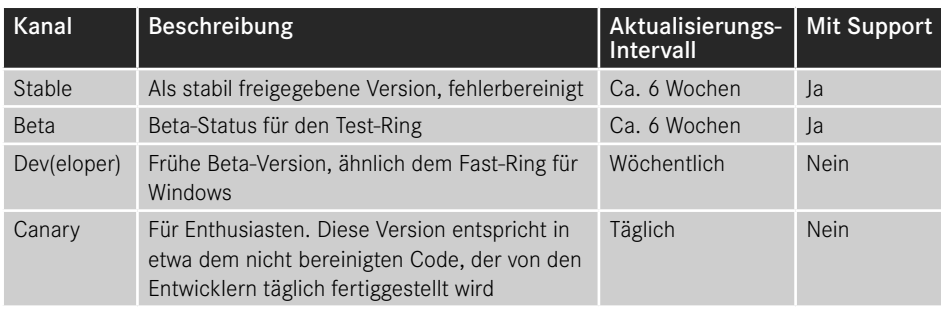

für jeden der Veröffentlichungskanäle einzeln festlegen, ob Installation und automatisches Update stattfinden sollen. Edge kennt dabei vier Kanäle:

Relevant im Unternehmenseinsatz sind vor allem die Beta- und die Stable-Version. Die Beta erscheint alle sechs Wochen und wird dann jeweils in die stabile Version überführt. Während des Lebenszeitraums der Beta wird sie regelmäßig mit Sicherheits- und Qualitätsupdates aktualisiert.

Welche Versionen zum Einsatz kommen sollen, können Sie über die Gruppenrichtlinien der Kategorie **Computerkonfiguration – Administrative Vorlagen – Microsoft Edge-Update**  steuern. Die deutsche Übersetzung der einzelnen Richtlinien ist dabei leider selbst für Gruppenrichtlinien manchmal sehr grenzwertig.

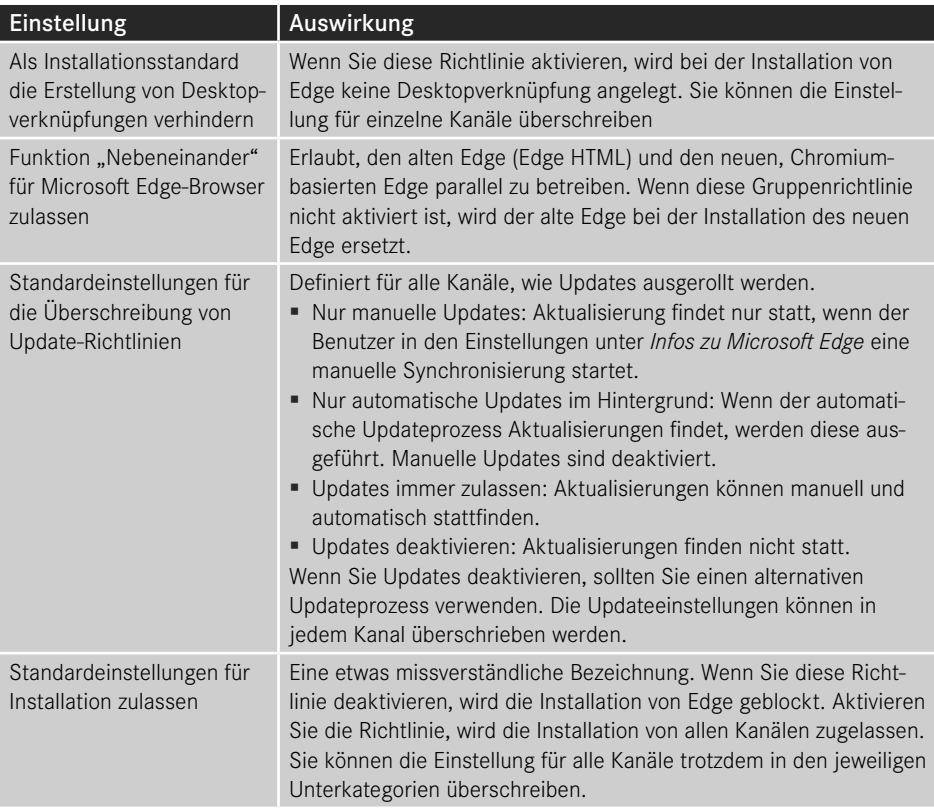

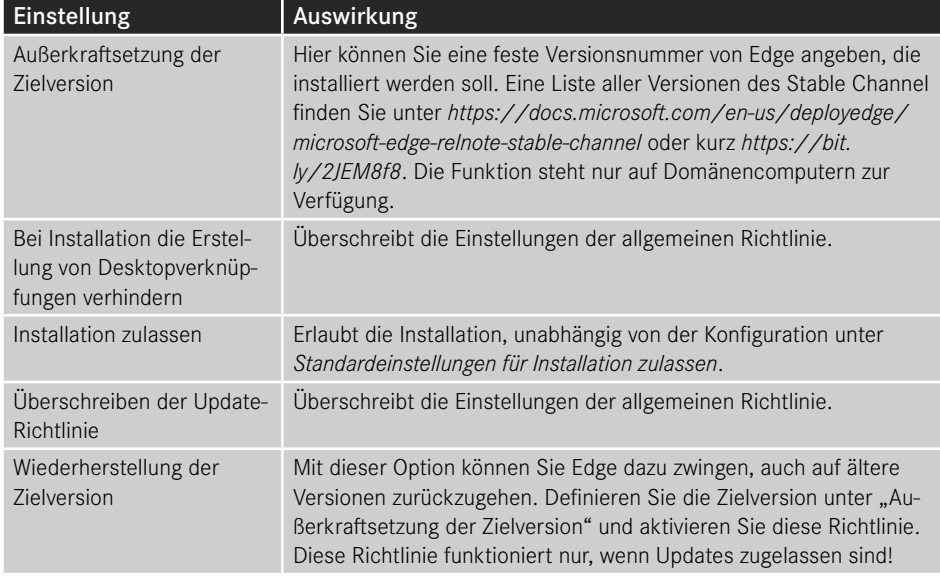

Sie können die Einstellungen in jedem Kanal einzeln anpassen.

In der Kategorie **Einstellungen** können Sie den Prüfzyklus auf Updates überschreiben. Standardmäßig prüft Edge alle zehn Stunden, ob eine Aktualisierung vorliegt.

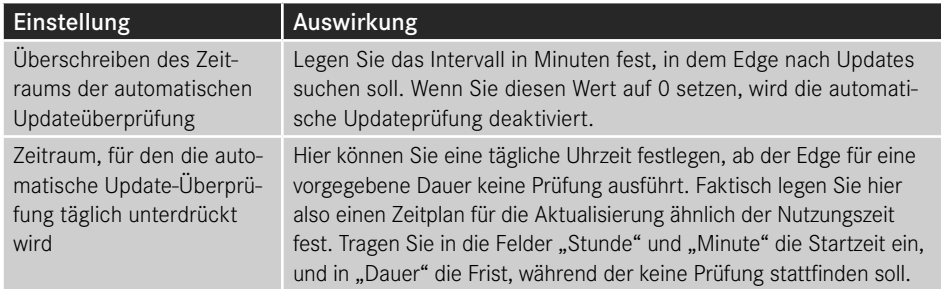

Unter Proxyserver können Sie mit Festlegen der Angabe von Proxyservereinstellungen einen festen Proxyserver angeben, der für die Installation verwendet werden soll. Die Einstellungen sind selbsterklärend, daher beschreibe ich sie hier nicht explizit.

## **12.6.2 Einstellungen vornehmen**

In der Kategorie **Administrative Vorlagen – Microsoft Edge** können Sie Einstellungen erzwingen. In der Kategorie **Administrative Vorlagen – Microsoft Edge – Standardeinstellungen** finden Sie einige (aber deutlich weniger) der Einstellungen ein zweites Mal, allerdings hier als für vom Benutzer änderbare Vorgaben. Beide Kategorien sind sowohl in der Benutzer- als auch in der Computerkonfiguration verfügbar und verfügen über die glei

chen Einstellungen. Sie können Edge also sowohl global für den Computer als auch für einzelne Benutzer konfigurieren.

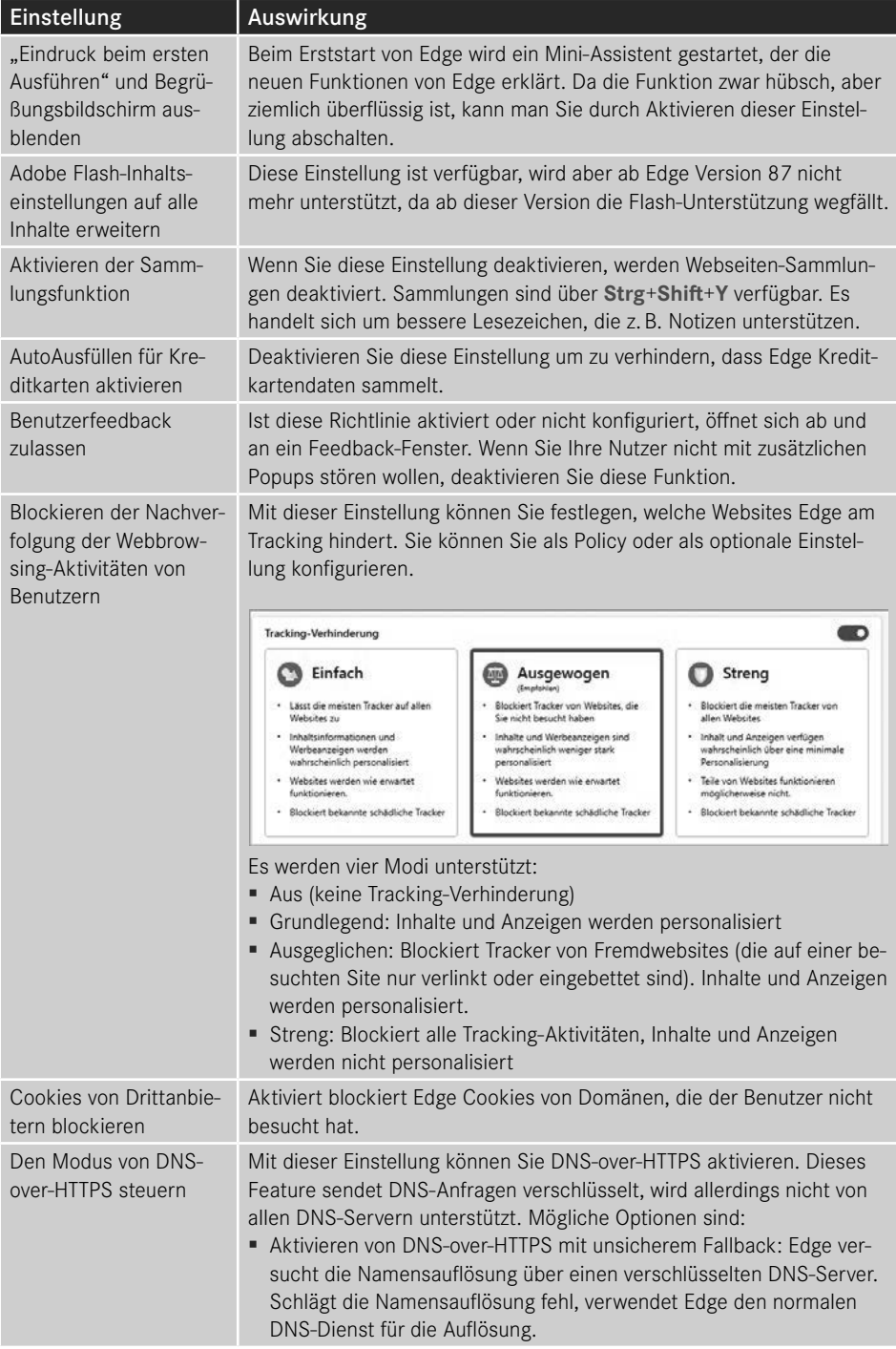

*(Fortsetzung nächste Seite)*

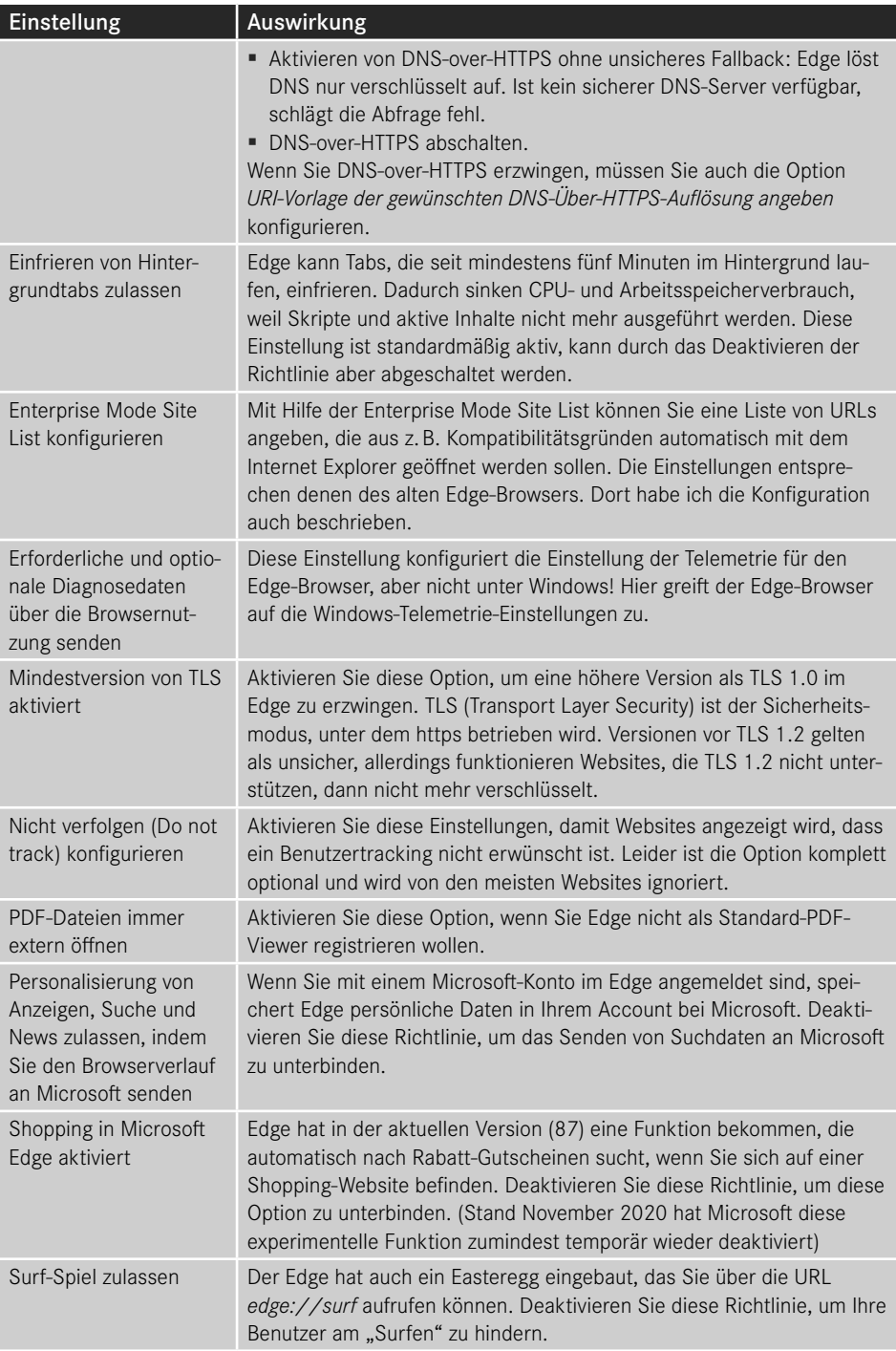

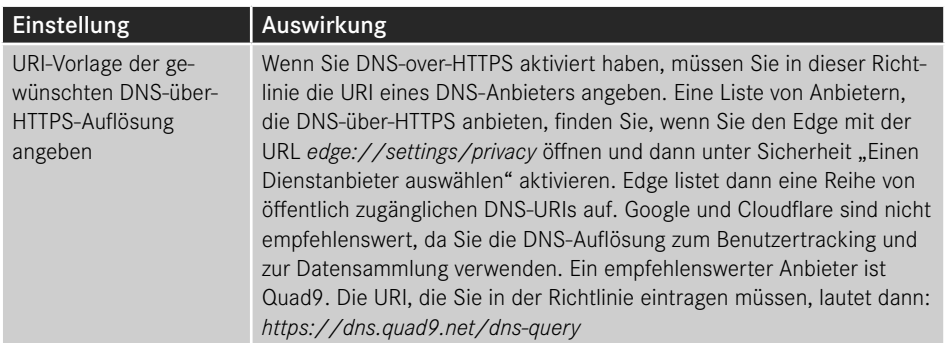

Weitere Standard-Sucheinstellungen können Sie in den Unterkategorien wie Proxyserver oder Suchanbieter vornehmen. Da die Einstellungen selbsterklärend sind, gehe ich nicht im Detail drauf ein.

# **12.6.3 Auswertung der Richtlinien**

Sie können sich im Edge die per Gruppenrichtlinien konfigurierten Werte anzeigen lassen, indem Sie die URI *<edge://Policy>* aufrufen.

| 由<br>Richtlinien              | $^+$<br>$\times$     |                                |                                      |                        | $\Box$<br>$\times$ |
|-------------------------------|----------------------|--------------------------------|--------------------------------------|------------------------|--------------------|
| $\leftarrow$<br>↻             | edge   edge://policy |                                | Ŗ<br>≴<br>⊕<br>☆                     | Keine Synchronisierung | $\cdots$           |
| Richtlinien                   |                      |                                | ₽                                    | Richtlinien nach Namen |                    |
| Richtlinien neu laden         | Auf JSON exportieren | Richtlinien ohne Wert anzeigen |                                      |                        |                    |
| Microsoft Edge                |                      |                                |                                      |                        |                    |
| Richtlinienname               | Richtlinienwert      | Quelle                         | Gilt für<br>Ebene                    | <b>Status</b>          |                    |
| AllowSurfGame                 | false                | Plattform                      | Aktueller Benutze Erforderlich<br>r. | OK<br>$\checkmark$     |                    |
| AutofillCreditCardEnabled     | true                 | Plattform                      | Aktueller Benutze Erforderlich<br>r. | OK<br>$\checkmark$     |                    |
| <b>BlockThirdPartyCookies</b> | true                 | Plattform                      | Aktueller Benutze Erforderlich<br>г. | OK<br>$\checkmark$     |                    |
| ConfigureDoNotTrack           | true                 | Plattform                      | Aktueller Benutze Erforderlich<br>r. | OK<br>$\checkmark$     |                    |
| EdgeCollectionsEnabled        | true                 | Plattform                      | Aktueller Benutze Erforderlich<br>г. | OK<br>$\checkmark$     |                    |
| EdgeShoppingAssistantEnabled  | false                | Plattform                      | Aktueller Benutze Erforderlich<br>r. | OK<br>$\checkmark$     |                    |
| HideFirstRunExperience        | true                 | Plattform                      | Aktueller Benutze Erforderlich<br>г. | OK<br>$\checkmark$     |                    |
| RelaunchNotification          | $\mathbf{1}$         | Plattform                      | Aktueller Benutze Erforderlich<br>r. | OK<br>$\checkmark$     |                    |
| RunAllFlashInAllowMode        | true                 | Plattform                      | Aktueller Benutze Erforderlich<br>r. | OK<br>$\checkmark$     |                    |
| SSLVersionMin                 | tls1.2               | Plattform                      | Aktueller Benutze Erforderlich<br>r  | OK<br>$\checkmark$     |                    |
| <b>UserFeedbackAllowed</b>    | true                 | Plattform                      | Aktueller Benutze Erforderlich       | OK<br>$\checkmark$     |                    |

**Bild 12.25** Der Edge zeigt Ihnen alle konfigurierten Richtlinien und auch Konfigurationskonflikte an

# ■ 12.7 Virtualisierungsbasierte Sicherheit

Virtualisierungsbasierte Sicherheit bezeichnet eine Reihe von Sicherheitsfunktionen, die auf Microsofts Virtualisierungslösung Hyper-V basieren. Hyper-V ist mit Windows Server 2008 eingeführt worden. Es handelt sich wie bei VMWare ESX-Server um einen Type-1 oder Bare-Metal Hypervisor. Das bedeutet, dass Hyper-V als Betriebssystem fungiert. Wenn Sie Hyper-V aktivieren, wird das Betriebssystem des Rechners zu einer (speziellen) virtuellen Maschine "degradiert". Es läuft in der sogenannten Root-Partition ‒ Partitionen bezeichnet in diesem Fall nicht Festplattenpartitionen, sondern die einzelnen "Hardware-Bereiche", die einer virtuellen Maschine zur Verfügung gestellt werden.

Um Hyper-V unter Windows 10 installieren zu können, werden zwei Prozessor-Funktionen benötigt ‒ die CPU muss Virtualisierungserweiterungen mitbringen (bei Intel VT-x, bei AMD SVM), die im BIOS aktiviert sein müssen, und sie muss SLAT unterstützen, eine Funktion, die den virtuellen Arbeitsspeicher der VMs auf den physikalischen RAM abbildet. Das kann ohne SLAT auch direkt von der Virtualisierungssoftware durchgeführt werden, ist aber ressourcenintensiv und wird von Windows 10 auch nicht unterstützt. Die Abkürzung steht für Second Level Address Translation. Beide Features sollten von einer CPU, die nach 2010 herausgekommen ist, unterstützt werden. Die einzige Ausnahme bilden eventuell atombasierte Intel-CPUs. Ansonsten sind alle Core i-CPUs der zweiten Generation in der Lage, Hyper-V auf Windows 10 auszuführen.

Da Hyper-V zum eigentlichen Betriebssystem wird, steuert es letztendlich den Zugriff auf die Hardware und nicht das Root-OS. Dadurch wird es möglich, Programme auf dem Computer zu starten, die dem Betriebssystemzugriff komplett entzogen sind. Sicherheitskritische Prozesse, die vor Windows 10 immer als Teil des Betriebssystems ausgeführt wurden und damit von einer Malware mit administrativen Berechtigungen manipuliert oder beendet werden konnten, sind vor deren Zugriff geschützt. Diese Anwendungen werden als Trustlets bezeichnet.

Virtualisierungsbasierte Sicherheit setzt außerdem voraus, dass Ihre Computer über eine UEFI-Firmware verfügen und dass Secure Boot aktiviert ist.

# **UEFI und Secure Boot**

UEFI steht für Unified Extensible Firmware Interface und ersetzt bei fast allen aktuellen Computern das in die Jahre gekommene BIOS, das von IBM Mitte der 1980er-Jahre eingeführt wurde. UEFI ist also kein BIOS, sondern es handelt sich bei beiden Systemen um eine Firmware, die dazu benötigt wird, einen Computer zu initialisieren und das eigentliche Betriebssystem dann von einem Startdatenträger zu booten.

UEFI ist deutlich moderner als die BIOS-Firmware und kann neben einer ganzen Reihe von Verbesserungen wie der Möglichkeit, von GPT-Datenträgern zu starten, auch Programme ausführen. UEFI-Programme haben normalerweise die Endung .efi. Auch der Windows Bootloader, also das Programm, das den Startvorgang von Windows einleitet, kommt in Form einer efi-Datei. Er liegt in einer FAT32-formatierten Systempartition, die Windows bei der Installation anlegt.

∟

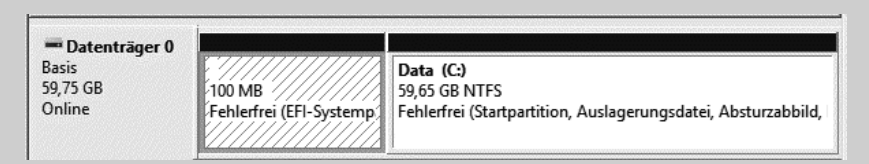

**Bild 12.26** Die EFI-Systempartition

Diese Partition ist zwar vom Explorer aus nicht direkt zugreifbar, aber eigentlich direkt manipulier- und austauschbar. Auch in Windows geht das recht einfach mithilfe des Kommandozeilentools diskpart. Eine Malware oder ein Hacker ist damit in der Lage, den Bootloader direkt auszutauschen, und da es sich um eine Fat32-Partition handelt, benötigt er dafür noch nicht einmal besondere Rechte. Der manipulierte Bootloader kann damit bereits vor dem Start des Betriebssystems die Kontrolle über den Computer übernehmen. Um das zu verhindern, sollten Sie in den Firmwareeinstellungen auf jeden Fall Secure Boot aktivieren. Secure Boot ist der Schutzmechanismus, der verhindert, dass ein manipulierter Bootloader überhaupt erst gestartet wird. Dazu prüft die Firmware die digitale Signatur der Datei, die von Microsoft erstellt wurde und die sicherstellt, dass jede Manipulation an der Datei erkannt wird.

# **12.7.1 Windows Defender Credential Guard**

Windows Defender Credential Guard löst ein Sicherheitsproblem, das in Deutschland vor allem durch den Bundestag-Hack bekannt geworden ist, die sogenannte Pass-the-Hash-Attacke.

Pass the Hash ist ein Netzwerkangriff, der es einem Hacker innerhalb kürzester Zeit ermöglicht, ein Netzwerk zu übernehmen. Er basiert darauf, dass Windows beim Anmelden eines Benutzers seine Anmeldeinformationen im Arbeitsspeicher zwischenspeichert. Das ist für das einmalige Anmelden (Single Sign-on) notwendig, also die Fähigkeit von Windows, einen Benutzer an beliebigen Ressourcen des Forest anmelden zu können, ohne dass er jedes Mal durch ein nerviges Anmelde-Pop-up von der Arbeit abgehalten wird. Eine Malware, die administrative Berechtigungen erlangt, kann diesen Zwischenspeicher aber direkt auslesen. Sie kann sich jetzt wie eine Spinne auf die Lauer legen und warten, bis ihr Benutzer mit umfassenderen Administratorrechten ins Netz geht. Sie kann das sogar recht einfach erzwingen, indem sie Fehler auf dem Benutzer-PC erzeugt, sodass der User ein Helpdesk Ticket öffnet. Sobald sich ein Helpdesk-Mitarbeiter zum Prüfen des Problems am Client anmeldet, hat die Schadsoftware seinen Kennwort-Hash und Zugriff auf seine Kerberos-Tickets. In den meisten Fällen ist das katastrophal, da der Helpdesk sich üblicherweise mit einem Benutzerkonto mit vollumfänglichen administrativen Rechten anmeldet, das die Schadsoftware jetzt nutzen kann, um sich im Netzwerk weiter zu verbreiten und zu warten, bis ein Benutzer mit noch vollumfänglicheren Rechten ihr ins Netz geht – also ein Domänenadministrator. Danach kann die Schadsoftware auf den Domänencontroller zugreifen und hat volle Kontrolle über alles.

Dieses Problem ließ sich bis Windows 10 nur auf einem Weg ausräumen, nämlich mit dem LAPS-Tool, das in Kapitel 7 vorgestellt worden ist. Windows 10 Enterprise Edition kann mit virtualisierungsbasierter Sicherheit aber einen deutlich besseren Schutz anbieten. Sobald Credential Guard aktiviert ist, werden die Kennwörter nämlich durch einen isolierten zweiten Anmeldeprozess geschützt, der durch die virtualisierungsbasierte Sicherheit abgeschirmt wird. Sobald der Benutzer sein Kennwort eingibt, überträgt der (unsichere) Anmeldeprozess das Kennwort per RPC (Remote Procedure Call, eigentlich ein Netzwerkzugriff) an den isolierten Anmeldeprozess, der die Daten in einem für das Betriebssystem unsichtbaren Arbeitsspeicherbereich ablegt.

Die Aktivierung beschreibe ich im nächsten Abschnitt, Windows Defender Application Control. Wenn Sie wissen möchten, wie virtualisierungsbasierte Sicherheit und Device Guard genau funktionieren, empfehle ich Ihnen eine Reihe von (leider) englischen Videos bei Channel 9 von Seth Juarez.

- *[https://channel9.msdn.com/Blogs/Seth-Juarez/More-on-Processes-and-Features-in-Windows-](https://channel9.msdn.com/Blogs/Seth-Juarez/More-on-Processes-and-Features-in-Windows-10-Isolated-User-Mode-with-Dave-Probert)[10-Isolated-User-Mode-with-Dave-Probert](https://channel9.msdn.com/Blogs/Seth-Juarez/More-on-Processes-and-Features-in-Windows-10-Isolated-User-Mode-with-Dave-Probert)* oder kurz *<https://bit.ly/2NCbN4W>*
- *[https://channel9.msdn.com/Blogs/Seth-Juarez/Mitigating-Credential-Theft-using-the-](https://channel9.msdn.com/Blogs/Seth-Juarez/Mitigating-Credential-Theft-using-the-Windows-10-Isolated-User-Mode)[Windows-10-Isolated-User-Mode](https://channel9.msdn.com/Blogs/Seth-Juarez/Mitigating-Credential-Theft-using-the-Windows-10-Isolated-User-Mode)* oder kurz *<https://bit.ly/2LEWVSG>*
- [https://channel9.msdn.com/Blogs/Seth-Juarez/Windows-10-Virtual-Secure-Mode-with-](https://channel9.msdn.com/Blogs/Seth-Juarez/Windows-10-Virtual-Secure-Mode-with-David-Hepkin)*[David-Hepkin](https://channel9.msdn.com/Blogs/Seth-Juarez/Windows-10-Virtual-Secure-Mode-with-David-Hepkin)* oder kurz *<https://bit.ly/2NCbN4W>* oder kurz *https://bit.ly/2LEVsMf*

# **12.7.2 Windows Defender Application Control/Device Guard**

Windows Defender Application Control (WDAC) ist die Bezeichnung für ein Verfahren, das ähnlich funktioniert wie AppLocker oder Software Restriction Policies (SRS), die in Kapitel 7 beschrieben worden sind. Es handelt es sich also um eine Funktion, um nicht erlaubte Programme zu blockieren.

WADS basiert auf einem Feature, das sich Code Signature Integrity nennt. Kurz zusammengefasst geht es darum, nur vertrauenswürdige Programme auszuführen. Mit Treibern tut Windows das bereits seit Vista, was als Kernel Mode Code Integrity bezeichnet wird. Das heißt, dass Treiber immer eine digitale Signatur tragen müssen, die den Urheber des Treibers identifiziert und außerdem sicherstellt, dass der Treiber nicht verändert wurde. Kann die digitale Signatur nicht geprüft werden, wird der Treiber nicht geladen.

Seit Windows 10 gibt es einen zweiten Sicherheitsmechanismus, bezeichnet als User Mode Code Integrity. User Mode Code Integrity heißt nichts weiter, als dass der Prüfmechanismus für Treiber auch auf Programme ausgeweitet werden kann. Sobald User Mode Code Integrity aktiviert ist, werden Programme, die von Windows nicht geprüft werden können, blockiert. Dieses Feature wurde von Microsoft zur besseren Unterscheidbarkeit neu benannt und heißt jetzt Windows Defender Application Control (WDAC).

Windows Defender Application Control benötigt eine Konfigurationsdatei für die Aktivierung. Das Erstellen der Konfiguration ist recht komplex und hat mit Gruppenrichtlinien tatsächlich nichts zu tun, daher werde ich hier nicht im Detail auf den Prozess eingehen. Sie finden aber ein Video zur Konfiguration in meinem YouTube-Kanal "Gruppenrichtlinien in Windows Server" unter *<https://www.youtube.com/channel/UCmV-KA9FZaanVcIY72wIkbw>* oder kurz *<https://bit.ly/2uMpuY7>*.
Windows Defender Application Control ist ein Feature, das in jeder Windows-Version aktiviert werden kann. Sie können Application Control aber durch virtualisierungsbasierte Sicherheit zusätzlich härten. Der Prozess, der Dateien prüft, bevor er sie ausführt, wird dabei wieder in einem vom Betriebssystem isolierten Prozess ausgeführt.

Zur Aktivierung sowohl von Credential Guard als auch von Device Guard müssen Sie in der Computerkonfiguration unter **Richtlinien ‒ Administrative Vorlagen ‒ System ‒ Device Guard** die Gruppenrichtlinie **Virtualisierungsbasierte Sicherheit aktivieren** einschalten. In der Richtlinie finden Sie mehrere Einstellungen.

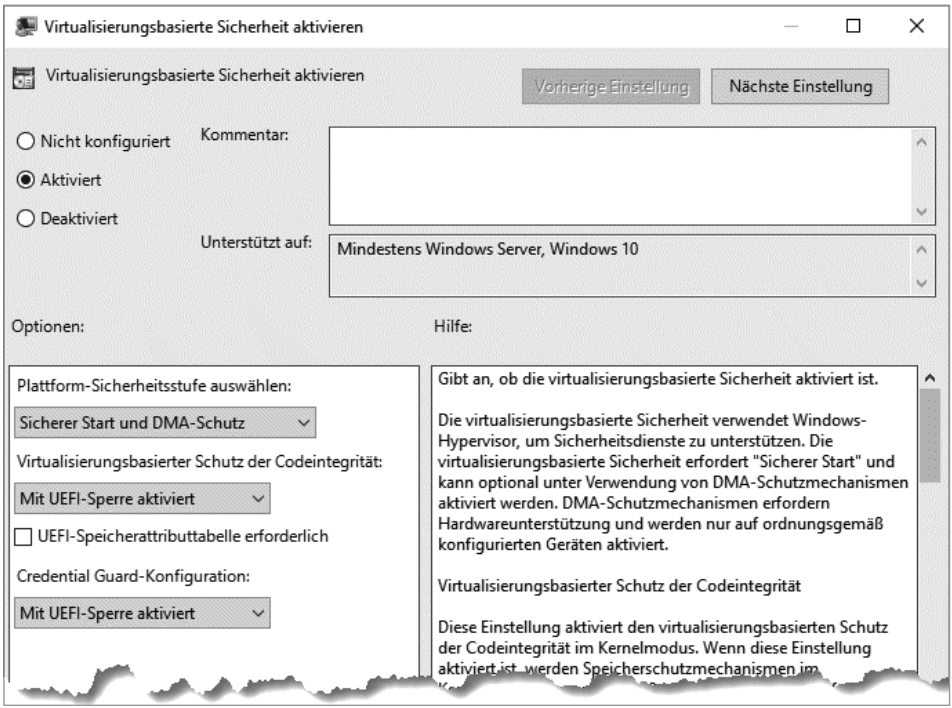

**Bild 12.27** Secure Boot, Credential Guard und Device Guard werden auf einer Richtlinie konfiguriert.

Sie können weder Credential Guard noch Device Guard ohne Secure Boot betreiben. Unter "Plattform-Sicherheitsstufe" können Sie auswählen, ob Sie nur Secure Boot (sicherer Start) unterstützen wollen oder ob Sie zusätzlich DMA-Schutz aktivieren möchten. DMA-Schutz (Direct Memory Access) setzt ein sogenanntes IOMMU-Modul voraus. IOMMU-Module schützen den Computer davor, dass externe Geräte direkt ungeschützt auf den Arbeitsspeicher zugreifen können. Das ist grundsätzlich eine gute Sache, und fast alle modernen CPUs sollten IOMMU unterstützen. Allerdings nur fast. IOMMU erkennen Sie bei Intel-CPUs an der Firmware-Funktion vt-d (Intel Virtualization Technology for Directed IO), die verfügbar und aktiviert sein muss. Bei einigen günstigen Celereon-CPUs ist vt-d aber nicht implementiert. Wenn Sie den DMA-Schutz in der Richtlinie aktivieren, erzwingen Sie dieses Feature. Wenn es nicht aktiviert werden kann, wird die Richtlinie und damit die virtualisierungsbasierte Sicherheit auch nicht aktiviert, Ihre Celerons bleiben also ungeschützt.

Eine gute Einführung in das Thema IOMMU und DMA finden Sie unter *[https://www.synacktiv.](https://www.synacktiv.com/posts/pentest/practical-dma-attack-on-windows-10.html) [com/posts/pentest/practical-dma-attack-on-windows-10.html](https://www.synacktiv.com/posts/pentest/practical-dma-attack-on-windows-10.html)* oder kurz *<https://bit.ly/2LHJu4f>*.

Für die Aktivierung des Credential Guard stehen auch mehrere Optionen zur Verfügung. Mit "Deaktiviert" können Sie Credential Guard direkt ausschalten. Er ist dann auch lokal nicht aktivierbar. Wenn Sie "Ohne Sperre aktiviert" auswählen, wird Credential Guard aktiviert. Wenn Sie "Mit UEFI-Sperre aktiviert" auswählen, können Credential Guard und Secure Boot nur noch lokal am Rechner wieder deaktiviert werden! UEFI-Sperre bedeutet also, dass Sie die Funktion in der Firmware sperren und nicht mehr über eine Gruppenrichtlinie verändern können! Das ist aus sicherheitstechnischer Sicht wünschenswert, aber man sollte sich der Konsequenzen bewusst sein.

Um Device Guard zu aktivieren, konfigurieren Sie die Einstellung "Virtualisierungsbasierter Schutz der Codeintegrität". Hier gelten die gleichen Einschränkungen wie für Credential Guard. Allerdings müssen Sie für Device Guard auch noch eine Policy-Datei zur Verfügung stellen. Hierfür verwenden Sie die Richtlinie Windows Defender-Anwendungssteuerung bereitstellen, die Sie ebenfalls unter **Richtlinien ‒ Administrative Vorlagen ‒ System ‒ Device Guard** finden. Die Policy-Datei können Sie auf einer beliebigen Netzwerkfreigabe zur Verfügung stellen. Geben Sie unter "Dateipfad für Codeintegritätsrichtlinie" einfach den UNC-Pfad zur Datei an. Der Client kopiert die Datei dann automatisch in den richtigen Pfad: %windir%\system32\Codeintegrity. Achten Sie darauf, dass nach der Bereitstellung von der Policy erst ein Computerneustart notwendig ist, bevor die Einstellungen ziehen.

Um zu prüfen, ob die virtualisierungsbasierte Sicherheit aktiviert ist, starten Sie "Systeminformationen" aus dem Startmenü und suchen Sie in der Systemübersicht den Eintrag "Virtualisierungsbasierte Sicherheit".

**HINWEIS:** Sie müssen in den aktuellen Versionen von Windows 10 Hyper-V nicht mehr installieren, um die virtualisierungsbasierte Sicherheit einzuschalten, wie es bis Windows 10 1607 noch notwendig war. Auch Secure Boot wird automatisch aktiviert, wenn Sie es über eine Richtlinie erzwingen. Achten Sie aber darauf, dass die Virtualisierungserweiterungen der CPU nur von einem Virtualisierungsprogramm verwendet werden können. Sobald die virtualisierungsbasierte Sicherheit aktiviert ist, können Sie andere Virtualisierer wie Virtual Box oder VMWare Workstation nicht mehr nutzen!

#### **12.7.3 Application Guard**

Mirosoft Defender Application Guard ist ein neues Sicherheitsfeature, das Microsoft mit Feature Release 1709 eingeführt hat. Ist Application Guard aktiviert, können Anwendungen in einer sicheren virtuellen Maschine gestartet werden. Im Gegensatz zu Device Guard oder Credential Guard wird ein komplett eigenes Windows-Kernel in Hyper-V gestartet, das parallel zum eigentlichen Windows läuft und als Host für die Anwendung fungiert. Die virtuelle Sitzung hat weder Zugriff auf den Arbeitsspeicher der Benutzersitzung, noch kann sie persistent auf die Festplatte schreiben. Wird die Application-Guard-Sitzung beendet, werden alle Daten gelöscht, sodass alle Prozesse und Änderungen, die von einer Malware durchgeführt wurden, einfach entfernt werden. Wenn der Benutzer also in einer Application-Guard-Sitzung eine Malware aus dem Internet herunterlädt, kann diese nur die virtuelle Sitzung kompromittieren, aber nicht das eigentliche Betriebssystem. Application Guard wird aktuell für den alten und neuen Edge unterstützt, Microsoft plant aber, ihn auch für andere Anwendungen verfügbar zu machen. Stand November 2020 ist Application Guard für Office 365 gerade in der Public Preview. Mehr dazu erfahren Sie unter *[https://docs.microsoft.com/de-de/microsoft-365/](https://docs.microsoft.com/de-de/microsoft-365/security/office-365-security/install-app-guard) [security/office-365-security/install-app-guard](https://docs.microsoft.com/de-de/microsoft-365/security/office-365-security/install-app-guard)* oder kurz *<https://bit.ly/2NOMKkr>*.

Application Guard gibt es in zwei verschiedenen Varianten, im Standalone Mode und im Unternehmensmodus (Enterprise Mode). Im Standalone-Mode legt der Benutzer selber fest, wann er eine durch Application Guard gesicherte Sitzung starten möchte, indem er im Edge--Browser im Menü "Neues Application Guard-Fenster" auswählt.

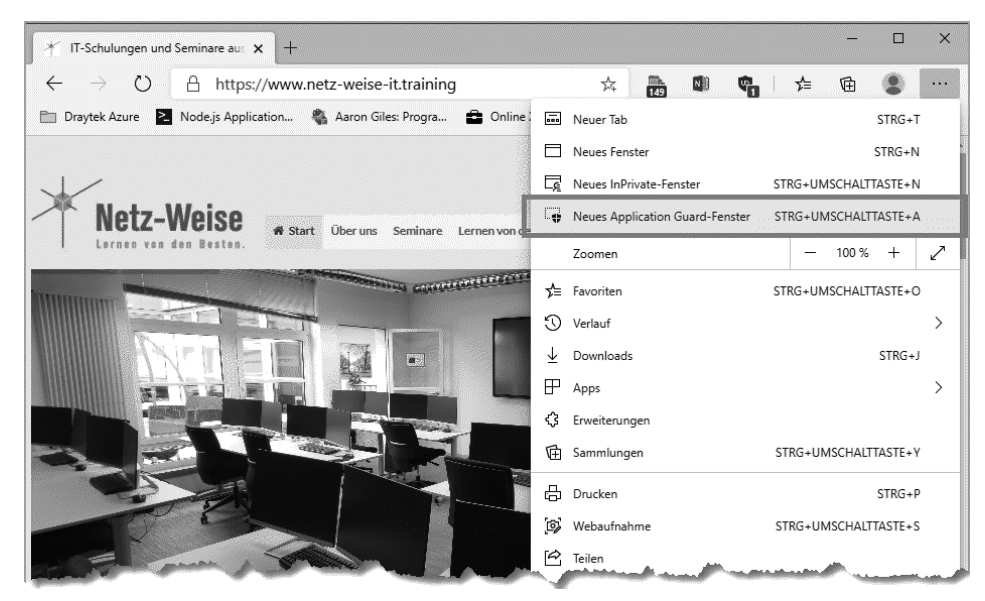

**Bild 12.28** Im Stand-alone-Modus startet der Benutzer selbst eine sichere Sitzung.

Im Unternehmensmodus bestimmen Sie über Gruppenrichtlinien, welche Websites sicher sind und ungeschützt angesurft werden können und bei welchen Sites ungeschützter Verkehr nicht erlaubt sein soll.

#### **12.7.3.1 Aktivieren von Application Guard**

Um Application Guard aktivieren zu können, muss der Client eine Reihe von Voraussetzungen erfüllen. Zum einen muss er natürlich die gleichen Voraussetzungen mitbringen, die auch für Hyper-V notwendig sind, also Virtualisierungserweiterungen von Intel oder AMD und Second Level Address Translation (SLAT). Zum anderen gibt es aber auch Hard- und Softwarevoraussetzungen, die von Windows erzwungen werden. Sie benötigen mit dem Feature Release 1709 die Enterprise Edition. Ab der Version 1803 wird Application Guard auch in der Professional-Version unterstützt, allerdings nur im Stand-alone-Modus, also benutzerinitiiert. Außerdem muss Ihr Rechner mindestens vier Cores haben (oder zwei Cores mit Hyperthreading), 8 GB Arbeitsspeicher sowie 5 GB freien Festplattenspeicher. Wenn Sie

jetzt schlucken, gibt es eine gute Nachricht – die Limits lassen sich über die Systemregistrierung optimieren. Passen Sie hierfür folgende Werte an:

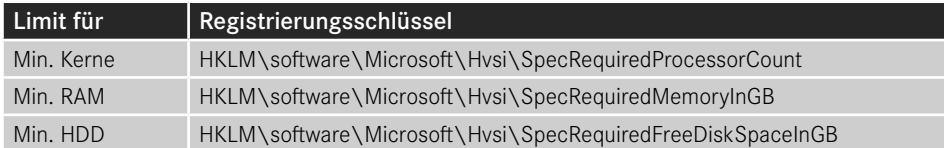

Alternativ verwenden Sie das Cmdlet Set-ApplicationGuardLimits aus dem PowerShell-Modul GPHelper.

Wenn Ihr Rechner alle Voraussetzungen erfüllt oder Sie die Grenzwerte angepasst haben, können Sie Application Guard über die Windows-Features oder alternativ mit PowerShell nachinstallieren.

```
Listing 12.6 Installieren von Application Guard mit PowerShell
Enable-WindowsOptionalFeature -Online -FeatureName Windows-Defender-ApplicationGuard
```
Application Guard benötigt einen Neustart.

#### **12.7.3.2 Konfigurieren von Application Guard**

Als Nächstes können Sie die Gruppenrichtlinien-Konfiguration für den Unternehmensmodus vornehmen. Die Einstellungen finden Sie an zwei verschiedenen Stellen. Die Features von Application Guard können Sie in der Computerkonfiguration unter **Administrative Vorlagen ‒ Windows-Komponenten ‒ Microsoft Defender Application Guard** festlegen.

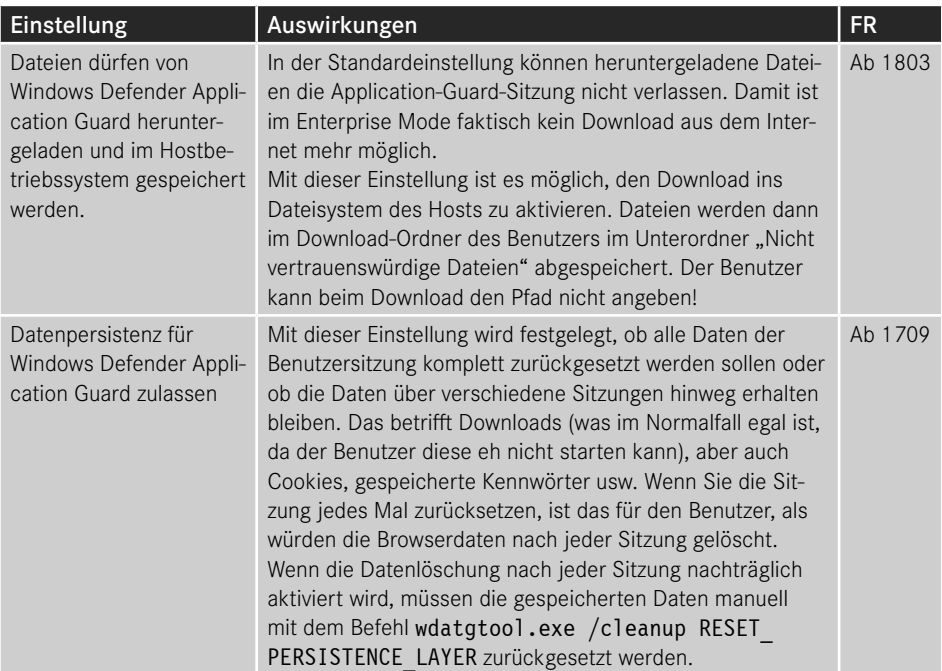

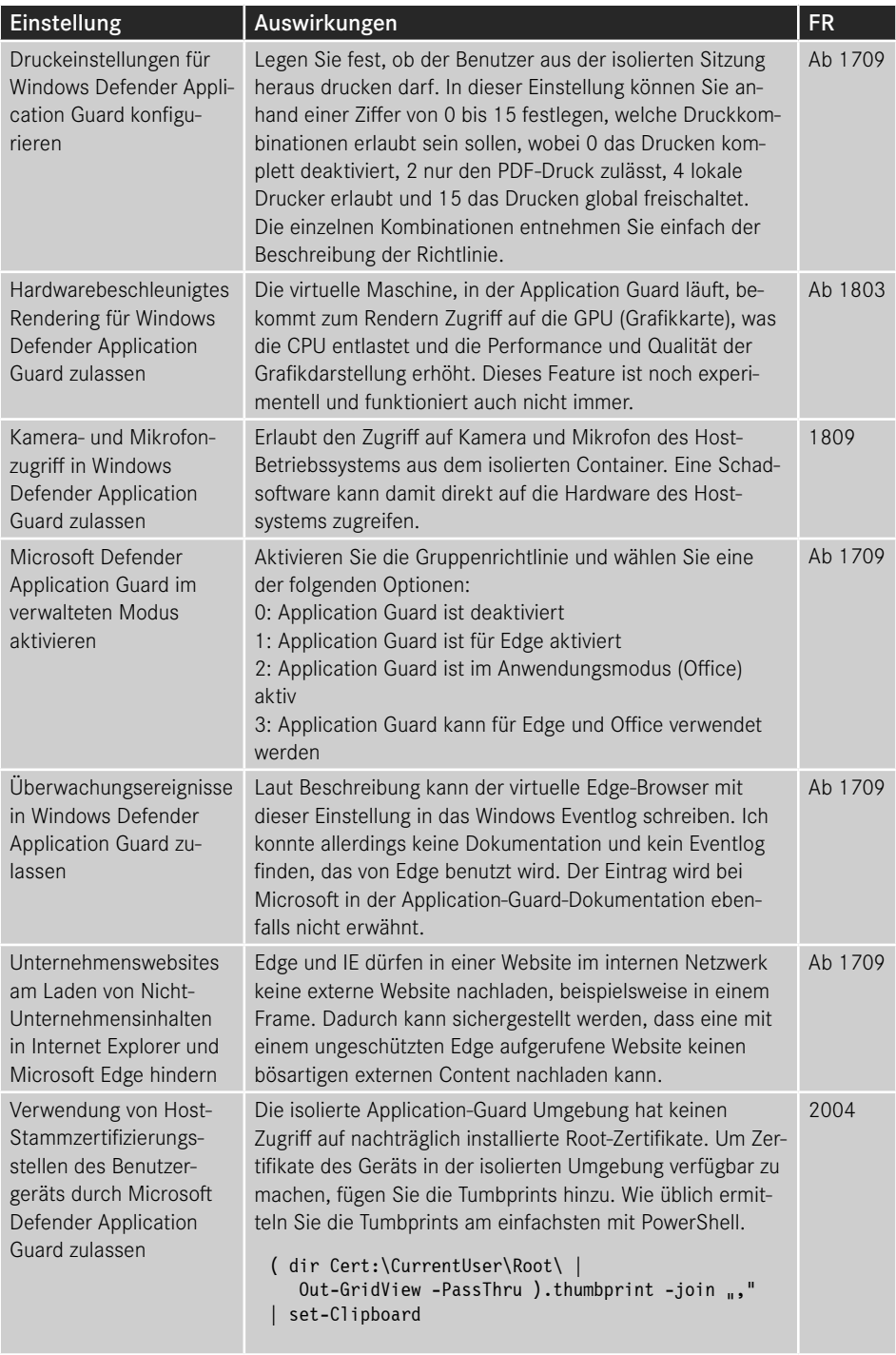

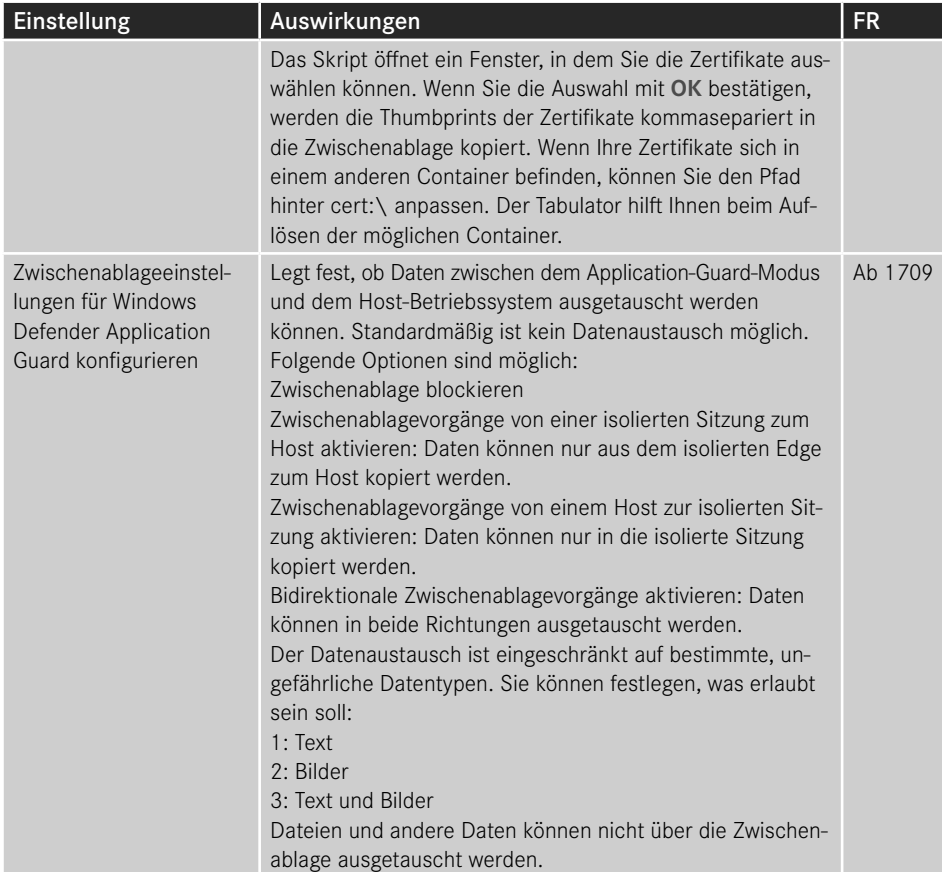

Im Unternehmensmodus erzwingen Sie die Benutzung des Application Guard für unsichere Websites, was per Definition Websites sind, die sich nicht unter Ihrer Kontrolle befinden. Welche Websites Sie kontrollieren, können Sie in der Computerkonfiguration unter **Administrative Vorlagen ‒ Netzwerk ‒ Netzwerkisolation** angeben. Diese Einstellungen kontrollieren auch, auf welche Websites eine App zugreifen darf. Von den Einstellungen sind nur drei für Application Guard relevant.

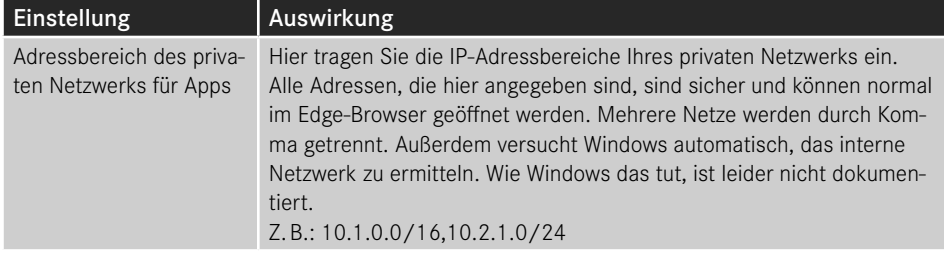

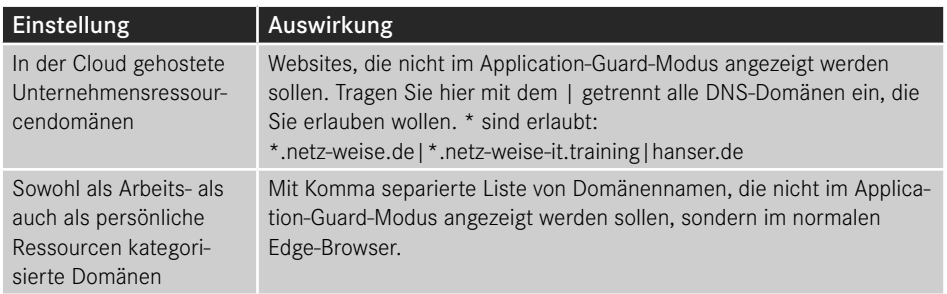

Mit Application Guard können Sie sich auch effektiv vor bösartigen Links in E-Mails schützen, die auf kompromittierte Webserver verlinken, wenn Sie Edge zum Standardbrowser machen. Wenn der Benutzer einen Link anklickt, der sich außerhalb Ihres Unternehmens befindet, wird Edge automatisch im Application-Guard-Modus gestartet, auch wenn der Link für den Benutzer scheinbar auf einen internen Server zeigt.

Microsoft bewirbt, dass Sie auch Chrome und Firefox mit Application Guard betreiben können. Hierfür benötigen Sie allerdings zwei Erweiterungen – eine für den Browser und eine für das Betriebssystem. In Firefox geben Sie hierfür *about:addons* in der Adressleiste ein und geben dann unter **Weitere Add-ons finden** *application guard* ein. Wählen Sie dann aus den Suchergebnissen die *Application Guard Erweiterung* aus und installieren sie. Wenn Sie den Firefox erneut starten, weist er Sie in einer neuen Registerkarte darauf hin, dass Sie die Application-Guard-Begleit-App noch installieren müssen.

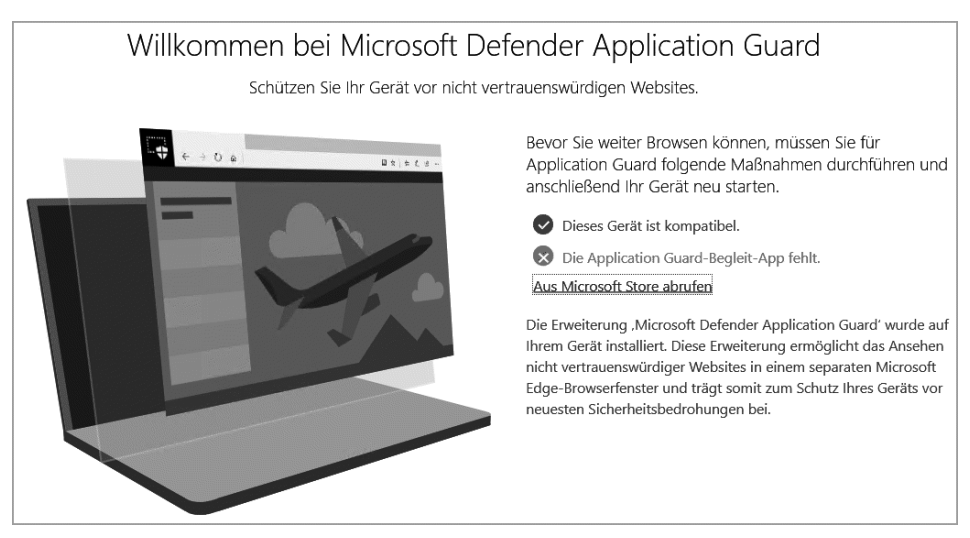

**Bild 12.29** Firefox benötigt neben der Extension auch die Begleit-App aus dem Store

Der Link führt Sie direkt in den Microsoft-Store zur *Microsoft Defender Application Guard Companion-App*. Installieren Sie die App lokal und starten Sie den Rechner neu. Anschließend finden Sie im Firefox in der Adresszeile die Application-Guard-Erweiterung.

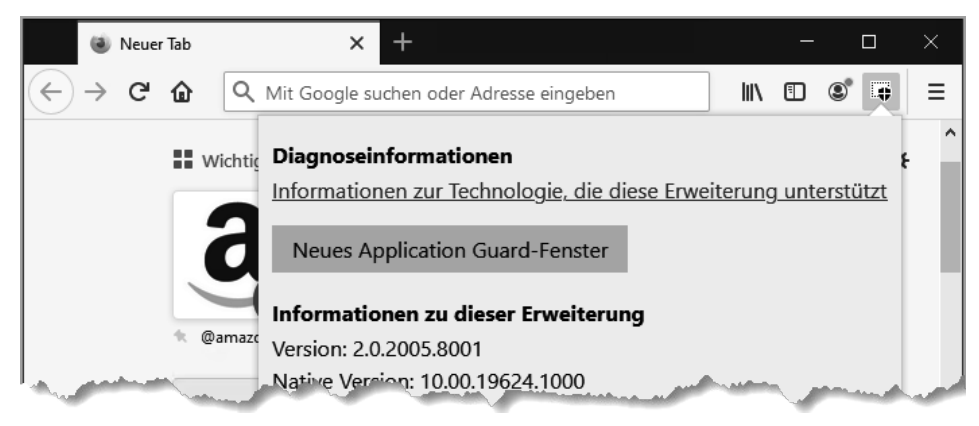

**Bild 12.30** Starten Sie ein neues Application-Guard-Fenster mit Firefox

Lustigerweise machen die Erweiterungen aber nicht das, was man erwarten würde. Anstatt ein Firefox-Fenster geschützt zu starten, öffnet sich das neue Fenster wieder im Edge-Browser. Immerhin funktioniert mit der Erweiterung aber auch der Unternehmens-Modus. Mehr zur Integration von Firefox und Chrome finden Sie unter *[https://docs.](https://docs.microsoft.com/en-us/windows/security/threat-protection/microsoft-defender-application-guard/md-app-guard-browser-extension) [microsoft.com/en-us/windows/security/threat-protection/microsoft-defender-application](https://docs.microsoft.com/en-us/windows/security/threat-protection/microsoft-defender-application-guard/md-app-guard-browser-extension)[guard/md-app-guard-browser-extension](https://docs.microsoft.com/en-us/windows/security/threat-protection/microsoft-defender-application-guard/md-app-guard-browser-extension)* oder kurz *<https://bit.ly/37JuBL2>*.

Favoriten können aktuell nicht in eine Application-Guard-Sitzung übernommen werden. Das kann sich in Zukunft aber ändern.

Erweiterungen des Hosts laufen ebenfalls nicht im gesicherten Edge und können aktuell auch nicht installiert werden.

Proxyserver müssen als symbolische Namen (Computernamen) angegeben werden, nicht als IP-Adressen. Alternativ können Sie die IP-Adresse ohne Punkte angeben und ein P voranstellen, also z. B. P101255254 für die IP 10.1.255.254. Mehr dazu finden Sie in der Application-Guard-Dokumentation unter *[https://docs.microsoft.com/en-us/windows/security/](https://docs.microsoft.com/en-us/windows/security/threat-protection/windows-defender-application-guard/faq-wd-app-guard) [threat-protection/windows-defender-application-guard/faq-wd-app-guard](https://docs.microsoft.com/en-us/windows/security/threat-protection/windows-defender-application-guard/faq-wd-app-guard)* oder kurz *[https://bit.](https://bit.ly/2Oz92Tk) [ly/2Oz92Tk](https://bit.ly/2Oz92Tk)*. Die beste Dokumentation zur Funktionsweise von Application Guard finden Sie unter *[https://cloudblogs.microsoft.com/microsoftsecure/2017/10/23/making-microsoft](https://cloudblogs.microsoft.com/microsoftsecure/2017/10/23/making-microsoft-edge-the-most-secure-browser-with-windows-defender-application-guard/)[edge-the-most-secure-browser-with-windows-defender-application-guard/](https://cloudblogs.microsoft.com/microsoftsecure/2017/10/23/making-microsoft-edge-the-most-secure-browser-with-windows-defender-application-guard/)* oder kurz *[https://bit.](https://bit.ly/2LGWds6) [ly/2LGWds6](https://bit.ly/2LGWds6)*.

# ■ 12.8 Clientkonfiguration aus der Cloud

Microsoft ist seit einiger Zeit dabei, Windows 10 per MDM (Mobile Device Management) immer besser konfigurierbar zu machen. MDM ist ursprünglich für die Konfiguration mobiler Geräte entwickelt worden, und da Windows 10 ja quasi ein Hybrid ist, kennt es auch das MDM-Protokoll und lässt sich darüber konfigurieren.

Microsofts Lösung zur Konfiguration mobiler Geräte nennt sich Intune und ist ein komplett cloudbasierter Dienst, der inzwischen Teil von Office 365 ist. Mithilfe von Intune ist es möglich, Software und Updates auf Windows 10-Clients zu verwalten, ohne dass diese Clients sich im Unternehmensnetzwerk befinden müssen. Genau genommen müssen die Clients noch nicht einmal Teil einer Windows-Domäne sein. Neben der Softwareverteilung bietet Intune aber vor allem noch einen ganzen Stapel voll von Richtlinien an, die es ermöglichen, Windows 10 remote zu steuern. Es handelt sich hierbei nicht um Gruppenrichtlinien, aber die Einstellungen überschneiden sich an vielen Stellen, da Intune letztlich die gleichen Schnittstellen verwendet wie Gruppenrichtlinien.

Wie Sie Windows 10 per Intune verwalten können, erfahren Sie in den Kapiteln 17 und 18.

# **Index**

#### Symbole

@() 765 \$\_ 749 .aas 418 .cab 517 \*.msi 66 \*.msp 66 \*.mst 66  $*$ .zap 66

# A

AAD – eingebunden 539 – Hybrid 539 – Premium 536 – registriert 539 AAD-Benutzerkonten 549 Abfragedefinition 39 Abfragen 42 Abmeldeskripte 273*,* 735 Abteilungslaufwerk 262 Active Directory 240 AD-Cmdlets 763 AD Connect 535 Add-ADFineGrainedPasswordPolicySubject 769 AD-Design 46 Add-Member 768 ADFS 536 ADM-Datei 185*,* 188*,* 267*,* 418 Administrative Vorlagen 183 – Active Directory 240 – Biometrie 218 – Defender 226 – Desktop 239 – erweitern 261 – filtern 433

– Herunterfahroptionen 225 – Optionen für das Herunterfahren 225 – Windows Update 234 Administratoren,Standort 48 Administratorkonto 102 Administrator umbenennen 113 ADML-Datei 184*,* 265 ADMX-basierte Einstellungen 587 ADMX-basierte Richtlinien 591 ADMX-Datei 184*,* 262 – erstellen 267 ADMX ingest 586*,* 596 ADMX Migrator 267 ADMX und ADML erweitern 261 Adobe Flash 385 Advanced options,Specops 86 Advertise only,Specops 88 Aero Shake 239 AgentExecutor.log 652 AGPM 287 – Administratorzugriff 485 – Archivordner 483 f. – Best Practices 529 – Clientinstallation 487 – Clientinstallation automatisieren 489 – Clientkonfiguration anpassen 489 – E-Mail-Server 492 – neues GPO anlegen 504 – Port 486 – Richtlinie anlegen 495 – Richtlinie verknüpfen 512 – Vorlage erstellen 515 AGPM 4.0 SP3 482 agpm.admx 489 AGPM-Archiv 494 AGPM-Backup 484 AGPM-Client 480 AGPM-Dienst 481

AGPM-Einrichtung 491 AGPM-Konfiguration 528 AGPM-Logging 493*,* 510 AGPM-Pfad 526 AGPM-Server – automatisch konfigurieren 508 – Erreichbarkeit testen 491 – Installation 484 – Standort konfigurieren 489 AGPM Service 487 agpmserv.log 529 Aktualisierungen – Softwareverteilung 76 Aktualisierungsintervall 430 – anpassen 430 AllDrives 263 AllSigned 741 Alternative Programme 69 Always on VPN 531 Analyse,Gruppenrichtlinien 646 Änderungen, MSI 78 Änderungen nachvollziehen 511 Änderungssteuerung 491 Änderungsverlauf 504 Anforderung GPO 505 Anmeldeereignisse 105 Anmelden 243 Anmeldenachricht 112 Anmeldeprobleme 734 Anmeldeskript 273*,* 288*,* 734 f. Anmeldeskripte vs. Gruppenrichtlinieneinstellungen 734 Anmeldeskriptverzögerung 739 Anmeldeversuche 105 Anmeldezeiten 253 Anmeldung 2*,* 75*,* 455 – Live-ID 113 – Programme steuern 243 Anpassen – Softwarebereitstellung 75 Anpassung (früher Anzeige) 247 Ansatz, administrativer 106 Ansicht, klassische 239 Antrag ablehnen 506 Antrag zum Anlegen einer neuen Richtlinie 504 Anwendbarkeitsregeln 579 Anwenden-Berechtigung 413 Anwenden, WMI-Filter 40 Anwenderfeatures 378 Anwendung – QoS 284

Anwendungseinstellungen 299 Anwendungs-Ereignisprotokoll 333 Anwendungsidentität 157 Anwendungsidentitätsdienst 157 Anwendungsprotokoll 470*,* 472 Anwendungssteuerungsrichtlinie 780 Anzeige 247 – Benutzername 112 Applicability Rules *siehe* Anwendbarkeitsregeln Application Advertisement Script 418 Application Control 398 Application Guard 400 AppLocker 155*,* 376 AppLocker umgehen 161 Approver 481*,* 494*,* 498 Archiv – Anzahl der letzten Versionen 491 – sichern 526 Archivbackup 526 Archivbesitzer 485*,* 496 – wechseln 496 ArchivePath 526 Archivierte GPO-Version 514 Archivierung 776 Archivordner 484 Archiv-Pfad 526 Array 765 Asynchrone Skriptverarbeitung 738 Audit Mode 163 Auditing 171 Auditing-Kategorien 673 Auditpol.exe 667*,* 678 Aufbewahrungsmethode 117 Auschecken 495*,* 507*,* 514 Aus dem AGPM-Archiv löschen 514 Ausführungsrichtlinie 740 – Einstellungen 741 – Gültigkeitsbereich 742 – konfigurieren 741 Ausgecheckte GPO 507 Ausgecheckte Richtlinie verknüpfen 520 Auslagerungsdatei löschen 111 Auswerten, Gruppenrichtlinienmodellierung 469 Authentication Silos 316 Authentifizierung – WLAN 137 Automatisches Erkennen – BranchCache 196 Automatische Updates – WSUS 238 Automatisch installieren 75

Autoplay 591 Azure 533 Azure Active Directory 533 f.*,* 542 Azure AD 375*,* 533 Azure AD Connect 543 AzureADObjectIDToSid 568 AzureAD PowerShell 568 Azure AD Premium 537

# B

Backtick 765 Backup 275*,* 512 – AGPM 528 – des Archivs 526 – aller Gruppenrichtlinien 749 – für alle GPOs erstellen 749 – kürzlich modifizierte GPOs 754 Backup-GPO 749 Bandbreite 283 Basisordner 276 Bearbeiten, Pakete 74 Bearbeiter 481*,* 494*,* 498 Befehlszeilenreferenz 471 Behandelter Fehler 767 Benachrichtigung – Updates 238 Benutzerauswahl 458 Benutzerdaten 275 Benutzerdefinierte Domäne 547 Benutzerinformationen 112 Benutzerkonfiguration 75 – analysieren 457 – Windows-Einstellungen 271 Benutzerkontensteuerung 107 Benutzeroberflächenoptionen 76 – Softwareverteilung 75 Benutzerprofile 243*,* 275 Benutzerrechte 106 Berechtigung 121*,* 456*,* 499 – AGPM 496 – auf GPO 12*,* 499 – GPC 413 – NTFS 122 – setzen, PowerShell 773 – verweigern 32 Berechtigungshierarchie 512 Bereiche 556 – Gruppenrichtlinienverwaltungs-Editor 16 Bereichsmarkierung 556*,* 558 Bereichstags 578

Bereitstellen, Software 75 Bereitstellungsart 75 Bereitstellungsoptionen 75 Bereitstellungsringe 354 – implementieren 356 Beschränkung, QoS 284 Besitzer – GPO 10 – NTFS 122 Best Practice 62 Best Practices Analyzer 439 Betriebsstatus 42 Betriebssystem 456 – -komponenten 461 Biometrie verwenden 234 BitLocker 219 – Netzwerkentsperrung 221 BITS 235 BITS-Dienst 197 Blockierte Registry-Schlüssel 595 Boolesche Operatoren 296 BranchCache 194*,* 349 – Modus 196 Bypass 741

# C

Central Policy Store 186 Change 480 Change Control 491 Chronologische Auflistung aller Änderungen 512 Clientcomputercache 196 ClientHealthEval.exe 654 ClientHealth.log 652 Clientseitige Zielzuordnung, Updates 238 Client Side Extensions 423 Cloud 406 CMTrace.Exe 652 Codeintegritätsrichtlinie 400 Code Signature Integrity 398 comment.cmtx 419 Compliance 606 Computerauswahl 457 Conditional Access 575*,* 606 Configuration Service Provider 581 Connection Manager Administration Kit 317 Constrained Language Mode 162 Container – Definition 415 – Unterschied OU 46

Container-Objekte 415 Continuum 377 Cortana 341*,* 365 Credential Guard 397*,* 399 CRUD-Prinzip 288 CSE 424 – EnableAsynchronousProcessing 425 – Installation überprüfen 82 – NoBackgroundPolicy 425 – NoSlowLink 425 – NoUserPolicy 425 – Specops verteilen 81 – Systemregistrierungseinstellungen 424 CSE-Einstellungen 205 CSP *siehe* Configuration Service Provider CSP, Vorrang 605 Current Branch 341 Current Branch for Business 341

# D

DACL 674 Dateierweiterung 75 Datei-Explorer 250 Dateisystem 120*,* 122 Dateitypen – designierte 153 – Softwareverteilung 66 Datensammlung und Vorabversion 362 Datenverkehr 283 DCOM 108 Deaktivieren – Gruppenrichtlinien 20 – Vererbung 22 – Verknüpfungen 22 – von Skripten 780 Debug-Logging 474 Deep Scriptblock-Logging *siehe* Scriptblock-Logging Default Domain Controllers Policy 411 Default Domain Policy 411 Defender 226 Deinstallation, Specops 86 Deinstallation Package, Specops 92 Deinstallieren, Softwareverteilung 75 Delivery Optimization 342 DEM *siehe* Geräteregistrierungs-Manager Deployment options, Specops 88 Deployments editieren, Specops 92 Designierte Dateitypen 153 Desktop 239

Desktop Optimization Pack 480*,* 482 Desktopsymbole 239 Desktopsymbolleisten 239 Device Enablement Manager *siehe* Geräteregistrierungs-Manager deviceenroller.exe 654 Device Guard 399 Dezimalwert 263 DFS 289 – DFS-N 289 – DFS-R 289 – repliziert 70 DFSR 419 Diagnosedatenanzeige 364 Diagnosereport 653 Diagnostic Data Viewer 358*,* 363 DiagnosticLog 655 DiagnosticLog CSP 658 Diensteinträge 455 Dienstgüte 283 Dienstkonto AGPM 483 Dienst, QoS 284 Differentiated Services Codepoint 283 Differenz – zur letzten Version 511 – zur Vorlage 511 Differenzen anzeigen 522 – zwischen Versionen eines GPO 523 Differenzreport 499*,* 523 Direct Access 428 Disable Software Updater,Specops 90 dism.exe 373 displayName-Definitionen 263 Distributed File System 289 Distributed File System Replication 419 DMA-Schutz 399 DNSAdmins 120 DNS-Fehler 455 DNSSEC 98 Domänenanmeldung 105 Domänencontroller 108 – Funktion 409 Domänencontrollerwahl 465 Domänenmitglied 108 Domänenprofil, Firewall 127 Drahtlosnetzwerkrichtlinien 135*,* 412 f. Drosselungsrate, QoS 284 Drucker 248 – Richtlinien 413 – zuweisen 273 Druckertreiber 320

DSCP 283 DSGVO 171 dsregcmd.exe 657 DSVersion 756 Dual-Scan 236

#### E

Edge – Standalone Mode 401 – Unternehmensmodus 401 Edge-Browser 384 Editor 481*,* 494 Effizienz 97 Eigenschaft, gpLink 49 Eigenschaften, Softwareverteilung 74 Eindeutige Versionen 514 Einfach, Benutzeroberflächenoptionen 76 Eingabeaufforderung 242 Eingeschränkte Gruppen 118*,* 315*,* 601 Einrichten, Loopbackverarbeitungsmodus 25 Einschränkungen bei der Geräteinstallation 309 Einstellungen – Diagnoselog 335 – Dienste 326 – Energieoptionen 318 – Funktionstasten 312 – GEMEINSAME OPTIONEN 331 – Geplante Tasks 323 – Geräte 309 – gesichertes GPO 445 – GPO 11 – grüne Linien 311 – importieren, AGPM 508 – Ini-Dateien 303 – Interneteinstellungen 313 – kopieren 294*,* 330 – Lokale Benutzer und Gruppen 315 – Netzwerkoptionen 317 – Ordneroptionen 311 – regionale 323 – Register Anzeige 247 – Startmenü 328 – Tastaturlayout 323 – Verknüfungen 306 – XML-Darstellung 329 Einwählverbindung 466 Element entfernen, wenn es nicht mehr angewendet wird 305 ELSE 760

# ELSEIF 760

Empfohlene Updates, WSUS 238 Empfohlene Vorgehensweisen 62 EMS *siehe* Enterprise Mobility + Security End user interaction, Specops 88 Energieverwaltung 244 Enrollment-Restrictions 564 Enterprise Mobility + Security 537 Entfernen, WMI-Filter 41 Ereignisanzeige 689 – Gruppenrichtlinienverarbeitung 463 – Schlüsselwörter 691 – XML-Filter 695 Ereignisprotokoll 106*,* 116 – Berechtigungen 716 – konfigurieren 685*,* 687 – mit PowerShell filtern 701 – PowerShell 686 – Umgang 117 Ereignisprotokoll-Abonnement 707 Ereignisprotokoll, Intune 652 Ereignisprotokoll-Leser 711 Ereignisprotokoll-Sammlungsdienst 706 Ereignisprotokoll-Weiterleitung 705 Ereignisweiterleitung 117*,* 670 – Einrichten per Gruppenrichtlinie 714 Ererbte Berechtigungen entfernen 507 Ergebnis 458 Erkennung von langsamen Verbindungen 206 Erkennungsregeln 637 Erlaubte Anmeldezeiten 253 Erroraction 767 Erstellen – von Richtlinien 498 – WMI-Filter 38 Erweiterte Bereitstellungsoptionen 76 Erweiterte Überwachung 667 Erweiterte Überwachungsrichtlinienkonfiguration 171 Erzwingen 153*,* 426 Erzwingungsmodus 164 Erzwungen 10*,* 23*,* 456 ETW *siehe* Windows Event Tracing Event Collector Utility 714 Eventfilter 700 Eventlog 472 *siehe* Ereignisprotokoll Eventlog-Forwarding *siehe* Ereignisweiterleitung Express-Updates 342 ExtensionData 758 Extra Registry Settings 187

### F

Fastboot 436 Fast Logon 73 Fast Logon Optimization 201*,* 426 Fast Startup 426 Fast Startup Modus 68 fdeploy.ini 419 Feature Releases 339 Feature Updates 616 Fehler und Warnungen protokollieren in AGPM 510 Fehlercodes 334 Fehlersuche 455 File Replication Service 419 Filtern 29 – PowerShell 751 Filteroptionen 254 FilterRunOnceID 332 Flags 414 Folder Redirection 282 Foreach-Object 749*,* 767 Freeware 69 Freigabe – erstellen 70 FRS 419 FullArmor 267 Funktionen 759 Funktionstrennung 498

# G

Gastkonto 113 Gastkontozugriff 117 GDPR 171 Gelöschte Objekte wiederherstellen 514 Genehmigende Person 481*,* 494*,* 498*,* 503 Geplante Aufgaben, Intune 654 Geplante Installation, Updates 238 Geplanter Neustart, Updates 238 Geräte einbinden 563 Geräte, Sicherheitsoptionen 111 Geräteadministrator 566 Geräteinstallation verhindern 202 Gerätelimit 565 Gerätemanager 569 Geräteregistrierungs-Manager 565 Gesperrte Sitzung 112 Gesteuerte GPO 503 Get-ADDefaultDomainPasswordPolicy 769 Get-ADDomain 763

Get-ADFineGrainedPasswordPolicy 769 Get-ADGPOReplication 779 Get-ADObject 770 Get-ADOrganizationalUnit 763 f. Get-AppxPackage 373 Get-AppxProvisionedPackage 373 Get-Date 752 Get-Eventlog 333 Get-Executionpolicy-List 742 Get-GPExtensions 423 Get-GphPrefRunOnceKey 333 Get-GPInheritance 774 Get-GPO 411*,* 747 Get-GpoReport 748 Get-GPPermission 775 Get-GPRegistryValue 766 Get-GPResultantSetOfPolicy 776 Get-GPStarterGPO 776 Get-Member 753 Getrennte administrative Rollen 494 Globale Objektzugriffsüberwachung 676 GPC, Berechtigungen 413 gPCMachineExtensionNames 414 gPCUserExtensionNames 414 GPE – asynchron 427 – GPO-Verarbeitung 414 – GUID 431 – synchron 427 – Verarbeitung 431*,* 437 gpLink 426*,* 763 gpLink-Attribut 415 gpLink-Flags 414 GPMC 5 GPO – abfragen 411 – Administratorrechte 422 – aus AGPM entfernen 515 – Änderungen anzeigen 481 – anlegen mit PowerShell 772 – Anwenden-Berechtigung 413 – asynchrone Verarbeitung 426 f. – auschecken 495 – Benennung 53 – Benennungsstrategie 45 – Berechtigungen auflisten 775 – bereitstellen 494 – bereitstellen, AGPM 508 – Dateisystem 417 – deaktiviert 456 – displayname 411

– dokumentieren 54 – dokumentieren, PowerShell 747 – domänenübergreifend 421 – Einstellungen importieren/migrieren 446 – ermitteln 426 – Fastboot Verarbeitung 436 – freigeben 481*,* 509 – GUID 411 – Hintergrundverarbeitung 429 – History 431 – importieren 517 – Kommentar 55 – Kommentarfunktion 419 – kopieren 60 – Lesen-Berechtigung 413 – migrieren 779 – Namenskonvention 53 – ohne Beschreibung filtern 755 – Ordner 417 – Planung Standorte 50 – Registry-basierte Einstellungen 419 – Registry-Einstellungen 432 – Reporting 779 – Schreiben-Berechtigung 413 – sichern und wiederherstellen 441 – Standorte 421 – synchrone Verarbeitung 426*,* 428*,* 435 – synchrone Verarbeitung deaktivieren 427 – testen 58*,* 520 – Verarbeitung 409 – Verarbeitung erzwingen 433 – Versionsnummer 417 – berechnen 417 – Vordergrundverarbeitung 429 – wiederherstellen 444 – wie viele Einträge 52 – mit WMI-Filter finden 754 – Zentraler Speicher 185 gpo.cmt 419 GPO-Differenzen 494 GPO-Export 517 GPO Health Check 754 GPO-Import 517 GPO-Migration 778 GPOs finden, die lange nicht geändert wurden 754 gpostate.xml 527 GPO-Verknüpfung erzeugen 512 GPO-Versionen vergleichen, beliebige Versionen 523 GPO-Vorlage 503

GPResult 471 gpresult.exe 334 GPSvc.Log 474 GPT 426 – Machine-Ordner 418 – User-Ordner 418 gptime.exe 476 gpt.ini 419 GPT.INI 417 GptTmpl.inf 418 gpupdate 73 GPUpdate.exe – Force 434 Group-ID 349 Group Policy Caching 435 Group Policy Container 409 Group Policy Extensions, GPO-Verarbeitung 414 Group Policy Preferences 287 Group Policy Settings Reference 257 Group Policy Template 417*,* 426 Gruppen – AAD 552 – Besitzer 554 – dynamische 553 – eingeschränkte 118 – Microsoft 365 552 Gruppenmitgliedschaften anpassen 604 Gruppenrichtlinien – Benutzerkonfiguration 245 – zur Erkennung von langsamen Verbindungen konfigurieren 438 – erstellen 14 – importieren 595 – in Teams bearbeiten 479 – verknüpfen 14 – verknüpfen, Berechtigungen 47 Gruppenrichtlinien-Aktualisierungsintervall 207 Gruppenrichtlinienanalyse 646 Gruppenrichtlinienclient 409 – Dienst 422 Gruppenrichtlinieneinstellungen 287*,* 734 – Verarbeitungsreihenfolge 294 Gruppenrichtlinienergebnis-Assistent 457 Gruppenrichtlinienergebnissatz 471 Gruppenrichtlinienergebnisse 456 – untersuchen 458 Gruppenrichtlinienerweiterung 734 Gruppenrichtlinienmodellierung 465 – auswerten 469

Gruppenrichtlinienobjekt 515 – anlegen 515 – im AD entfernen 514 – in AGPM gespeichert 526 – PowerShell 747 – sichern 441 Gruppenrichtlinienverarbeitung 458 – asynchron 68 Gruppenrichtlinien-Verlaufsdaten 430 Gruppenrichtlinienverwaltung 8 Gruppenrichtlinienverwaltungs-Editor 16 Gruppenrichtlinienverwaltungskonsole 5 Gruppenrichtlinien-Zwischenspeicherung 435 GUIDs finden 762 Gültigkeitsbereich 592

#### H

Hardwarekomponenten 42 Hashregel 152 Help-Desk 572 Herausgeber, vertrauenswürdige 154*,* 238 Herausgeber-Regel 159 Herunterfahren 111*,* 115*,* 436 Herunterfahren-Skripte 735 Herunterfahroptionen, Administrative Vorlagen 225 Hiberfil.sys 436 Hintergrundaktualisierung 2*,* 429*,* 431*,* 434 Hintergrundverarbeitung 304*,* 429 Historische Version 514 Hkey Current User 432 Homedirectory 262 Hotfix KB3000850 745 HTML-Report 508 Hyper-V 396

### I

IF 760 Importeinstellungs-Assistent 447 Importieren – GPO-Einstellungen 446 – in ein bestehendes GPO 519 – in ein neues GPO 517 Import-Module 778 inf-Datei 175 Informationen, Gruppenrichtlinienverarbeitung 459 In-Place-Upgrade 340

Installation AGPM 482 Installation überprüfen, Specops 90 Installationsfreigabe 70 Installationsoptionen, Specops 85 Installations-Report, Specops 91 Installationstyp, Specops 87 Installer 66 Installieren, GPMC 7 Integrated Scripting Environment 753 Interaktive Anmeldung 111 f. Internet Explorer 385 – Wartung 272 Internet Explorer Administration Kit 313 Internet Explorer-Wartung 272 Intranet-Speicherort, Updates 238 Intune 407 – Zertifikate 656 Intune Company Portal App 649 Intune Content Prep Tools 641 Intune for Education 555 Intune Management Engine 640*,* 652 Intune Management Extension 619 IntuneManagementExtension.log 652 IntuneWinAppUtil 641 intunewin-Datei 620*,* 631 Inventarisierung 165 Invoke-GPUpdate 435 IP-Drucker 320 IPsec 171 – Einstellungen 131 IPSec 412 IP-Sicherheitsrichtlinien 171*,* 413 ISE 753 Item Level Targetting 292

# J

JEA 746 JSON 364 JSON Web-Token 657

#### K

Kabelnetzwerke 123 – Richtlinien 413 Kategorien 70 Kennwort – -alter 101 – -chronik 101 – Einstellungsobjekte 100 – -länge 101

Kennwortrichtlinie 100 – AAD 569 – granuliert 769 – Gruppenrichtlinienbasiert 769 Kennwortrichtlinienobjekte, granulierte anlegen 769 Kerberos 712 Kerberos-Richtlinie 100*,* 103 Kernel Mode Code Integrity 398 Kiosk-PC 25 KiXstart 734 Klassifizierung, Datenverkehr 283 Klassische Ansicht 239 Klick-und-Los 386 Kommentar 507 Kommentar GPO 504 Komplexitätsvoraussetzung 101 Komponentenstatus 458 Konfiguration – Specops Deploy/App 94 Konfigurationseinstellungen ändern, AGPM 496 Konfigurationsprofile 576 Konflikte zwischen CSPs und Gruppenrichtlinien 605 Konformität, Client 176 Konformitätsbenachrichtigung 607 Konformitätsregeln 606 Konten, Sicherheitsoptionen 113 Kontenverwaltung 105 Kontenverwendung 113 Kontorichtlinien 100 Kontosperrdauer 102 Kontosperrungsrichtlinien 100*,* 102 Kontosperrungsschwelle 102 Kontosperrungszähler 102 Kontrollierte Richtlinien 495 Kumulatives Update 342

#### L

Labeln 522 LAN-Manager-Authentifizierungsebene 115 LAPS-Tool 316*,* 398*,* 569 Laufwerke zuweisen 273 Laufwerksbuchstaben 264 Laufwerksmappings 288 LDP.exe 410 Leere GPOs finden 755 Leere Gruppenrichtlinie identifizieren 757 Leere Kennwörter 113

Lesen-Berechtigung 413 LGPO.exe 181 LinkGroupPolicyObjects 764 Liste aller verknüpften GPOs 764 Live-ID 113 Lizenz zuweisen 551 Lizenzverwaltung 165 Local Security Authority 667 LocalUsersAndGroups 604 Logfiles generieren 303 Logging, AGPM 529 Logging-Level 523 Login-Skripte 735 Loglevel, AGPM 529 Logon-Skripte 619 Lokale Benutzer 315 Lokale Gruppen 316 Lokale Richtlinien 104 Lokale Sicherheitsrichtlinie 106*,* 671*,* 686 Long-Term Service Branch 341 Long-Term Servicing Channel 341 Loopbackverarbeitung 438*,* 466 – ersetzen 439 – RDP-Server 439 – zusammenführen 439 Loopbackverarbeitungsmodus 24 f.*,* 204 LSA *siehe* Local Security Authority

#### M

Machine-Container 412 Mailverkehr verschlüsseln 493 Malicious Software Removal Tool 361 Malware Protection Engine 230 Managed Service Account, AGPM 483 Mandanten *siehe* Tenant manifest.xml 527 MAPS 230 Markdown 626 matches 764 Mausbewegung, Aero Shake 239 Maximale Größe 117 Maximales Kennwortalter 101 Maximale Wartezeit für Gruppenrichtlinienskripts angeben 739 Maximum, Benutzeroberflächenoptionen 76 MDM-Compliance-URL 545 MdmDiagnosticsTool.exe 590*,* 653 MDMDiagReport 590 MDM-Provider 544 MDMWinsOverGP 605

Methoden 752 Microsoft.GroupPolicy.ComputerConfiguration. 756 Microsoft.GroupPolicy.UserConfiguration 756 Microsoft Installer 66 Microsoft-Installer-Pakete 66 Microsoft-Netzwerk 114 Microsoft Online Directory Store 534 Microsoft Patch 66 Microsoft Security Compliance Toolkit 177 Microsoft Store 372*,* 624 Microsoft Transformer 66*,* 78 Microsoft-Updatedienst 237 Microsoft Win32 Content Prep Tool 631 Migrationstabellen 448 Migrieren, GPO-Einstellungen 446 MIME-Type 69*,* 153 Minimales Kennwortalter 101 Mobile Device Management 406*,* 532 Mobilnutzer 275 Modul importieren 778 Modul-Logging 743 Modulprotokollierung aktivieren 743 Mount-WindowsImage 374 msedge.admx 596 MSI-Datei 70 – aktualisieren 630 MSI-Pakete 66*,* 72*,* 623 msiexec.exe 67 MSIX Packaging Tool 623*,* 624 MSIX-Pakete 623 MST 78 – Änderungen 78 Multifaktorauthentifizierung 536*,* 542*,* 564*,* 571 Multioptionsfenster 312

#### N

Nachricht, Anmeldung 112 Nachrichtentitel 112 Namensauflösung 455 Namensauflösungsrichtlinie 98 NAP 155 NETLOGON-Freigabe 416 Network Access Protection 155 Network Location Awareness, NLA 126*,* 428 Netwrix Auditor 173 Netzlaufwerke zuweisen 273 Netzwerk 241 – langsames 437 Netzwerkeinstellungen 194

Netzwerkisolation für Apps 199 Netzwerklisten-Manager-Richtlinien 132 Netzwerksicherheit 114*,* 123 Netzwerk- und Freigabe-Center 132 Netzwerkverbindungen 241 Netzwerkzonenregel 152 Netzwerkzugriff 115 Netzwerkzugriffsschutz 155 Neues GPO anlegen, AGPM 504 Neustart 436*,* 455 – Updates 238 New-ADFineGrainedPasswordPolicy 769 New-GPLink 773*,* 776 Nicht identifizierte Netzwerke 134 Nicht verknüpfte GPOs finden 762 NLA 428 NLA-Dienst 438 NoDrivesDropDown 263 NoViewOnDrive 262 NTFS 122 Nutzungsdaten 358

# O

Objektmethoden auflisten 753 Objektstatus 21 Objektüberwachung 676 Objektverwaltung zuweisen 48 Objektzugriffsversuche 105 ODBC-Datenquellen 308 Öffentliches Profil, Firewall 127 Öffentliche Schlüssel 139 Office 365 365*,* 375*,* 533 – Updates 618 Office 2016 588 Offline-Archiv 481*,* 526 Offline-Dateien 275 Offline-Kopie 481 OMA DM 532*,* 581 omadmlient.exe 654 OMA-URI 583*,* 591*,* 598*,* 605 OMS 172 OpenXPS 193 Optionen, Herunterfahren 225 Ordner 122 Ordnerumleitung 245*,* 273*,* 419 – Gruppenrichtlinienzwischenspeicherung 435 Organisationseinheit abrufen 764 OU – Definition 415 Over the Shoulder Transcription 718

#### P

Package 82 – App-V 84 packageRegistration-Objekt 412 Pakete – Softwareverteilung 74 – zuweisen 72 Papierkorb 503*,* 512*,* 514 Pass the Hash 397 Pass-through-Authentifizierung 536 Password – Settings Object 100 Patches 66 PDC-Emulator 421 Peer-to-Peer 235*,* 342*,* 349 Penetration-Testing 780 Performanceanalyse, Group Policy Operational Log 476 Personalisierung 216 Pfadregel 151 f.*,* 160 PKU2U 115 Point-and-Print-Einschränkungen 320 Policies, Registry 432 Policies-Container 411 Policy Analyzer 177 Policy CSP 591 PolicyDefinitions 265 PolicyMaker 287 Policy Rule Sets 180 Port, QoS 284 Port 4600 491 Portalsprache umstellen 574 Post installation command, Specops 86 Powercfg.exe 319 PowerShell – administrative Vorlagen 739 – für AGPM 733 – blockieren 163 – deaktivieren 780 – Get-GPRegistryValue 419 – mit GPOs steuern 739*,* 780 – Set-GpRegistryValue 419 – Specops 94 PowerShell-Anmeldeskripte 736 PowerShell-Aufzeichnung 746 PowerShell-Editor 753 PowerShell.exe verbieten 781 PowerShell-Gallery 568 PowerShell-Module 778 PowerShell Operational Log 746

PowerShell Remoting 327*,* 705 Powersploit 780 Pre installation command, Specops 86 Primary Access Token 657 Problembeschreibung 462 Process-Monitor 676 Produktionsdelegierung 500 Profile – Firewall 127 Profilgröße beschränken 244 Programme und Funktionen 69 Programmverknüpfungen 310*,* 382 Proxyserver 363 Prozessnachverfolgung 105 PRT 657 Prüfer 481*,* 499 PSO 100 Push Launch 654

#### $\Omega$

Quality of Service (QoS) 272*,* 283 Quality Updates 342 Quell-Adresse 285 Quell-Einstellungen 446 Quell-Starter-Gruppenrichtlinienobjekt 71

#### R

RBAC *siehe* Role Based Administration Rechteverwendung 105 Redstone 340 Redteams 780 Regedit 243 Regeln, Softwareeinschränkungen 151 RegEx 762 Register Bereich, GPMC 10 Register Details, GPMC 10 Register Kategorien, Softwareverteilung 78 Registrierung 120 f. – Schlüssel 121 Registrierungs-Assistent 305 Registrierungselement 305 Registrierungspfade 151 Registry – bearbeiten 243 – Einstellungen 432 – Policies 432 – Policies-Schlüssel 432 Registry-Einstellungen in Gruppenrichtlinienobjekten 766

registry.pol 178*,* 419*,* 424*,* 766 Reguläre Ausdrücke 762 Regular Expressions 762 Remote Desktop 155 Remote Differential Compression 420 Remote Signed 741 Remoteunterstützung 209 Remoteverwaltungsdienst 326 Remove-AppxProvisionedPackage 374 Remove-GPLink 777 Reporting, Konformitätsrichtlinien 610 Restore, AGPM 528 Restricted 741 Restricted Groups 601 Resultant Set of Policies 590 Reviewer 481*,* 499 Revision 499 Richtlinie – anlegen mit AGPM 495 – für Kabelnetzwerke 412 – verknüpfen, AGPM 512 – als Vorlage speichern 515 Richtlinienänderungen 105 Richtlinienbasierter QoS 283 Richtlinienersteller-Besitzer 483 Richtlinienverarbeitung 460 Richtlinien-Workflow 494*,* 502 Role Based Administration 557 Rolle 497*,* 554*,* 556 – benutzerdefinierte 559 – dupliziert 559 Rollen und Berechtigungen 495 Rollenverwaltung 554 RSAT-Tools 487*,* 763 Ruhezustand 436 – Windows-Schnellstart 436 Run logon scripts synchronously 738 Run Scripts synchronously 737 Run startup scripts asynchronously 737

# S

SACL 674*,* 677 SAM-Konto 115 Sammlung 296 Sammlungselement 305 Sandbox 372 Save-Help 740 Schedule #1 654 Schlüssel 121 – Registrierung 121

Schnellstartmenü 377 Schreiben-Berechtigung 413 Scope-Tag *siehe* Bereichsmarkierung Secedit.exe 175 secpol.msc 106*,* 671 Secure Boot 399 Security Baseline 177 Security Compliance Toolkit 644 Security Descriptor – Ereignisprotokoll 688 Security GPE – Aktualisierung 433 Security Information and Event Management *siehe* SIEM Select-Object -ExpandProperty 756 Self Encrypting Devices 222 Semi-Annual Update 341 Semi-Annual Update (Targetted) 341 Service Set Identifier 136 Set-ADObject 769 Set-ExecutionPolicy 741 Set-GPLink 777 Set-GPPermission 773 Set-GPPrefRegistryValue 773 Set-GPRegistryValue 773 Shellobjekt 306 Shutdown 436 Sicherer Kanal 110 Sicherheit, Softwareverteilung 79 Sicherheits-Baselines 645 Sicherheitseinstellungen 97 f.*,* 644 Sicherheitsfilter, Planung 51 Sicherheitsfilterung 29 f. Sicherheitsgruppenmitgliedschaft 460*,*  467 Sicherheitskonfiguration und -analyse 174 Sicherheitsoptionen 107 – Geräte 111 – Konten 113 Sicherheitsprinzipale 447 Sicherheitsprotokoll 172 Sicherheitsrelevante Einstellungen 97 Sicherheitsstandards 571 Sicherheitsstufen 150 Sicherheitsüberprüfungen 115 Sicherheitsvorlagen 173 Sichern – AGPM 528 – GPOs 441*,* 514*,* 749 Sicherungsoperatoren 483 SID 567

Sidecar *siehe* Intune Management Engine Sideloading 372*,* 388 SIEM 172*,* 670 Signierte Updates 238 Silent Mode 137 Sitzung sperren 112 Skripte 273 – einschränken 162 – Einstellungen in der Benutzerkonfiguration 738 – Einstellungen in der Computerkonfiguration 737 f. – über GPO 735 – mit Gruppenrichtlinien 734 – weitergeben 777 Skriptausführung aktivieren 740 f. Skriptblöcke 721*,* 745 Skriptblock-Logging 588*,* 721 – verschlüsseln 728 Skriptblock-Protokollierung 745 Skriptregel umgehen 781 Skripts 98 Skript Timeout 734 Slow Link 433 Slow Link Detection 437 Smartcards 112 Sofortiger Task 323 Software as a Service 339 Software-Benachrichtigung, Updates 238 Softwareeinschränkungen 273 – Regeln 151 Softwareinstallation 71 Softwarepakete 413 Softwareverteilung 65 – Änderungen 78 – Eigenschaften 74 – Kategorien 70 – Patchmanagement 79 – standortübergreifend 68 – unterstützte Dateitypen 66 – Verteilungsrichtlinie 412*,* 427 – Gruppenrichtlinienzwischenspeicherung 435 – synchrone Verarbeitung 427 Specops – App-V Package 84 – Installationsoptionen 85 – Installations-Report 91 – Installation überprüfen 90 – Installationstyp 87 – Legacy Package 84

– Package 82 – Targets 82 Specops Deploy – App 80 – App, Konfiguration 94 – Softwarepaket erstellen 82 Speicherort 442*,* 455 Speicherplatzbelegung 196 Sperren – Sitzung 112 Splunk 172 Sprachassistent 365 Sprache – Softwareverteilung 76 Sprachbefehl 365 Spracherkennung 366 Sprachleiste 305 Sprachsteuerung 366 SQL-Server-Treiber 308 SSID 136 Standard-Apps nach Protokoll auswählen 383 Standardinstallationen 65 Standardvorlage 516 Standardwerte, Softwareverteilung 76 Standort 13 Standortübergreifende Softwareverteilung 68 Startbildschirm 378 Starter-Gruppenrichtlinienobjekte 14 Startlayout.xml 379 Startmenü 69*,* 376 – Programme 73 Startmenü und Taskleiste 241 Startmodus, getriggert 422 Startskripte 735 Start-Transcript 746 Storage Account 658 STRG+ALT+ENTF 112*,* 246 Strings 265 Suchbegriffe 387 Suchen 522 – nach Datum 526 – über einzelne Spalten, AGPM 525 Suchhäufigkeit, Updates 237 Support 340 SWITCH 760 Switch, Kurzform 761 Symbolleisten 239 Synchrone Skriptverarbeitung 738 Synchronisation 103*,* 648 – Intune 649 SyncML 581*,* 583

SyncML-Viewer 583*,* 658 Sysinternals-Tools 299 Systemdienste 120 Systemereignisse 105 Systemprotokoll 472 Systemregistrierungseinstellungen, Registry.Pol 424 Systemregistrierungswert 766 Systemrichtlinien, NT4 432 Systemsicherheit 107 Systemstart 2*,* 69 Systemsteuerung 69*,* 246 Systemsteuerungseinstellungen 308 SYSVOL – DFS 416 – Ordner 416 – Replikation 419 SysvolVersion 756

# T

Targets 82 – Filtermöglichkeiten 93 Targetting 92 Taskleiste 239 Tattooing 432 f. Teamlaufwerke 293 Technet Gallery 778 Telemetrie 577 Telemetriedaten 358 – Diagnostic Data Viewer 358 Temporäres GPO 520 Tenant 534*,* 543 Testdomäne 58 Testen – von Änderungen 517 – von Richtlinien mit AGPM 510 – Softwareverteilung 73 Test-Netconnection 492 Test-OU 58 Testumgebung 4 Threshold 340 Transfer von GPOs 517 Transformer 66*,* 78 Trennen – Sitzung 112 Trustlets 396

#### U

Übergabeparameter 759 Übermittlungsoptimierung 349 Übernehmen der Einstellungen 32 Übertragungsrate 283 Überwachung 115*,* 122 Überwachungsrichtlinien 105 – erweiterte 171 Überwachungsrichtlinienkonfiguration, erweiterte 171 UEFI-Firmware 396 Umbenennen, Konten 113 Umbrechen 765 Umkehrbare Verschlüsselung 101 UNC-Pfad 71*,* 447 Ungesteuerte GPO 503 Universal Naming Convention 71 Universal Windows Platform 623 Universal Windows Platform Apps 372 Unrestricted 741 Unternehmensportal – Branding 572 Unternehmensportal-App 572 Unternehmensstore 375 Unternehmensvorgaben 494 Untersuchen, Gruppenrichtlinienergebnis 458 Updates – aussetzen 344 – WSUS steuern 234 Update-Help Quellpfad 740 Updateringe 613 UPN-Suffix 549 User Account Control 422 User-Container 412 User Principal Name 549 UWP 623 UWP-Apps 372

# V

Value 263 Variablenexplorer 303 Verarbeitung – über eine langsame Verbindung zulassen 437 – von Skripten konfigurieren 737 – verzögerte 435 Verarbeitungsreihenfolge 17 f. – anpassen 20 – von Gruppenrichtlinienerweiterungen 301

Verbunddienst 534 Vererbung 22*,* 456 – deaktivieren, AGPM 500 Vererbungsblockierung 439 Verfügbarkeit testen 529 Vergleichsoperatoren, PowerShell 751 Verhindern – MSI-Installationspakete 155 – Programme 155 – Windows Apps 155 Verkehr, QoS 285 Verknüpfung 10 – deaktivieren 22 – Gruppenrichtlinie 8 Verknüpfungsstandort 459 Veröffentlichen 69*,* 73 Version 459 Versionen, Softwareverteilung 76 Versionierung 479*,* 512 Versionsliste 512 Versionsnummer,GPT.INI 417 Versionsverlauf 513 Vertrauenswürdige Herausgeber – Softwareeinschränkungen 154 – Updates 238 Verwaltbarkeit 97 Verwaltungsbereich 75 Verweigern, Berechtigung 32 Verzeichnisdienstzugriffe 105 Verzögerter Neustart, Updates 238 Vier-Augen-Prinzip 481 Virtual Box 400 Virtualisierungsbasierte Sicherheit 396 Virtualisierungserweiterungen 396 VMWare Workstation 400 Vorabversionen verwalten 348 Vordergrundaktualisierung 304*,* 429 Vordergrundprozesse 349 Vordergrundverarbeitung 429 Vorhersagen der Gruppenrichtlinienmodellierung 465 Vorlagen erstellen, AGPM 515

#### W

WCD *siehe* Windows Configuration Designer Wechselmedienzugriffe 215 wevtutil.exe 687 Where-Object 751 Wiederherstellen – AGPM 528

– GPOs 441 – GPO-Backups 750 Wiederherstellungsinformationen 445 Win32 Content Prep Tool 624 Win64, Softwareverteilung 76 Windows 10 – CSE 424 Windows 10-Featureupdates 613 Windows 10 Releases 340 Windows Analytics 361 f. Windows-Anmeldeoptionen 253 Windows-Apps – Entwickleroptionen 218 Windows Configuration Designer 566 Windows Defender 226 Windows Defender ATP 537 Windows Designer für die Imageerstellung 317 Windows-Einstellungen 299 – Benutzerkonfiguration 271 Windows Event Tracing 684 Windows Explorer *siehe* Datei-Explorer 250 WindowsExplorer.adml 265 Windows Feedback-App 363 Windows-Fehlerberichterstattung 226 Windows Firewall 125 Windows Hello for Business 233 Windows Insider 348 Windows Installer 66 Windows-Installer-Dienst 74 Windows Passport 233 Windows PE 339 Windows-Remoteverwaltung 706 Windows-Schnellstart 436 Windows-Sperrbildschirm 216 Windows Store for Business 375 Windows Update 234 Windows Update for Business 342*,* 613 Windows-WLAN-Konfigurationsdienst 135 WMI 34 – Warnung 39 WMI Explorer 36 WMI-Filter 14*,* 29*,* 34*,* 456*,* 468 – anwenden 40 – Beispiele 42 – entfernen 41 – optimieren 43 – per PowerShell verwalten 770 – sichern 771 – übertragen 771 WMI-Klassen 34*,* 42

#### **798** Index

WMI-Query, Specops 93 WQL 34*,* 36 WSUS 234*,* 342*,* 356*,* 378

#### X

XML 757 XML-Filter 710 *siehe* Ereignisanzeige XPath 694*,* 697 XPS 193

# Z

ZAP-Dateien 66 Zeichentypen 101 Zeitplan, Updates 238 Zentraler Policy-Speicher 418 Zentrale Softwareverteilung 65 Zertifikate 154 – Intune 656 Zertifikatsfehler 387 Zertifikatsregel 152

Zertifizierungsstellenzertifikat, WSUS 238 Ziel-Adresse 285 Zielgruppenadressierung 302*,* 456 – Bedingungen 296 – Reihenfolge 294 – Sammlungen 296 Zielgruppenadressierung auf Elementebene 292 Zielgruppenadressierungselement Verarbeitungsmodus 304 Zielzuordnung, Updates 238 Zugriff AGPM 496 Zugriffsbasierte Auflistung 70 Zurücksetzungsdauer 102 Zuweisen 68 Zuweisungen, Rollen 557*,* 562*,* 578 Zuweisungsmodus 639 Zwischengespeicherte Anmeldeinformationen 427 Zwischenspeicherung von Gruppenrichtlinien 205 Zwischenzuspeichernde Anmeldungen 112